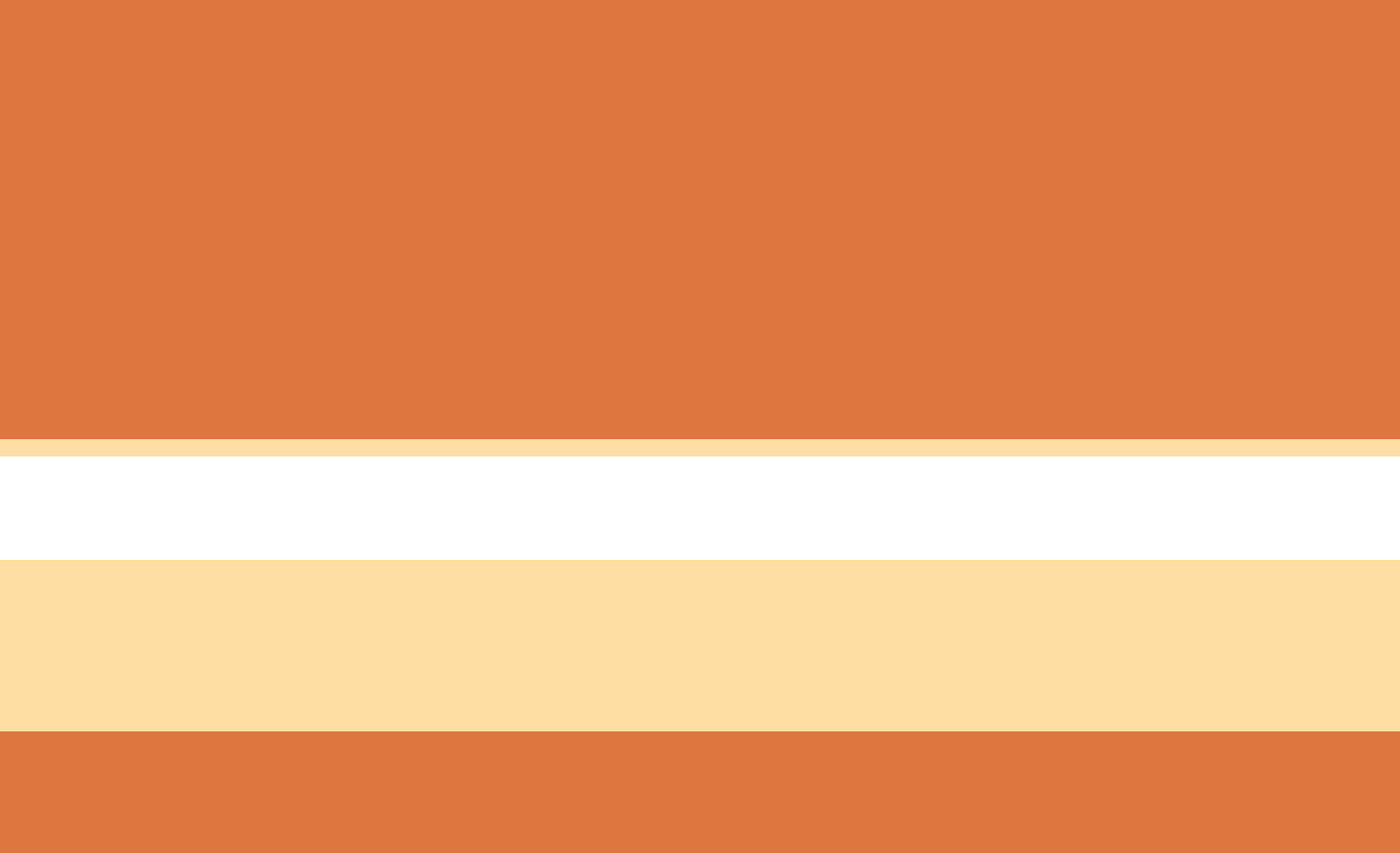

**پودمان 3**

# **مدلسازي به كمك رايانه)CAD)**

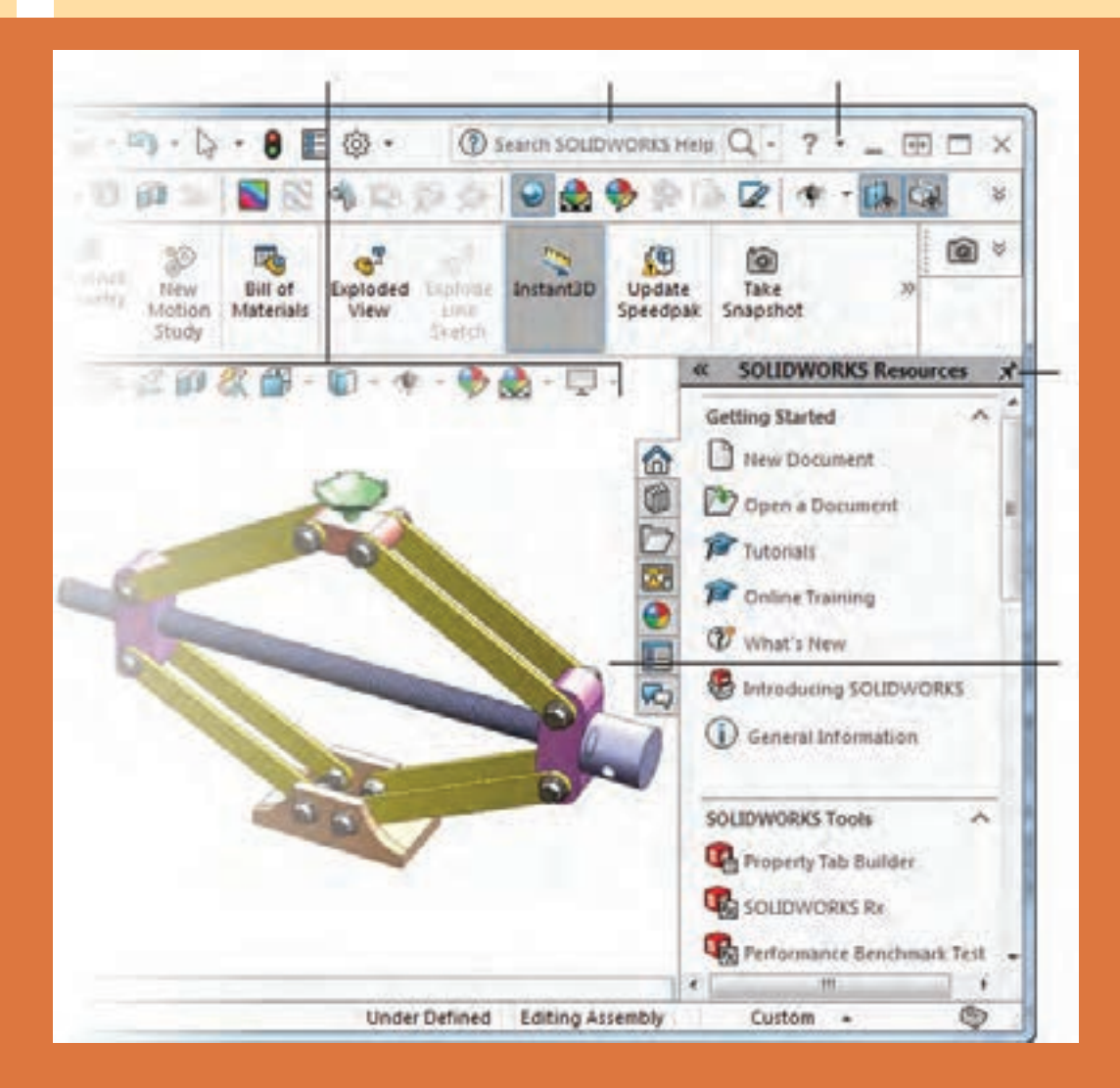

#### **مقدمه**

ً نرمافزار سالیدورکز )SolidWorks )یکی از نرمافزارهای مطرح در زمینه مدلسازی رایانهای است که تقریبا تمامی نیازهای یک طراح را پاسخ می دهد. سهولت کاربری و آموزش آن در مقایسه با سایر نرمافزارهای مدل سازی، سرعت بالا و توانایی ارتباط با تمامی نرمافزارهای ماشین کاری مانند پاورمیل، مسترکم و... از ویژگیهای بارز آن است. شرکت سالیدورکز در سال ۱۹۹۳ توسط مؤسسه تکنولوژی ماساچوست تأسیس گردید. اولین محصول خود را در سال ۱۹۹۵ بنام نرمافزار سالیدورکز 95 روانه بازار جهانی کرد. در سال ۱۹۹۷ شرکت فرانسوی داسو سیستم که عمده شهرت آن عرضة نرمافزار قدرتمند و گرانقیمت کتیا است با خرید شرکت سالیدورکز آن را در اختیار گرفت.

سالیدور کز دارای سه محیط اصلی قطعه (Part)، مونتاژ (Assembly) و نقشه کشی (Drawing) است.

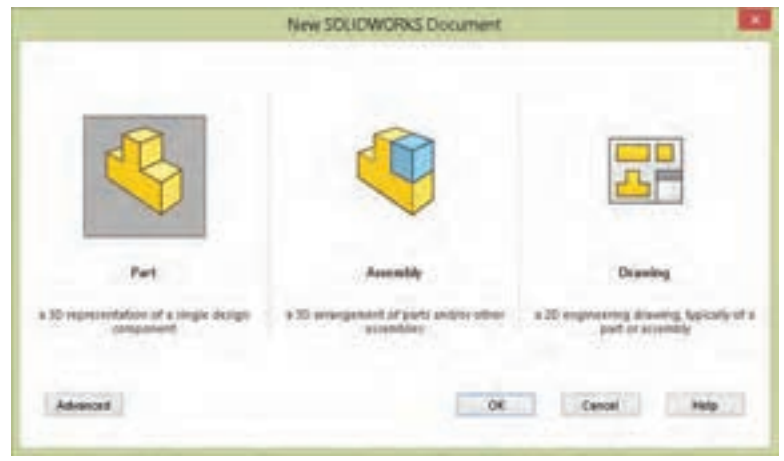

**شکل ۱**

**محیط قطعه )Part):** هر مکانیزم یا مجموعه مکانیکی از قطعات و اجزای مختلفی تشکیل شده است. برای طراحی یک مکانیزم باید ابتدا هرکدام از اجزا و قطعات آن را بهصورت مجزا طراحی کرد. این کار در محیط قطعه صورت میگیرد. نقطة شروع کار در این محیط یک ترسیم ساده یا اسکچ است که از آن در عملیات مدلسازی استفاده میشود. **محیط مونتاژ )Assembly):** بعد از این که قطعات بهصورت مجزا طراحی شدند، آنها را وارد محیط مونتاژ می کنیم و با اعمال قیدهای مونتاژ روی هم سوار می کنیم. **محیط نقشهکشی )Drawing):** در این محیط عالوه بر توانایی ترسیم نقشهها میتوان از قطعات و مجموعههای دو محیط قبلی استفاده کرد و از آنها نقشههای استاندارد تهیه نمود. سالیدورکز همچنین دارای مجموعة کاملی از قطعات استاندارد است که میتوان از آنها در مونتاژ و نقشهکشی استفاده کرد. نسخة مورد استفاده در آموزش این کتاب 2018 است اما با نسخههای قبلی نیز میتوان بدون هیچ محدودیتی این آموزش را پیش برد. سیستم موردنیاز برای اجرای این نسخه سالیدورکز، ویندوز ،10 ویندوز 8.1 و ویندوز 7 با سرویس پک ۱ همگی 64 بیتی است.

**روند مدلسازی در نرمافزارهای CAD**

هــر مجموعـــه مکانيکـــى از تعدادى قطعه (و احيانا زيرمجموعه) تشکيل شده اسـت. هر زيرمجموعه داراى يك يا چند قطعه اســت. قطعات نیز از تعدادی عملیات طراحــى، كه به آنها فیچر )Feature )یا نمایه گفته میشود، درست شدهاند. در هر قطعه حتماً حداقل یک فیچر وجود دارد. طرحهای دوبعدی یا اسکچ )Sketch )نقطه شروع مدلسازی قطعات و مجموعههاست. در نمودار زیر ارتباط کلی بخشهای مختلف در نرمافزارهای CAD دیده میشود.

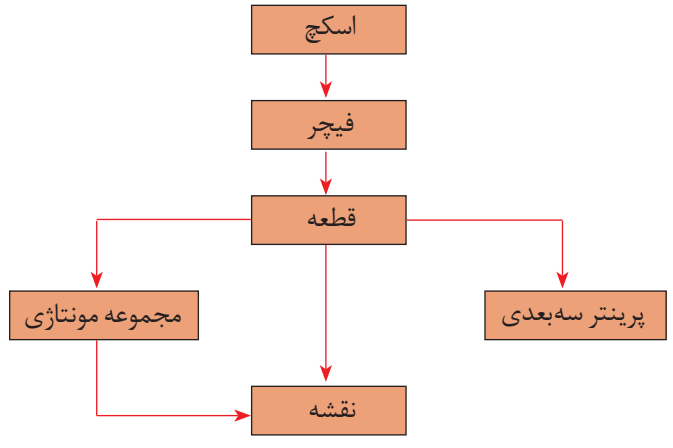

**شکل 2**

روند کلی مدلسازی قطعات در نرمافزارهای CAD و بهخصوص سالیدورکز به شرح زیر میباشد: 1ـ انتخاب صفحه طراحی 2ـ ترسیم اسکچ 3ـ قیدگذاری و اندازهگذاری اسکچ 4ـ ایجاد فیچر اصلی 5ـ ایجاد فیچرهای تکمیلی )تکرار مراحل ۱ تا ۴(

**فعالیت 1**

 $\Omega$ 

با جستوجو در منابع اطالعاتی و بهخصوص اینترنت پنج نرمافزار مدلسازی را نام ببرید و تفاوت آنها را با نرم ً افزار اتوکد که قبال یاد گرفتهاید شرح دهید.

#### **روشهای اصلی مدلسازی در نرمافزارهای CAD**

مدلسازی صلب نوعی شبیهسازی قطعه واقعی در رایانه است. بعد از این که قطعه در رایانه مدل شد میتوان مانند یک قطعه واقعی با آن برخورد کرد. برای مدلکردن یک قطعه روشهای محدودی وجود دارد. در تمام این روشها یک شکل دوبعدی ترسیم میشود و به طرق مختلف به آن حجم داده میشود. روشهای مدلسازی پایه که حجم اصلی قطعه را تشکیل میدهد عبارتاند از:

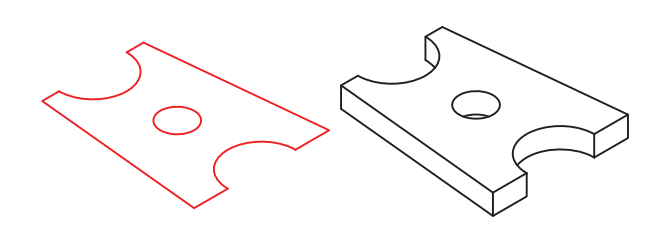

**شکل ۳**

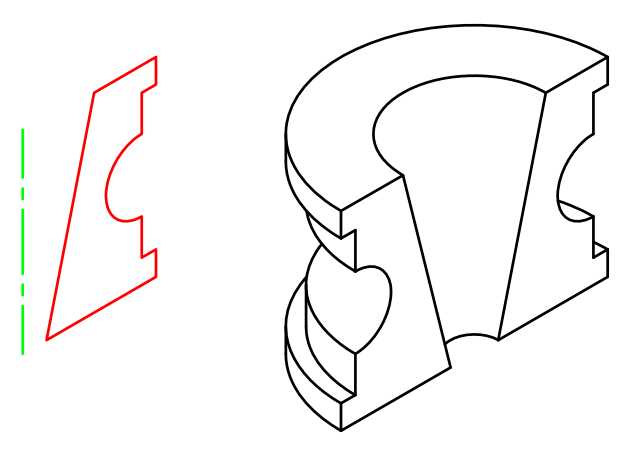

**شکل ۴**

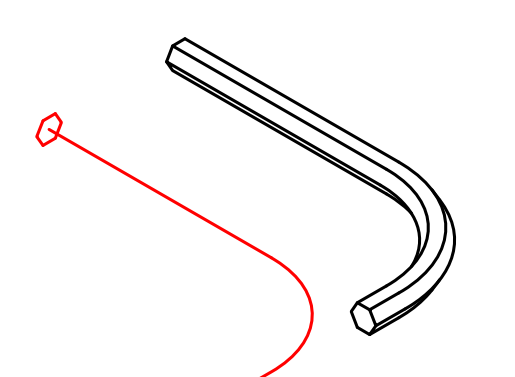

**شکل ۵**

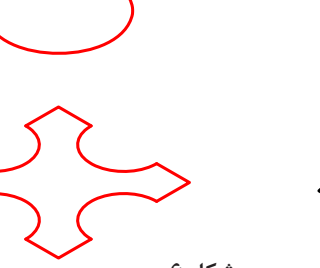

**شکل ۶**

## **برجستهسازی یا اکسترود )Extrude)**

در این روش اسکچ با اندازهای مشخص به یک سمت یا بهصورت دوطرفه برجسته میشود. اکسترود در فیچرهای تکمیلی میتواند برجسته یا فرورفته باشد. به عبارت دیگر میتواند موجب افزایش حجم و یا کاهش حجم مدل شود.

## **دوران یا ریولو )Revolve)**

در این روش اسکچ حول یک محور با زاویهای مشخص دوران مییابد و حجم اصلی قطعه را تشکیل میدهد. ریولو هم مانند اکسترود در فیچرهای تکمیلی میتواند پر یا خالی باشد. یک فیچر پر به حجم قطعه افزوده میشود و با آن جمع میشود اما یک فیچر خالی از حجم قطعه می کاهد.

## **حرکت در یک مسیر یا سوئیپ)Sweep)**

اسکچ در مسیری مشخص حرکت میکند و مدل قطعه را ایجاد مینماید. مسیر )اسکچ بازی که بهعنوان مسیر انتخاب میشود( میتواند یک خط ساده و یا یک شکل سهبعدی پیچیده باشد.

## **حجم بین مقاطع یا الفت )Loft)**

میتوان اسکچهای متعددی را که مقاطع مختلف یک قطعه هستند، در صفحات فضایی مربوطه ترسیم کرد و با پرکردن فضای بین آنها، مدل قطعه را ایجاد نمود. بعد از این که حجم اصلی قطعه یا فیچر اصلی ایجاد شد باید باتوجه به هندسه قطعه، فیچرهای تکمیلی را اجرا نمود. فیچرهای تکمیلی یا همین چهار روش اصلی مدلسازی هستند و یا ترکیبی از اینها، که تحت نام ابزارهای مشخص در نرمافزارهای مختلف ارائه میشوند؛ مثلاً Fillet برای گردکردن گوشهها و یا Hole برای ایجاد سوراخکاریهای مختلف روی مدل قطعه.

در شکل زیر مراحل مدلسازی یک قطعه نمایش داده میشود.

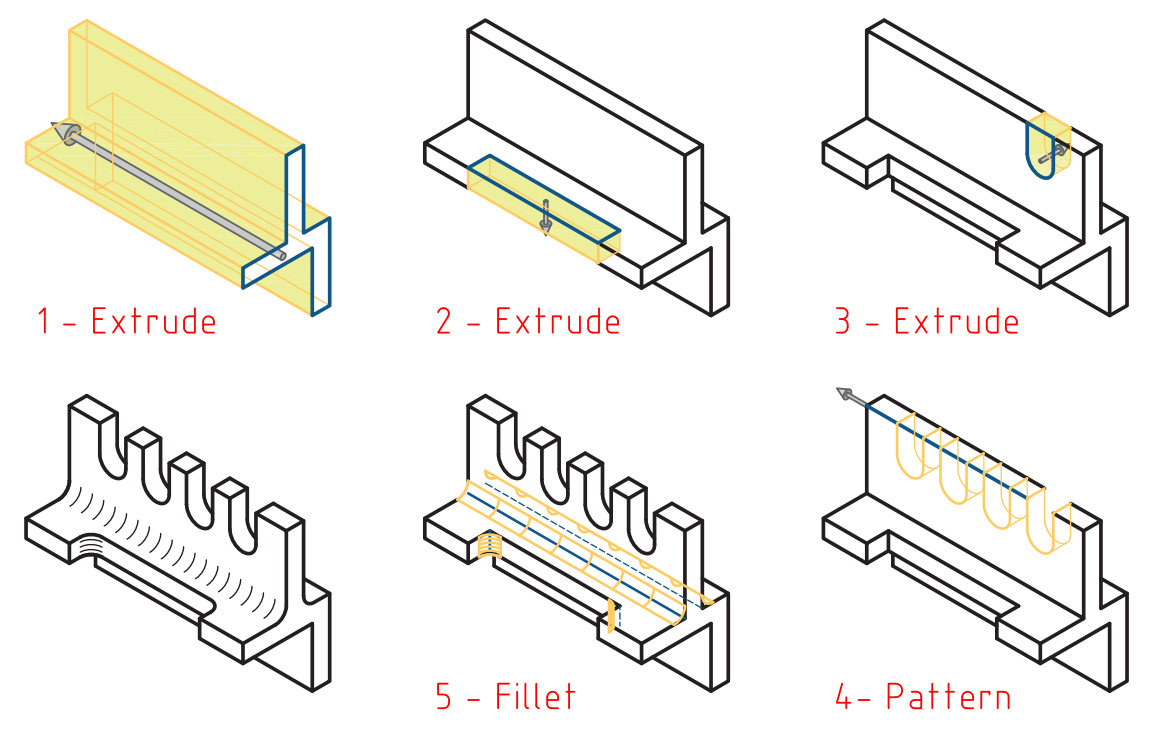

**شکل ۷**

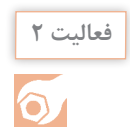

**فعالیت 2** برای هر یک از چهار روش اصلی مدلسازی دو قطعه را مثال بزنید و نحوة مدلسازی آن را شرح دهید.

## **تجزیه و تحلیل احجام مرکب**

احجام مرکب از احجام ساده تشکیل یافتهاند. قبل از مدلسازی یک قطعه باید بهخوبی آن را تجزیه و تحلیل نمود و احجام ساده تشکیل دهنده آن را تشخیص داد. ترکیب احجام میتواند بهصورت جمع، تفریق و یا اشتراک باشد. در شکل زیر جمع و تفریق احجام سادهای که شامل استوانه و مکعبمستطیل است و ترکیب آنها را مشاهده میکنید.

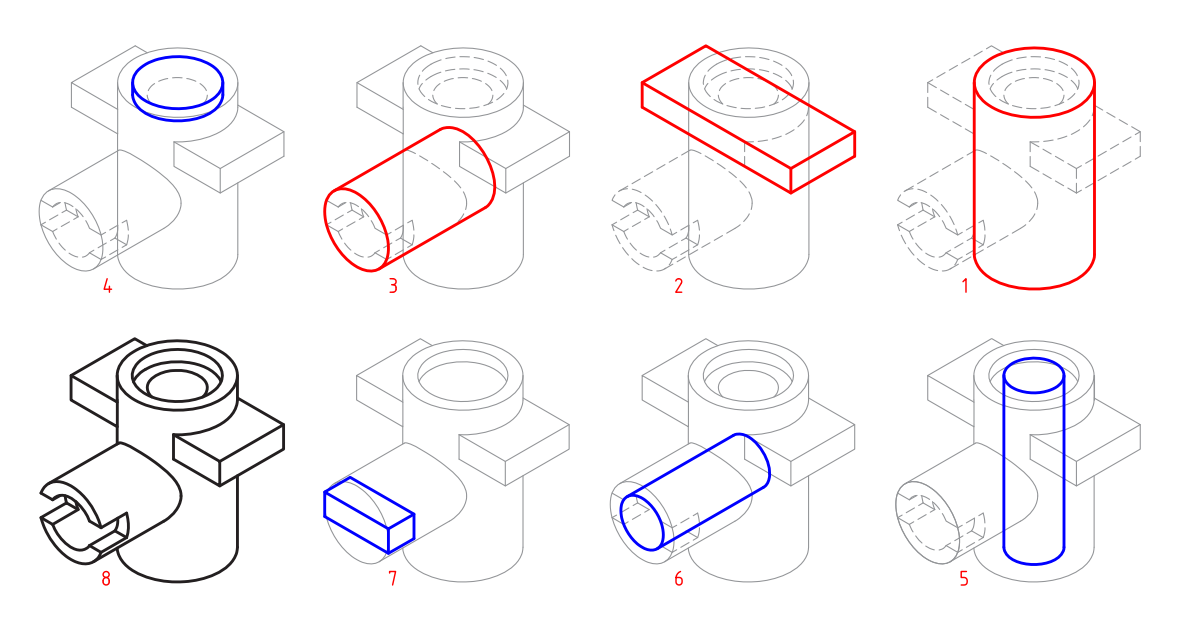

**شکل ۸**

احجام ساده و تشکیلدهندهٔ یک حجم مرکب علاوه بر احجام سادهٔ هندسی، میتواند احجامی باشد که با روشهای اصلی مدلسازی ایجاد میشوند. در شکل زیر حجم نهایی ترکیبی است از احجامی که با روشهای متداول ایجاد شدهاند.

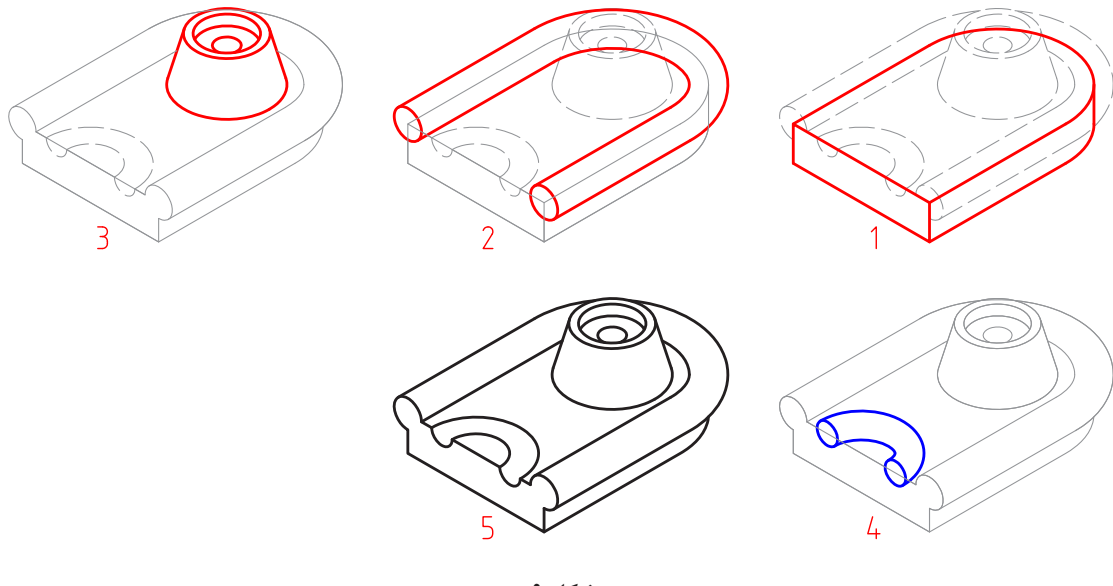

**شکل ۹**

 نام عملیات مدلسازی حجم فوق را بنویسید و اسکچ هر کدام را در یک برگ 4A بهصورت دستی ترسیم کنید. **فعالیت 3**

 $\odot$ 

**رابط کاربر نرمافزار سالیدورکز**

با اجرای اغلب نرمافزارها با رابط کاربر یا اینترفیس )Interface )آن مواجه میشویم. ابزارها و دستورهای مختلف در بخشهای مختلف این رابط گرافیکی تعبیه شده است که برای تسلط بر نرمافزار باید بهخوبی با این بخشها آشنا شد. تصاویر زیر محیط نرمافزار سالیدورکز را در حالی که یک مجموعه مونتاژی باز است نشان مے دھد.

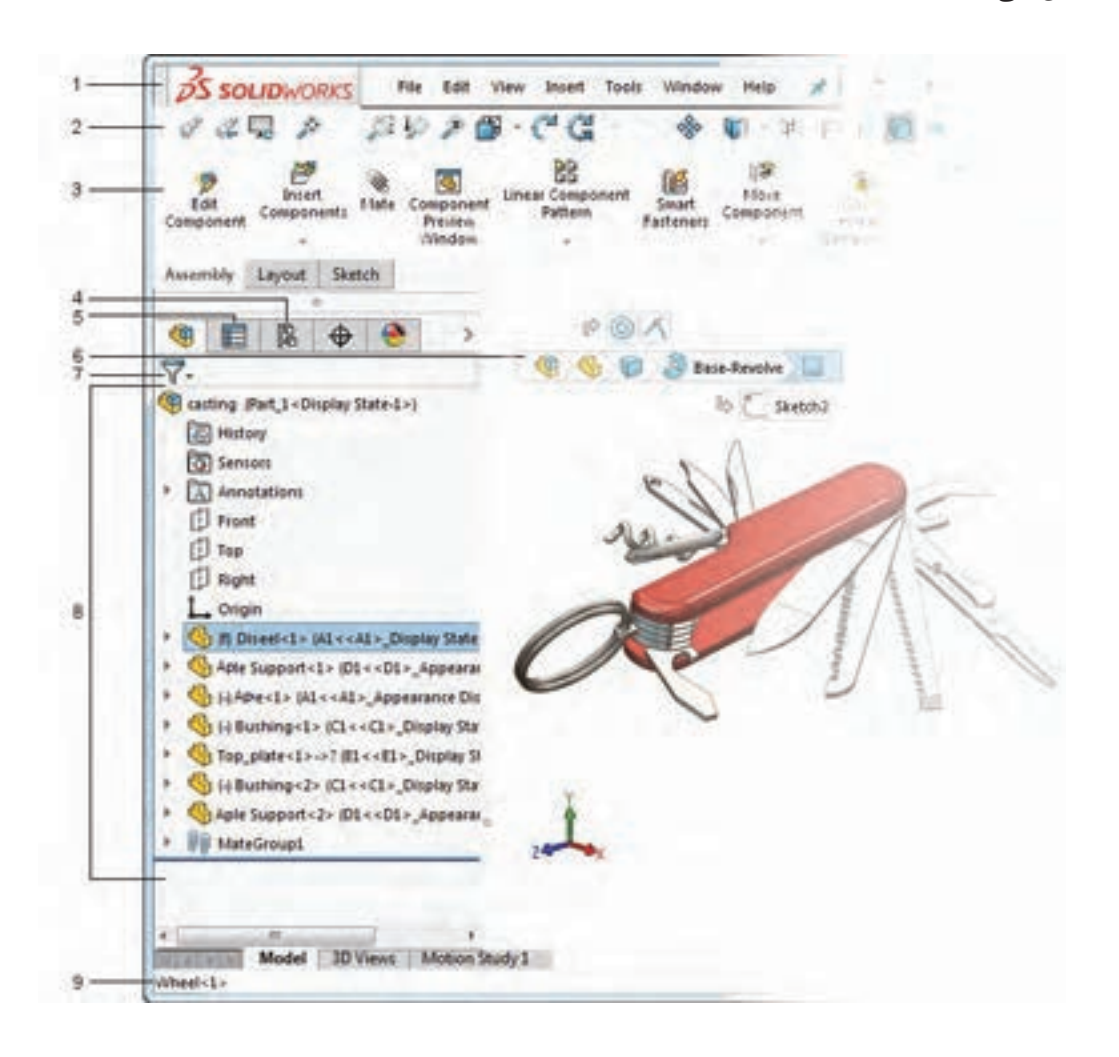

**شکل ۱۰**

1 **نوار منو)Bar Menu):** شامل ابزارهایی که بیشتر مورد استفاده قرار میگیرند و منوهای استاندارد سالیدورکز. 2 **نوار ابزار)Toolbars):** در نسخههای جدید اغلب ابزارها و فرامین در مدیریت فرمان موجود است و نوارهای ابزار بهصورت پیشفرض پنهان هستند. 3 **مدیریت فرمان)Manager Command):** این بخش که مانند ریبون در اتوکد عمل میکند، دارای ابزارهایی است که نسبت به عملیات جاری حساس است و بهصورت خودکار متناسب با آن عوض میشود. 4 **مدیریت پیکربندی:** برای ایجاد، انتخاب و مشاهده پیکربندیهای مختلف از قطعات و مونتاژ از این بخش استفاده میشود.

5 **مدیریت ویژگیها:** تغییر ویژگیهای عمومی و هندسی و همچنین انتخاب گزینههای مختلف ابزار جاری در این بخش انجام میشود. زمانی که ابزاری فعال میشود، مدیریت ویژگیهای آن ابزار جایگزین درخت طراحی در سمت چپ صفحه میشود.

6 **نمودار سلسلهمراتبی:** با انتخاب بخشی از مدل، تمام عناصر قبل و بعد از آن در یک نمودار سلسلهمراتبی تا مدل قطعه یا مجموعه، در این بخش نمایش داده میشود.

7 **فیلتر انتخاب:** این ابزار به کاربر امکان میدهد تا در درخت طراحی عملیات یا جزء خاصی را جستوجو کند.

8 **درخت طراحی)Tree Design):** هر عملیاتی )فیچر، اسکچ و...( که در محیط قطعه، مونتاژ یا نقشهکشی اجرا شود بهترتیب در این بخش نمایش داده میشود. با مشاهدة این درخت طراحی میتوان به آسانی نحوة مدلسازی قطعه را مشاهده و درک کرد.

9 **نوار وضعیت)Bar Status):** در این بخش اطالعاتی متناسب با عملکرد در حال اجرا نمایش داده مے شود.

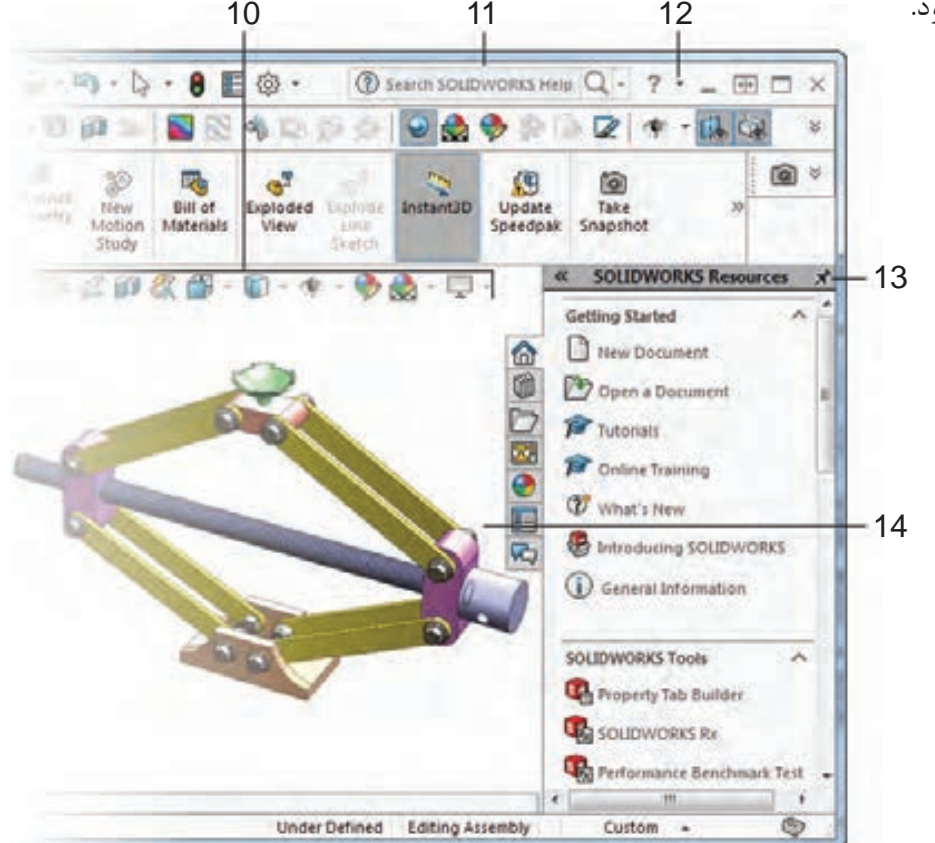

**شکل ۱۱**

10 **نوار ابزار دید)Toolbar View):** کلیه ابزارهای موردنیاز برای ناوبری و مشاهدة مدل در این نوار شفاف قرار دارد.

11 **نوار جستوجو:** در این کادر میتوان ابزارهای موردنیاز را مانند خط فرمان اتوکد جستوجو و اجرا کرد. 12 **منوی راهنما:** در این منو روشهای دسترسی به کتابهای راهنمای سالیدورکز هم بهصورت آنالین و هم بهصورت آفالین تعبیه شده است. با کمی ممارست و آشنایی نسبی با زبان انگلیسی میتوان از ابزار Tutorials SOLIDWORKS بهصورت خودآموز استفاده کرد.

13 **قاب وظیفه)Pane Task):** دسترسی به منابع سالیدورکز از جمله کتابخانههای اجزای استاندارد و عناصر طراحی و درگکردن آنها به محیط گرافیکی استفاده کرد.

14 **پنجره گرافیکی:** نمایش مدل، مونتاژ و نقشهها و اجرای عملیات بر روی آنها در این پنجره صورت مے گیر د.

**تغییر نما و نحوة نمایش مدل**

برای تغییر نما و نحوة نمایش مدل در پنجرة گرافیکی روشهای مختلفی وجود دارد. هر کاربر به سلیقه خود میتواند از هر کدام از روشها استفاده کند. **الف( نوار ابزار View:** در سالیدورکز بسیاری از ابزارهای تغییر نما و نمایش مدل در نوار ابزار View باالی پنجرة گرافیکی در دسترس هستند.

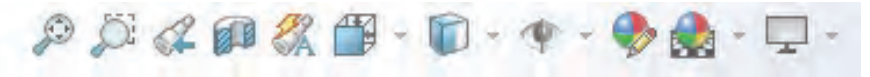

**شکل ۱۲**

Fit to Zoom مدل را متناسب با ابعاد صفحه نمایشگر بزرگ یا کوچک میکند. Area to Zoom مدل را به اندازة کادری که کاربر ترسیم میکند بزرگ میکند. نمای قبلی را برمی گرداند. Previous View  $\mathcal{Q}$ View Section نمایش مدل بهصورت برشخورده با انتخاب یک یا چند صفحه اصلی. Orientation View با اجرای این ابزار مدل در داخل یک جعبة دید نمایش داده میشود که میتوان با انتخاب وجوه این جعبه نماهای مدل و با انتخاب گوشههای آن تصاویر مجسم آن را نمایش داد. فشردن کلید Space در صفحه کلید این ابزار را اجرا میکند.

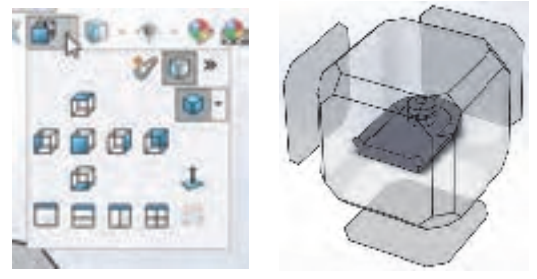

**شکل ۱۳**

با کلیک بر روی مثلث تیره کنار این آیکن پنجرة کوچکی نمایش داده میشود که میتوان در آن نماهای استاندارد را انتخاب کرد. در این پنجره عالوه بر نماهای استاندارد سه نوع تصویر مجسم ایزومتریک، دیمتریک و تریمتریک قابل انتخاب است. چهار آیکن ردیف پایین نیز تعداد دریچههای دید را تعیین میکند. یعنی میتوان همزمان نماهای روبهرو، جانبی، افقی و تصویر مجسم مدل را نمایش داد.

Style Display سبک نمایش مدل با این ابزار قابل انتخاب است. میتوان مدل را بهصورت سیمی (وایرفریم) یا سایهپردازی رنگی، با خطوط ندید و یا بدون آن نمایش داد.

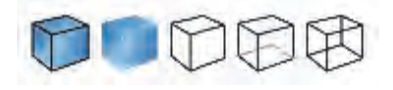

**شکل ۱۴**

**ب( ماوس:** ماوس در تغییر دید مدل دارای عملکردهای مختلفی است از جمله: چرخش چرخ )اسکرول( ماوس باعث زوم به داخل یا زوم به خارج میشود.

**نکته**

**نکته**

در سالیدورکز جهت چرخش چرخ ماوس برعکس اتوکد است. برای تغییر آن میتوان از منوی Reverse mouse wheel zoom  $\zeta$   $\zeta$ زینه Zools > Options > System Options > View direction را تیک زد.

درگکردن چرخ ماوس همراه با Shift نیز عملکرد زوم را دارد )چه تفاوتی با اسکرول دارد؟(. درگکردن چرخ ماوس همراه با Ctrl موجب جابهجایی )Pan )مدل در صفحه میشود. درگکردن چرخ ماوس به تنهایی موجب چرخش مدل میشود. دبلکلیک چرخ ماوس عملکرد Fit to Zoom را اجرا میکند.

برای چرخش مدل حول یک گوشه، لبه یا صفحه، ابتدا با چرخ ماوس روی آن قسمت کلیک کنید سپس با همان دکمه درگ کنید.

 درگکردن دکمه سمت راست ماوس عملکردی بهنام Gesture دارد. در این حالت تعدادی ابزار بهصورت دایرهای در اطراف نشانگر ماوس نمایش داده میشود که میتوان آنها را انتخاب کرد. با این روش میتوان در محیط مدل سازی نماهای مختلف یا تصویر مجسم را احضار کرد. مثلا ترسیم یک خط اریب فرضی به سمت باال سمت راست با دکمه سمت راست ماوس موجب احضار تصویر مجسم میشود. **پودمان :3 مدلسازي به كمك رايانه )CAD)**

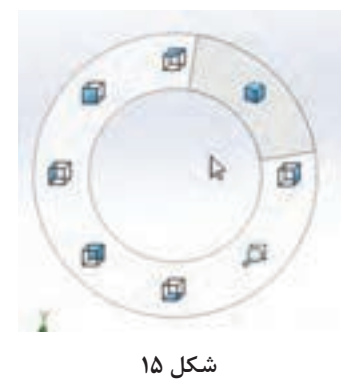

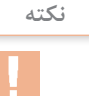

ابزارهای Gesture Mouse در محیط اسکچ، قطعه، مونتاژ و نقشهکشی متفاوت است. تعداد این ابزارها بهصورت پیشفرض 4 است. با استفاده از منوی Mouse > Customize > Tools Gestures میتوان تعداد و نوع ابزارهای مورد استفاده در این عملکرد را تعیین کرد.

**ج( منوی View و نماد سیستم مختصات:** روشهای دیگری نیز برای تغییر نما و نمایش مدل وجود دارد از جمله: استفاده از ابزارهای موجود در منوی View یا استفاده از کلیدهای میانبر مانند f ،z و... . همچنین با کلیککردن روی محورهای نماد سیستم مختصات نیز میتوان نمای موردنظر را نمایش داد.

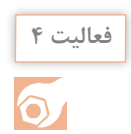

فایل plate\_anchor\_aw یا فایلی مشابه را از مسیر زیر: \\ \cdot\\samples\SOLIDWORKS\SOLIDWORKS2018\samples\ tutorial\cosmosxpress

باز کنید.

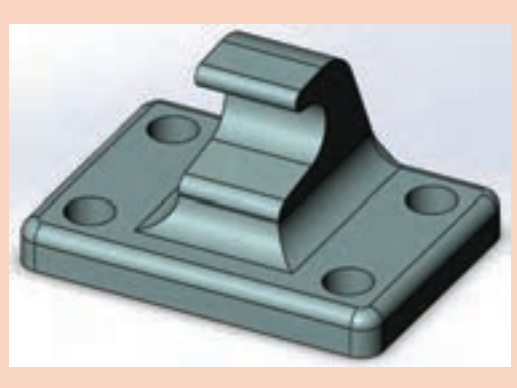

**شکل ۱۶**

الف ـ این مدل را در نماهای استاندارد و همچنین تصویر مجسمهای مختلف نمایش دهید. ب ـ یک بار بهصورت آزاد و یک بار حول یکی از لبههای عمودی آن را بچرخانید. ج ـ مدل این قطعه را با سبکهای مختلف سیمی (وایرفریم) و سایهپردازی نمایش دهید.

**ترسیم اسکچ**

قبل از ترسیم اسکچ دقت کنید که واحد ترسیم مطابق با

 $Tools > Options > Document Options > Units$ 

تصویر زیر میلیمتر باشد. با استفاده از منوی

نیز میتوان واحد ترسیم را تغییر داد.

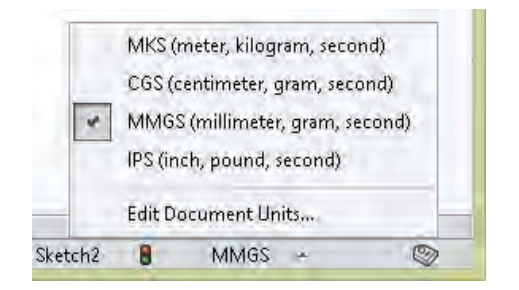

**شکل ۱۷**

**هشدار:** وقتی سالیدورکز برای اولین بار اجرا میشود اگر واحد را بهصورت صحیح انتخاب کنید دیگر مشکلی برای انتخاب واحد نخواهید داشت.

**مقایسه اسکچ با نقشه:** در قطعاتی که دارای یک فیچر هستند اسکچ با نقشة قطعه تفاوت چندانی ندارد. قطعات پیچیده از چندین فیچر ساخته میشوند. هر فیچر میتواند یک اسکچ مجزا داشته باشد و تغییری در نمای قطعه ایجاد کند. در این قطعات دیگر اسکچ و نقشه قطعه یکسان نخواهد بود. بهطورکلی میتوان گفت که اسکچ شکلی ساده است که میتواند بخشی از مدل را تعریف کند. نقشه نسبت به اسکچ پیچیدهتر است و کل قطعه را تعریف میکند. کاربرد اسکچ و نقشه نیز متفاوت است. در جدول زیر برای اسکچ و نقشه چهار ویژگی بنویسید و حداقل دو مورد از تفاوتها و شباهتهای آنها نیز ذکر کنید.

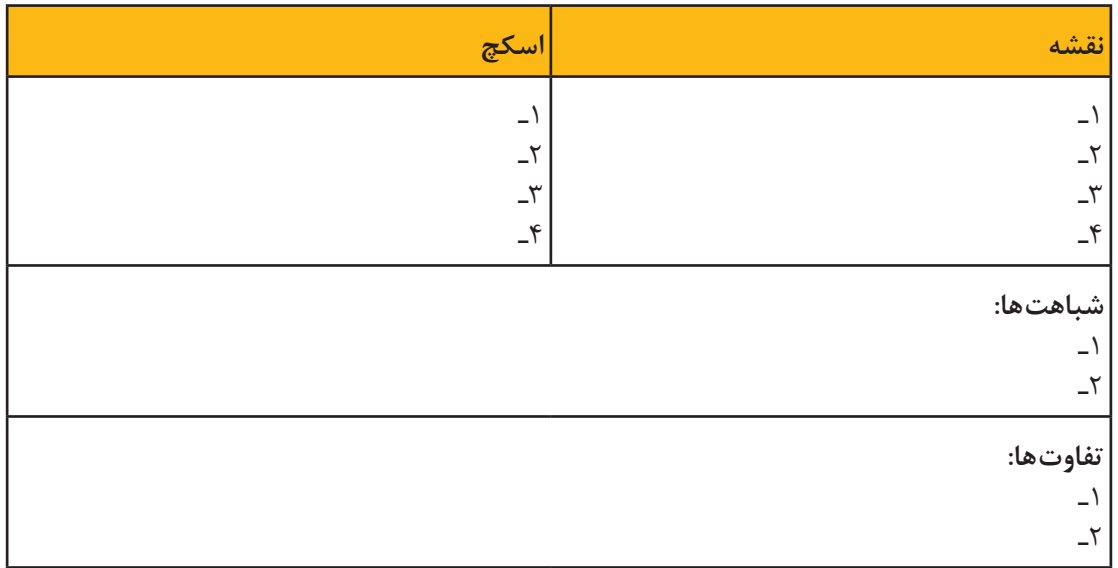

ترسیم اسکچ نقطة شروع مدلسازی است. فرایند کلی ترسیم اسکچ به قرار زیر است: 1 در محیط قطعه یک صفحه طراحی یا یکی از سطوح تخت مدل را انتخاب کنید. )این مرحله را میتوان قبل یا بعد از مرحله ۲ انجام داد.(

2 برای این که حالت اسکچ فعال شود از یکی از روشهای زیر استفاده کنید: الف( انتخاب ابزار Sketch ب( اجرای یکی از ابزارهای ترسیم مانند خط، دایره یا مستطیل پ( اجرای یکی از فیچرها مانند اکسترود یا ریولو 3 ترسیم اسکچ 4 قیدگذاری هندسی و ابعادی

سه صفحة طراحی Right ـTopـFront بهصورت پیشفرض وجود دارد. انتخاب این صفحات در درخت طراحی نیز مقدور است.

اسکچ میتواند یک شکل ساده مانند یک دایره باشد و یا یک شکل پیچیده و پر از خط و کمان. هر چه اسکچها سادهتر باشند تعداد عملیات مدلسازی بیشتر میشود. بهطور کلی توصیه میشود بهجای اسکچهای پیچیده از اسکچهای سادهتر استفاده کنید. زیرا یک اسکچ ساده را میتوان بهراحتی ترسیم کرد، قیدگذاری و اندازهگذاری کرد، ویرایش کرد و هندسه و ابعاد آن را فهمید. در موقع رسم اسکچ بسیاری از قیدهای هندسی مانند افقی یا عمودیبودن یک خط، بهصورت خودکار به اسکچ افزوده میشود. قیدگذاری دستی در ادامه توضیح داده میشود.

## **ابزارهای ترسیمی**

**نکته**

ابزارهای ترسیم در نرمافزارهای نقشهکشی و طراحی یکسان است اما ممکن است برخی ابزارها در یک نرمافزار و یا نحوة اجرای آن با نرمافزارهای دیگر کمی متفاوت باشد. بسیاری از ابزارهای ترسیم در کتاب نقشهکشی فنی رایانهای سال دهم یاد گرفتهاید. برای یادآوری و تفاوتهای اجرای ابزار Line با مثال زیر توضیح مختصری برای آن ارائه میشود. اسکچ این قطعه در نمای روبهرو کشیده میشود. بنابراین ابزار Sketch را فعال کنید و صفحه طراحی Front را انتخاب کنید. جهت دید موازی با صفحه روبهرو تغییر میکند.

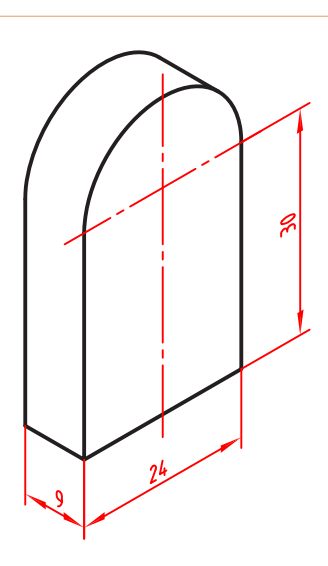

**شکل ۱۸**

**97**

**نکته**

ابزارهای مهم ترسیم اسکچ در ریبون یا مدیریت فرمان و در بخش اسکچ قرار دارد. البته در منوی Entities Sketch > Tools نیز تمامی ابزارهای ترسیم اسکچ موجود است. در همین منو و بخش Sketch Tools نیز تمامی ابزارهای ویرایش اسکچ قرار دارد.

**Line:** برای ترسیم این اسکچ ابزار Line را که با کلید میانبر )L )نیز قابل اجراست فعال کنید؛ نشانگر ماوس به شکل یک مداد ) ( تبدیل میشود. کل این اسکچ با ابزار Line ترسیم میشود. ابعاد اسکچ نزدیک به ابعاد واقعی قطعه است اما دقیق نیست.

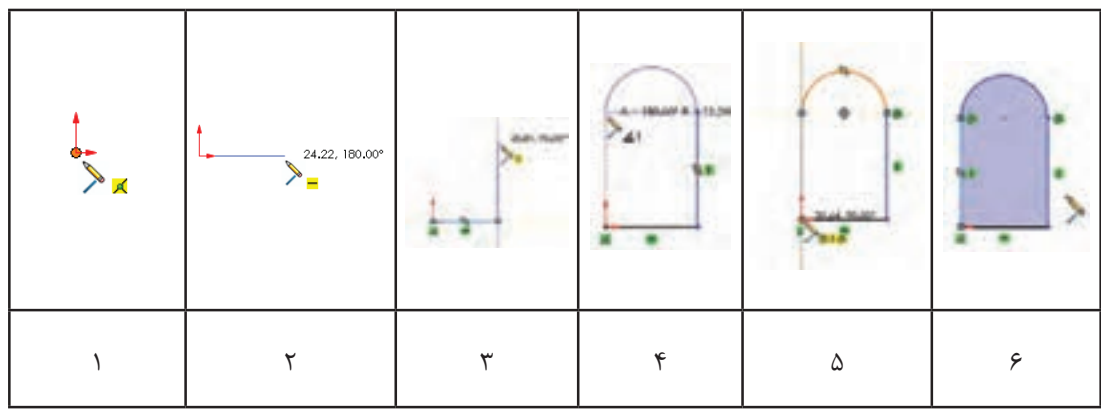

1 نشانگر را به نقطه مبدا نزدیک کنید. به محض این که این نقطه رنگی شد کلیک کنید. 2 نشانگر ماوس را به سمت راست ببرید و زمانی که عدد کنار نشانگر به ۲۴ نزدیک شد کلیک کنید. دقت کنید شکل قید افقی )ـــ( دیده شود. 3 نشانگر ماوس را به سمت باال ببرید و زمانی که عدد نزدیک به 30 شد کلیک کنید. دقت کنید شکل قید عمودی دیده (|) شود. 4 نشانگر ماوس را روی خط عمودی برده و بدون این که کلیک کنید بعد از رنگیشدن خط، به آرامی به باال و سمت چپ ببرید تا یک نیمدایره در راستای خط عمودی ترسیم شود. دقت کنید تا خطچین افقی از نقطه شروع کمان و خطچین عمودی در راستای نقطه مبدا نمایش داده شود. 5 نشانگر را به سمت پایین و نقطه مبدا نزدیک کنید. به محض این که این نقطه رنگی شد کلیک کنید. به محض بستهشدن شکل، داخل آن رنگی میگردد و ابزار Line آماده ترسیم یک خط جدید میشود. 6 برای خروج از محیط اسکچ و برگشت به محیط مدلسازی روی آیکن فلش مانند آبیرنگ در گوشه باال سمت راست کلیک کنید.

**نکته**

با اجرای هر ابزاری از جمله ابزار Line پنجره مدیریت ویژگیها در سمت چپ صفحه نمایش داده میشود. در مورد ابزار Line میتوان ویژگیهای خط ترسیمی از جمله افقی یا عمودیبودن، زاویه، اندازه، نوع خط از نظر اصلی یا ساختاریبودن، و همچنین تعیین نقطة شروع خط در وسط آن تعیین کرد.

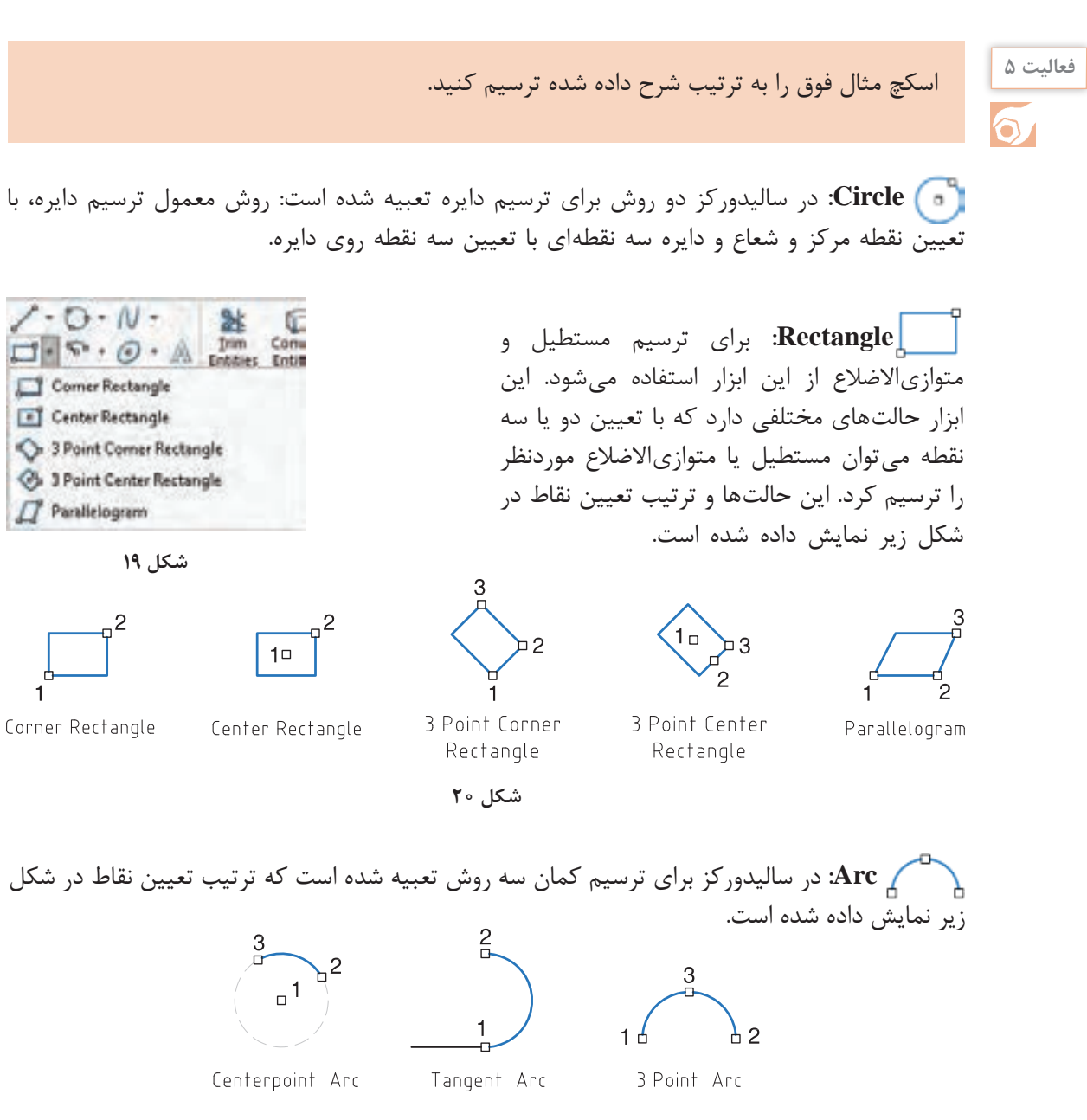

**شکل ۲۱**

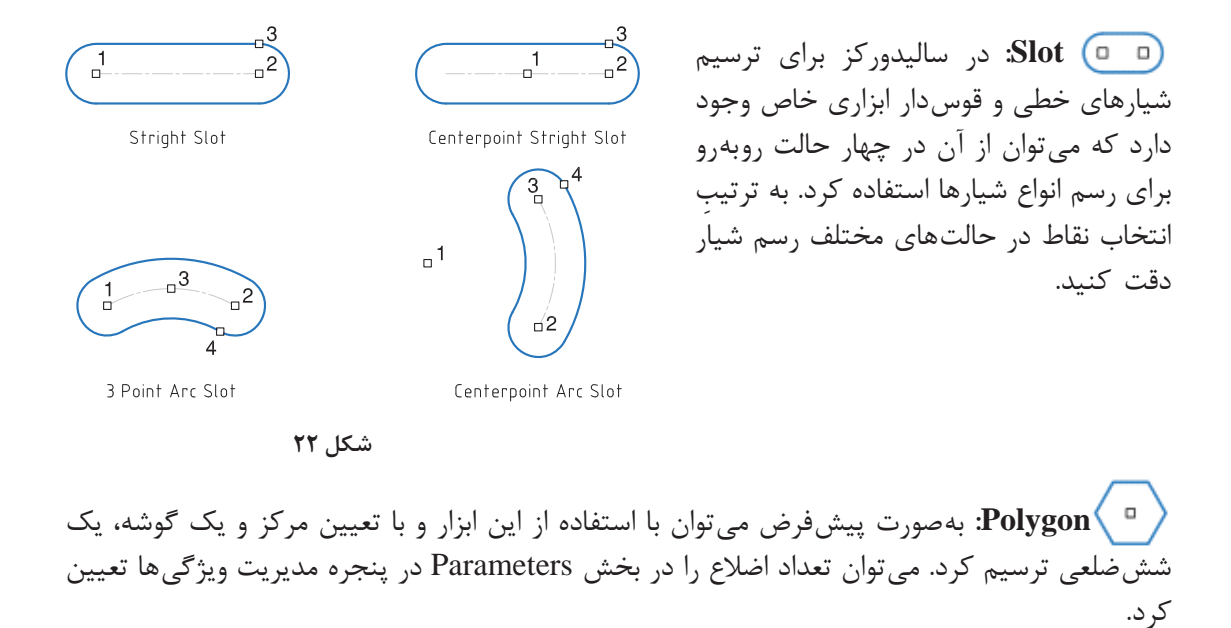

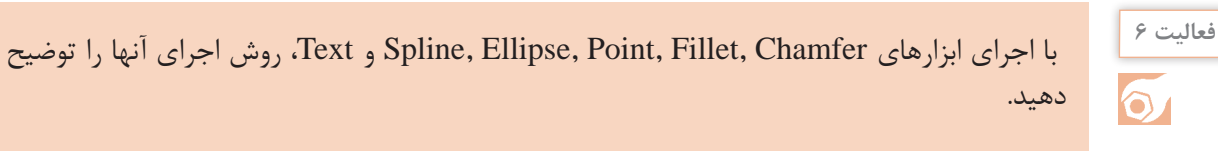

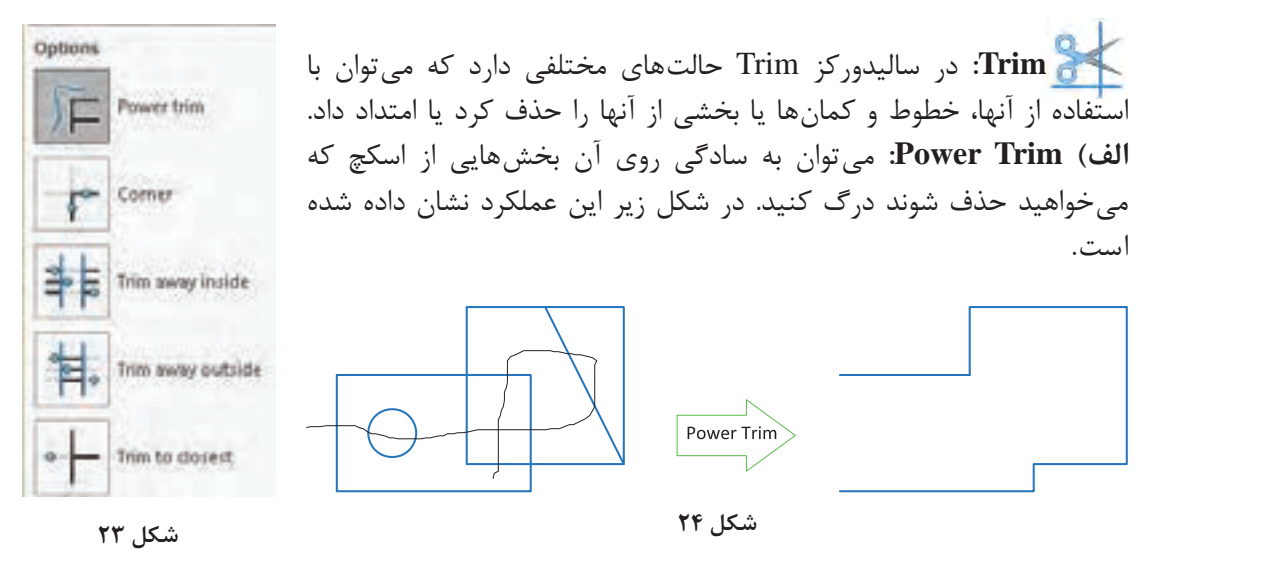

در این حالت با کلیککردن روی یک موضوع میتوان آن را تا یک موضوع دیگر امتداد داد؛ بخشی از آن را که با یک موضوع دیگر برخورد دارد حذف کرد و یا با کلیک در یک فضای خالی طول آن را تغییر داد.

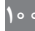

**نکته**

**ب( Corner:** با انتخاب دو موضوع میتوان آنها را به هم رساند و یا بخشهای اضافی آنها را حذف کرد. **ج( Inside Away Trim:** با انتخاب دو موضوع میتوان موضوعات بین آنها یا بخش داخلی موضوعاتی که دو موضوع مرزی را قطع کرده باشند را حذف کرد. **د( Outside Away Trim:** با انتخاب دو موضوع میتوان موضوعات بیرون آنها یا بخش بیرونی موضوعاتی که دو موضوع مرزی را قطع کرده باشند را حذف کرد. **ه( Closest to Trim:** با این ابزار میتوان هر موضوع یا بخشی از آن را تا نزدیکترین مرز حذف کند. برای کسانی که با اتوکد آشنا هستند شاید این حالت کاربرد بیشتری داشته باشد. **نکته** عملکرد حالت Closest to Trim مانند عملکرد Trim در اتوکد است. **Extend:** با این ابزار میتوان موضوعات انتخابی را تا نزدیکترین مرز امتداد داد. **Convert:** با این ابزار میتوان بخشهایی از مدل را بهصورت خط و کمان در صفحة ترسیم تبدیل کرد. بخشهایی که میتوان برای تبدیل انتخاب کرد عبارتند از لبهها و وجوه مدل و اسکچهای خارج از صفحه ترسیم. **شکل 25 Offset:** با این ابزار میتوان لبههای مدل یا موضوعاتی در اسکچ را بهصورت موازی با فاصلهای معین کپی کرد. موضوعات آفست شده یا موضوعات اصلی میتواند بهصورت خطوط ساختاری باشند. Add dimentions Riverse Select Chain تاثیر انتخاب گزینههای مختلف این ابزار در شکل زیر نمایش داده شده است. **Mirror:** ابتدا موضوعات موردنظر را انتخاب **Bi-directional** Cap ends Cap ends Arcs Lines کنید سپس با کلیککردن در بخش about Mirror و فعالکردن آن خط تقارن را انتخاب کنید. برای Construction geometry: خط تقارن میتوان از لبههای مدل یا صفحات مرجع استفاده کرد. Base geometry Offset geometry Base geometry Offset geometry

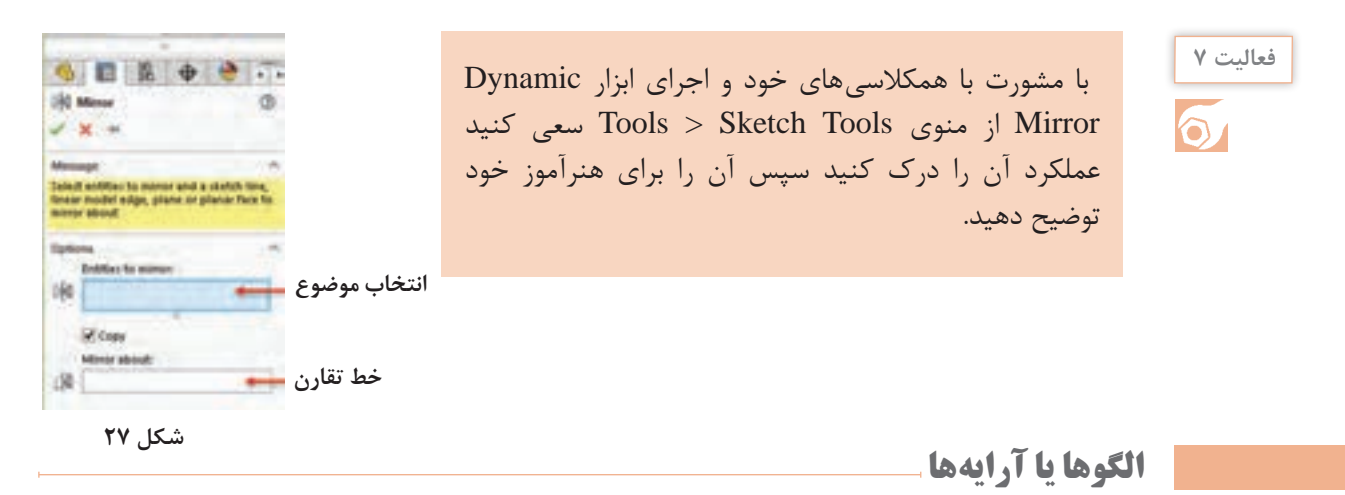

 **الگوی خطی )Pattern Linear):** الگوی خطی میتواند در یک یا دو جهت دارای تعدادی عضو با فواصل معین باشد. هر کدام از جهتها می ً تواند زاویة مشخصی داشته باشد. مثال الگوی زیر در جهت اول یعنی محور X با زاویة صفر درجه دارای ۳ عضو با فاصله 20 و در جهت دوم با زاویه 135 درجه دارای ۲ عضو با فاصله ۱۵ است.

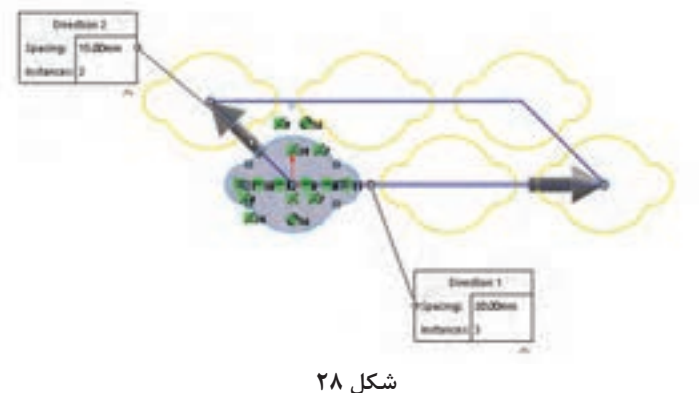

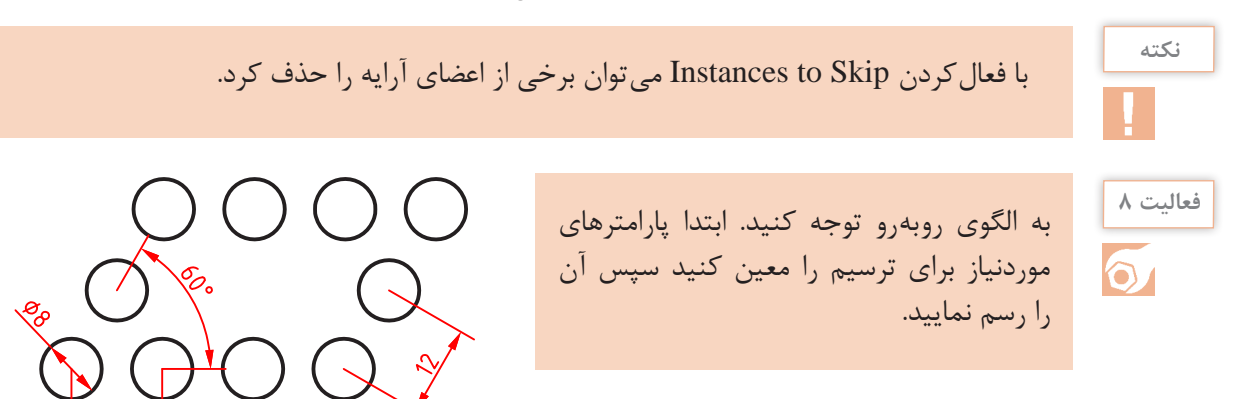

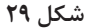

**پودمان :3 مدلسازي به كمك رايانه )CAD)**

 **الگوی دایرهای )Pattern Circular):** مرکز الگوی دایرهای بهصورت پیشفرض مبدأ مختصات Point است اما می توان مختصات X و Y آن را وارد کرد و یا نقاط موجود در اسکچ و یا نقطهای که با ابزار Point ایجاد شده است را انتخاب کرد.

با راستکلیک روی اعضای یک الگو و انتخاب Pattern Circular Edit میتوان الگو را ویرایش کرد.

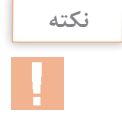

**فعالیت 9** با اجرای ابزارهای Move ,Copy ,Rotate ,Scale و Stretch، روش اجرای آنها را توضیح دهید. تفاوت و شباهت این ابزارها با دستورهای مشابه در اتوکد را بنویسید.  $\odot$ 

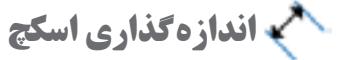

ابزار اصلی اندازهگذاری در محیط اسکچ، Dimension Smart است. انواع اندازههای یک اسکچ را میتوان با این ابزار درج کرد. موضوع انتخابی نوع اندازهگذاری را تعیین می ً کند. مثال با انتخاب دو خط، چنانچه خطوط با هم موازی باشند، فاصله بین آنها و چنانچه متقاطع باشند، زاویة بین آنها اندازهگذاری میشود. در جدول

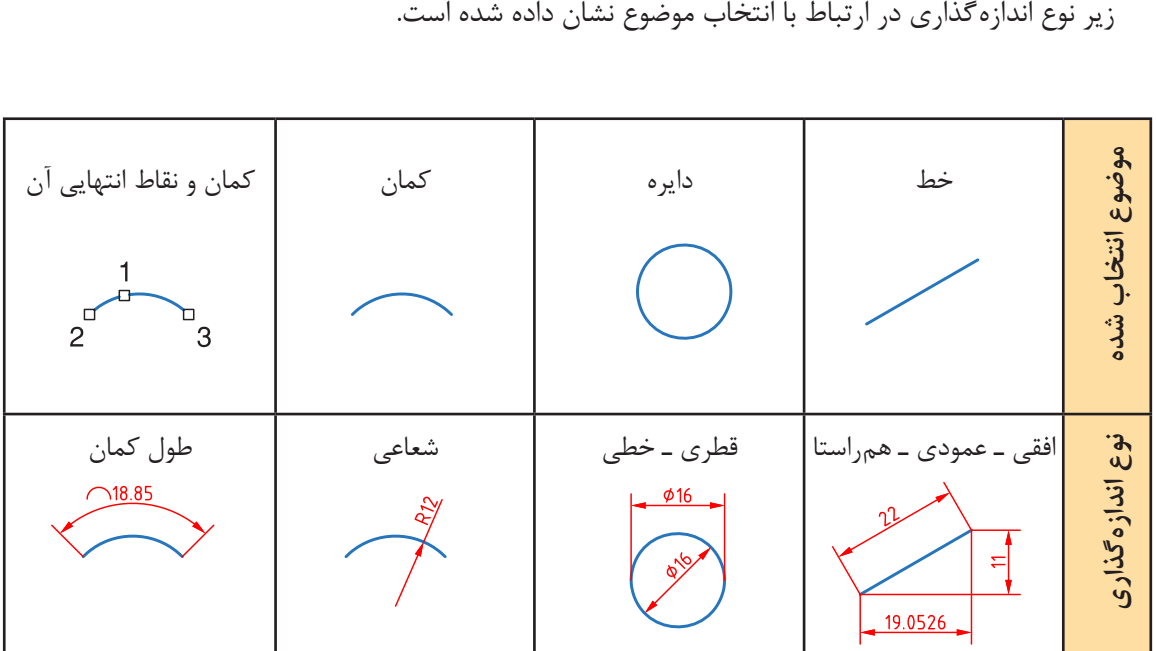

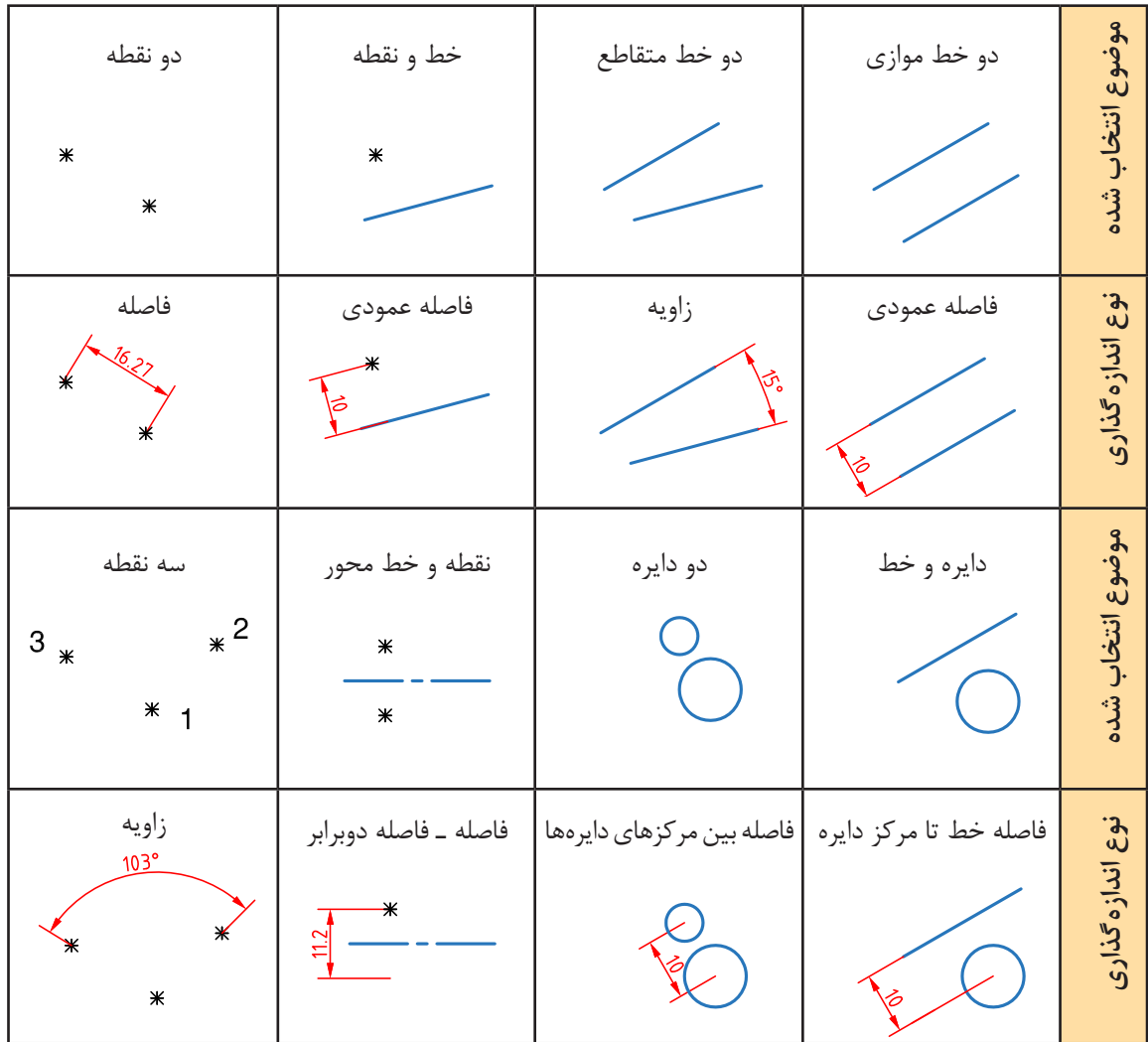

بعد از انتخاب موضوع و تعیین محل درج متن اندازه، پنجره کوچکی نمایش داده میشود که میتوان عدد اندازة موردنظر را در آن وارد کرد.

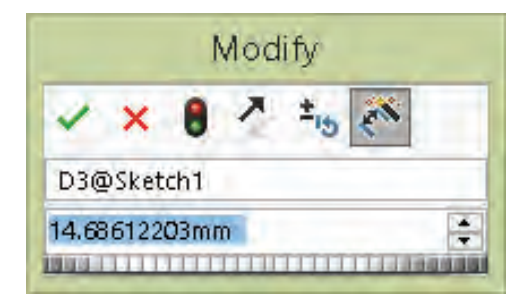

**شکل ۳۰**

با کلیککردن روی عدد اندازههای درج شده نیز میتوان اندازه آنها را ویرایش نمود.

**هشدار:** اگر بعد از درج اندازة پنجره Modify نمایش داده نشد باید از مسیر  $Options > System Options > General$ 

گزینة Value Dimension Input را تیک بزنید.

اندازهگذاری در اتوکد ابعاد موضوعات ترسیمی را نمایش میدهد اما در سالیدورکز اندازهگذاری ابعاد موضوعات را تعیین میکند. به عبارت دیگر میتوان شکل موردنظر را بهصورت تقریبی ترسیم کرد سپس با اندازهگذاری ابعاد آن را تصحیح نمود.

برای حذف صفرهای بعد از ممیز در اندازههای طولی (مثلاً 50.00)، گزینه Remove را برای Options>Document Properties>Dimension>Zeroes>Trailing Zeroes>Dimensions انتخاب کنید.

بسیاری از کاربران اتوکد تمایل دارند که همزمان با ترسیم اسکچ اندازههای آن را وارد کنند. این ویژگی که در اتوکد به آن ورود فعال اطالعات )Input Dynamic )میگویند، در سالیدورکز بهصورت پیشفرض غیرفعال است. برای فعالکردن آن باید گزینة numeric screen on Enable را در مسیر < Options > Tools Sketch > Options System فعال کنید. با انتخاب گزینة Input Numeric Sketch از منوی راست کلیک نیز همین عملکرد را دارد. با فعال کردن این عملکرد موقع ترسیم موضوعات ترسیمی مثلاً خط، کادری عددی در کنار نشانگر ماوس ظاهر میشود که میتوان طول خط را در آن وارد کرد. برای درج اندازه همزمان با ترسیم اسکچ نیز باید گزینة entered is value when only Dimension Create در همان مسیر فعال کرد.

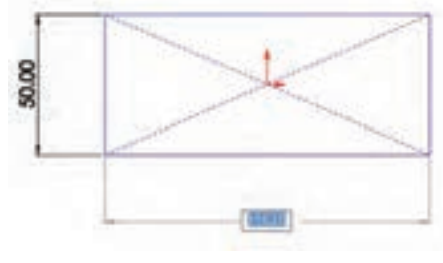

**شکل ۳۱**

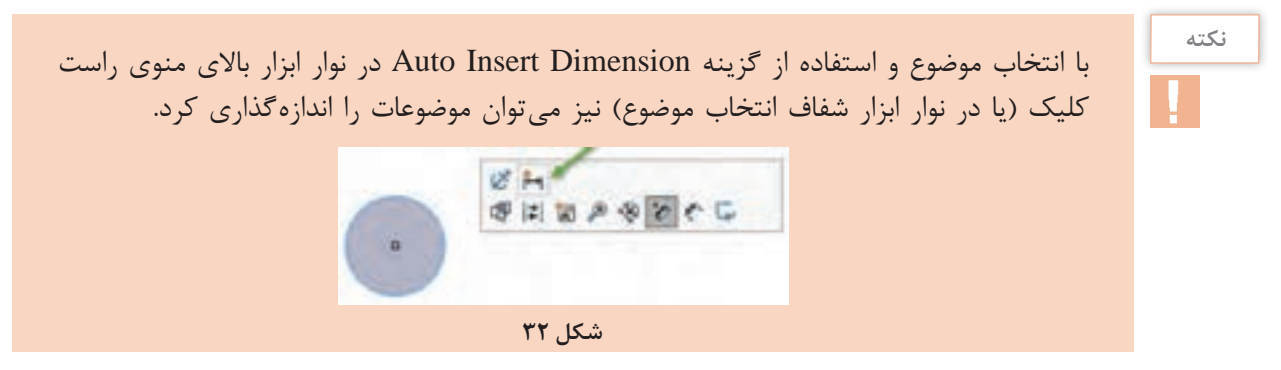

**نکته**

## **قیدگذاری اسکچ**

قید قانونی است که یک جزء را وادار می کند تا حالت، موقعیت، راستا، ارتباط یا اندازهٔ خود را حفظ کند. قیدها از درجات آزادی موضوعات میکاهند. به عبارت دیگر برای این که قطعه در حین مراحل مدلسازی دچار تغییرات ناخواسته نشود باید اسکچها را کاملاً مقید کرد. در سالیدورکز از اسکچهایی که مقید نشده باشند نیز میتوان در مراحل مدلسازی استفاده کرد اما به هیچ عنوان توصیه نمیشود. **چرا قیدگذاری؟**

ً شاید این سؤال به ذهن خطور کند که چرا باید اسکچ کامال مقید و تعریف شده باشد. به دو شکل زیر که ابعاد و هندسة یکسانی دارد نگاه کنید. شکل سمت راست بهصورت کامل قیدگذاری شده است اما شکل سمت چپ فقط دارای قیدهای ابعادی و برخی قیدهای هندسی که نرمافزار بهصورت خودکار اعمال کرده است، میباشد.

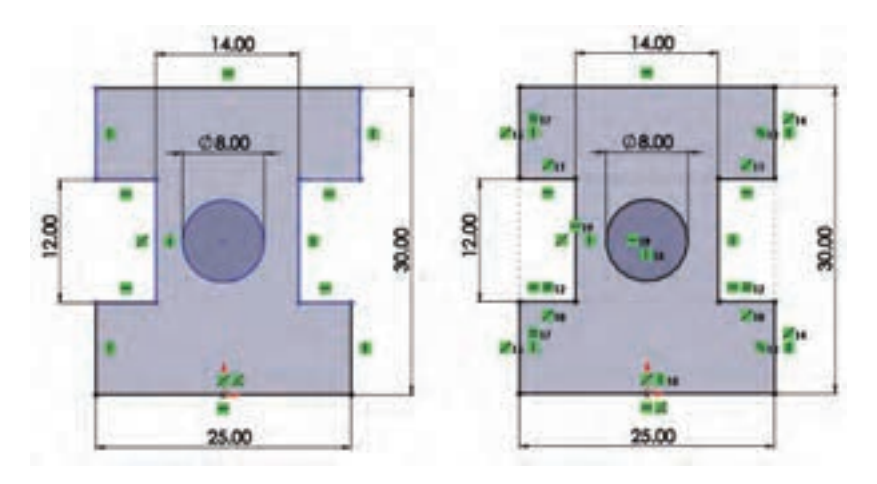

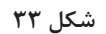

حال اگر به دلایلی مجبور به تغییر برخی اندازهها شویم هندسهٔ اسکچ چه تغییری می کند؟ در شکل زیر این اسکچها را بعد از تغییر اندازههای 25 و 30 مشاهده میکنید.

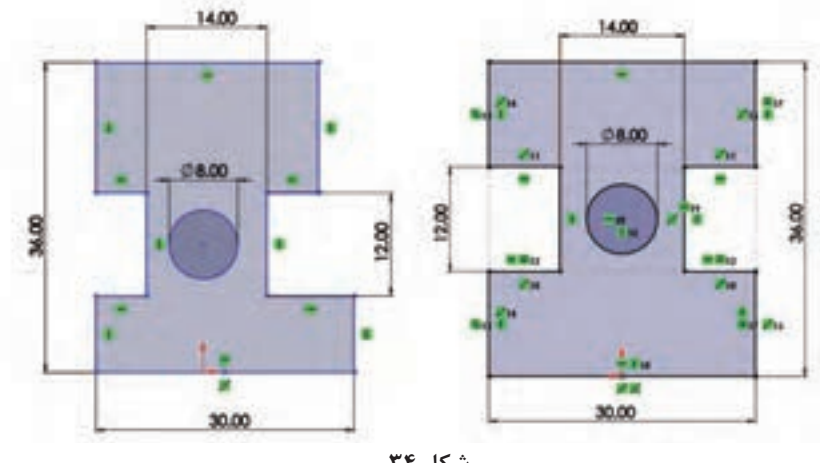

افزایش ارتفاع در شکل سمت چپ موجب شده است که دایره و شیارها پایینتر از وسط جسم قرار بگیرد. افزایش طول نیز در این شکل موجب شده است که طول اسکچ در باال و پایین با هم متفاوت شود.

**پرسش:** به نظر شما چه عامل یا قیدی موجب شده است که شکل سمت راست بعد از تغییر اندازه، هندسة خود را حفظ کند؟

اندازه نیز نوعی قید است. چرا به جای قیدگذاری هندسی، اسکچ را با اندازهگذاری بهصورت کامل تعریف نکنیم؟ باز هم به شکل زیر نگاه کنید. در این شکل یک دایره در وسط یک مستطیل مدنظر است. شکل سمت راست بهصورت صحیح قیدگذاری شده است اما در شکل سمت چپ موقعیت سوراخ با استفاده از اندازهگذاری در وسط مستطیل تعریف شده است.

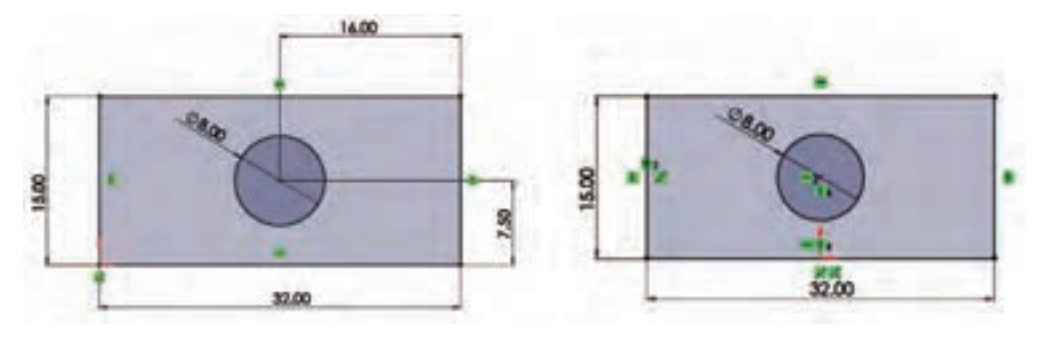

**شکل ۳۵**

در اینجا هم با تغییر ابعاد مستطیل در اسکچ سمت راست مشکلی ایجاد نمیشود اما در اسکچ سمت چپ باید موقعیت سوراخ را مجدداً تعریف کرد. (چرا؟) فرض کنید در قطعهای تعداد زیادی سوراخ یکسان وجود دارد. اندازهگذاری تکتک این سوراخها کاری

اشتباه است. باید این قطعه را طوری طراحی کرد که با تغییر یک اندازه بتوان تمامی سوراخها را تغییر داد. وقتی اسکچی با ابعاد و هندسة مناسب ایجاد کردید نباید اجازه دهید با تغییر یک جزء هندسه کلی اسکچ به هم بخورد. بنابراین قیدگذاری صحیح میتواند ابعاد و هندسه مدل را در ویرایشهای بعدی حفظ کند.

## **نکته**

همیشه اسکچ را از نقطة مبدأ شروع کنید. اگر شکل متقارن است، حتیالمقدور نقطه مبدأ را در وسط شکل قرار دهید.

بسیاری از قیدها موقع ترسیم اسکچ بهصورت خودکار اعمال میشود. با کمی ممارست میتوان اسکچهایی ترسیم کرد که نیاز کمی به قیدگذاری دستی داشته باشد. با اعمال هر قید به یک موضوع عالمت کوچکی روی آن ظاهر میشود که نشاندهنده نوع قید اعمالی است.

#### **قیدگذاری دستی**

 شکل برای اعمال قید بر موضوعات هم میتوان ابتدا موضوعات موردنظر را انتخاب کرد و یا ابتدا ابزار Relation Add را اجرا و سپس موضوعات را انتخاب کرد.

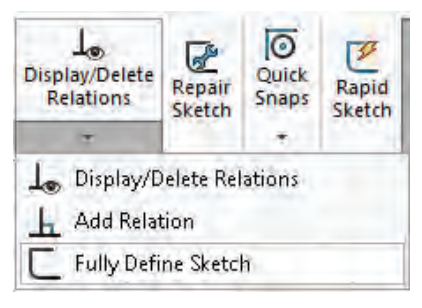

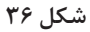

با استفاده از ابزار Relation Add و انتخاب موضوعات در مدیریت ویژگیها، قیدهای موجود و قیدهای قابل اعمال بر موضوع انتخابی نمایش داده میشود. تصویر زیر ویژگیهای یک خط را نمایش میدهد. تنها قیدی که بر این خط اعمال شده است قید مماس )Tangent ) است و قیدهای افقی )Horizontal)، عمودی )�Verti cal )و فیکس )Fix )نیز قابل انتخاب و اعمال هستند.

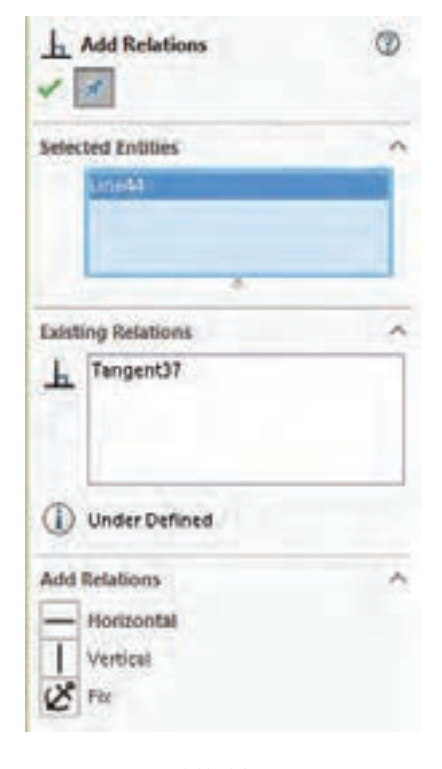

**شکل ۳۷**

**یادآوری:** برای انتخاب بیش از یک موضوع باید دکمه کنترل )Ctrl )در صفحه کلید را بگیرید.

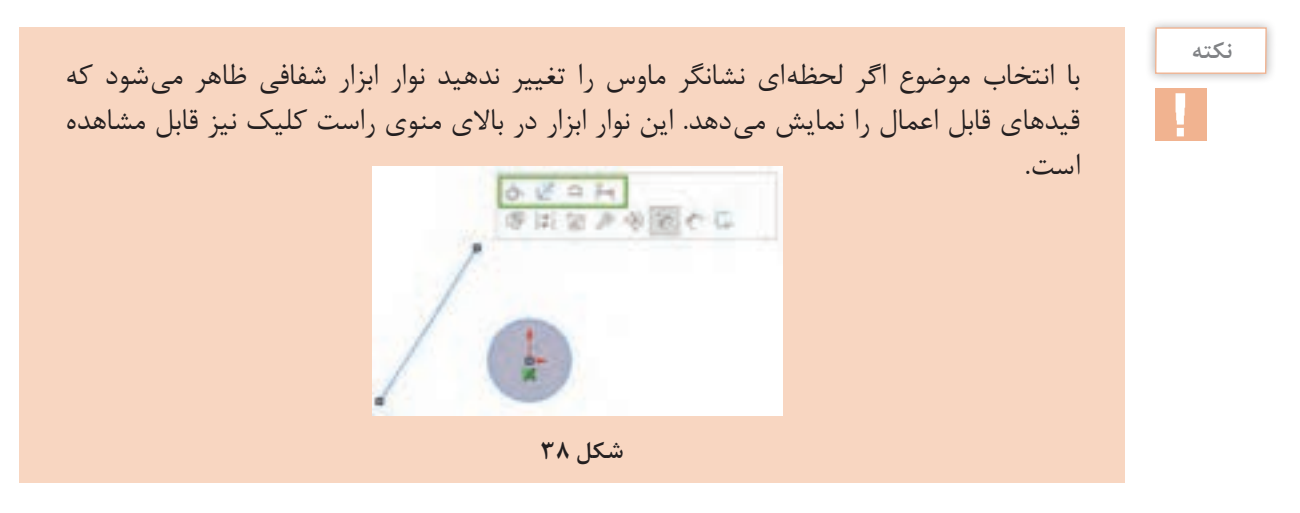

## **انواع قیدهای هندسی**

قیدهای هندسی را میتوان بر یک یا چند موضوع ترسیمی یا اجزای مدل اعمال نمود.

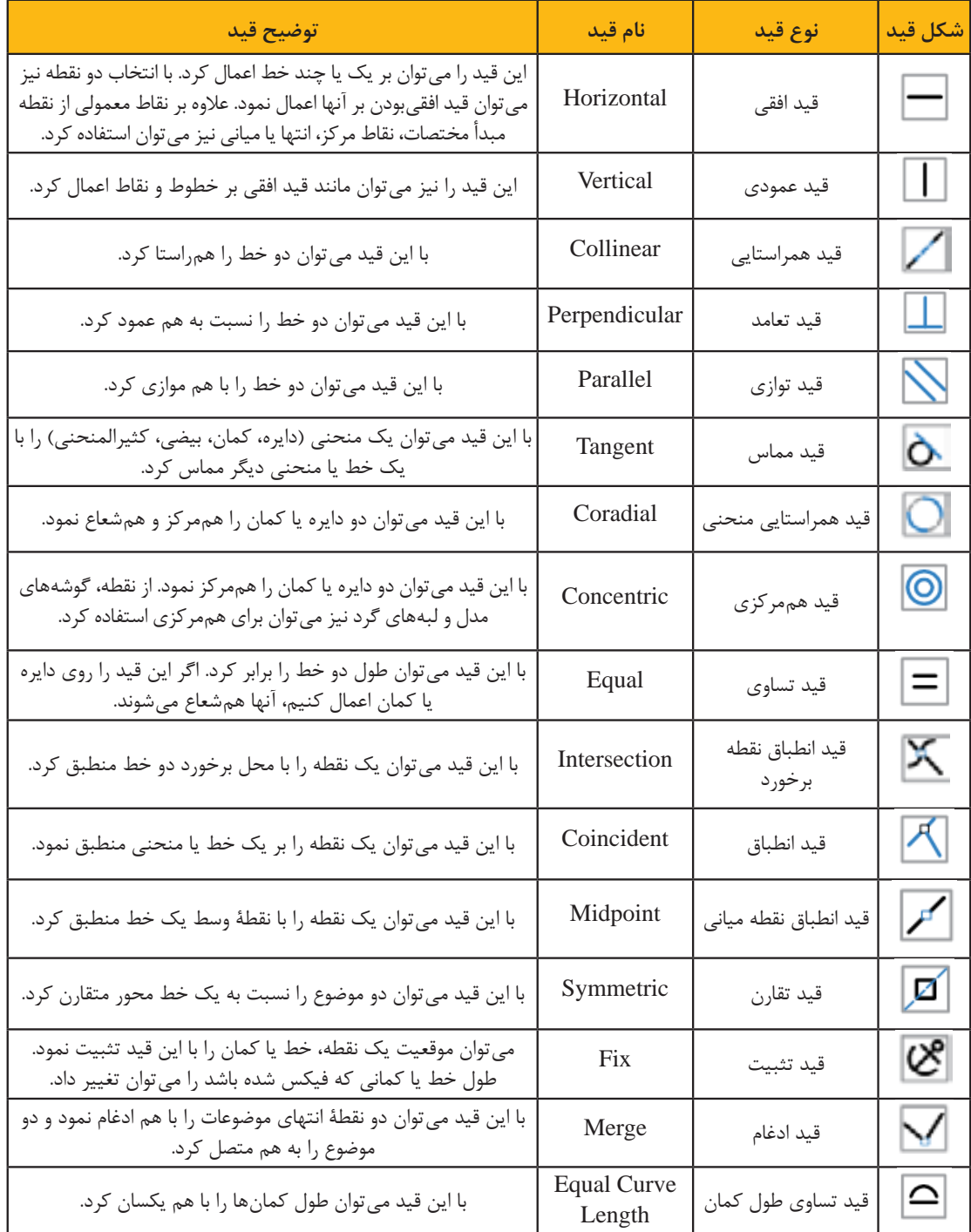

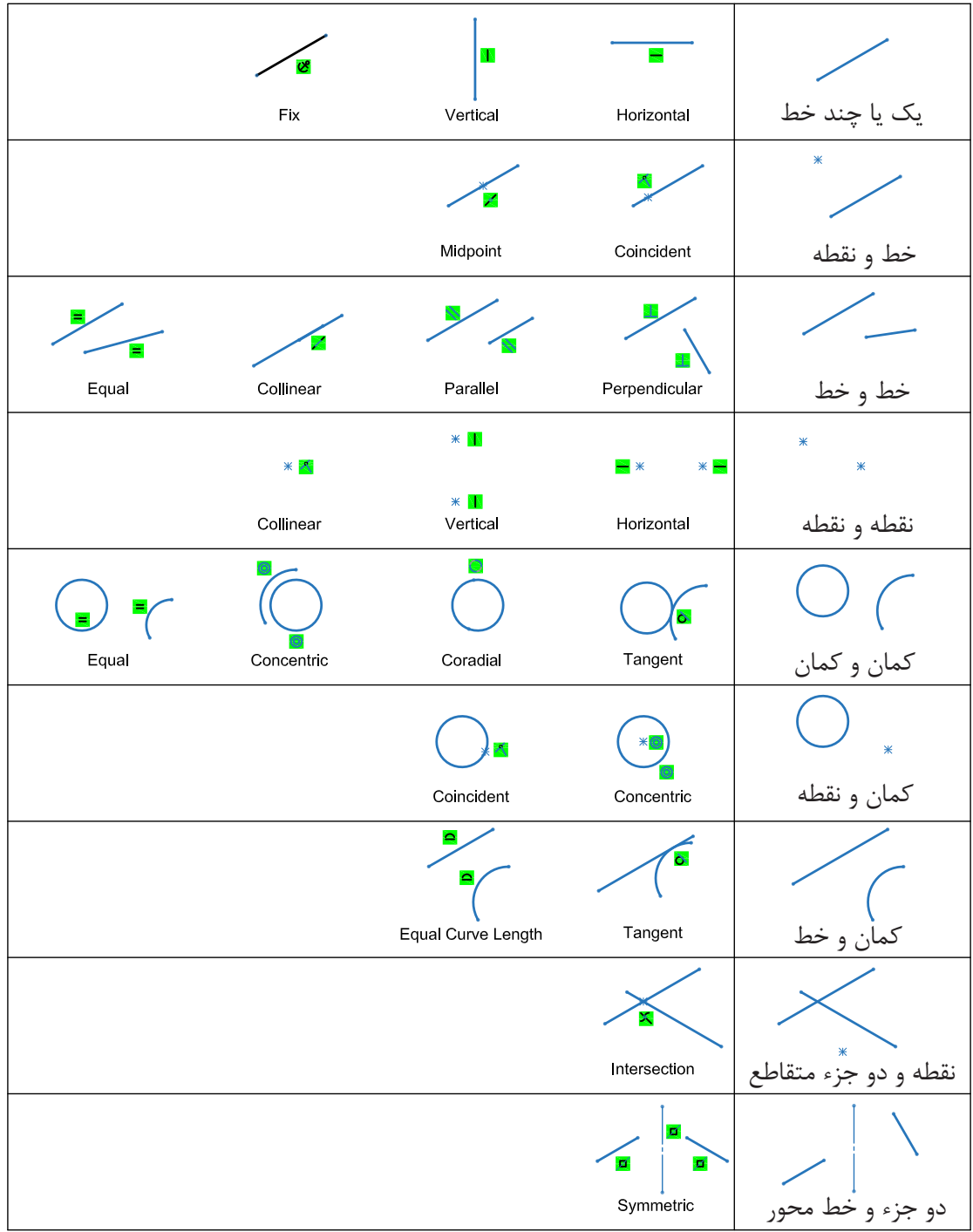

در جدول زیر قیدهای قابل اعمال بر موضوعات انتخاب شده بهصورت تصویری نشان داده شده است:

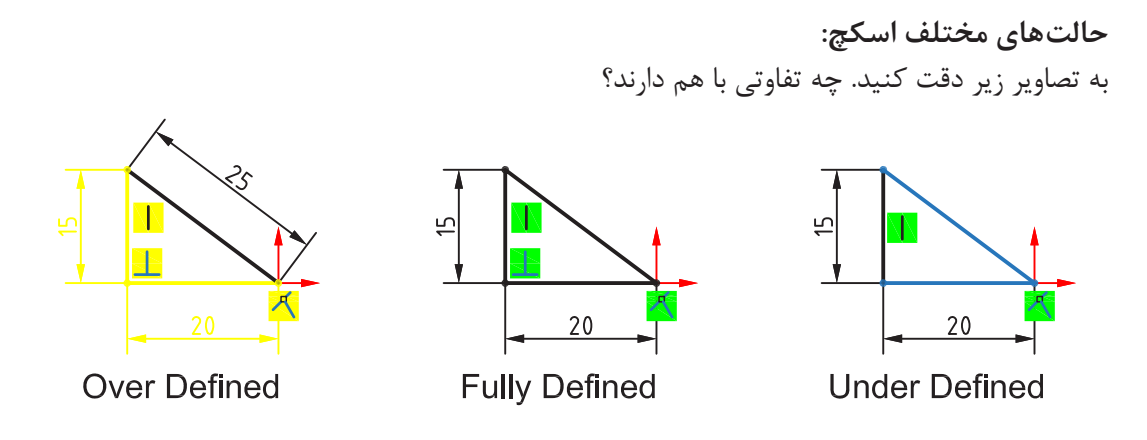

**شکل ۳۹**

حالتهای مختلف اسکچ در نوار وضعیت نمایش داده میشود. این حالتها عبارتند از: **Defined Fully:** ً اگر اسکچ کامال تعریف شده یا مقید باشد آن را Defined Fully مینامند. چنین اسکچی صفر درجه آزادی دارد و با تغییر یک اندازه، اندازههای دیگر و هندسه آن بهصورت ناخواسته تغییر نمیکند. در سالیدورکز رنگ اسکچ Defined Fully سیاه است.

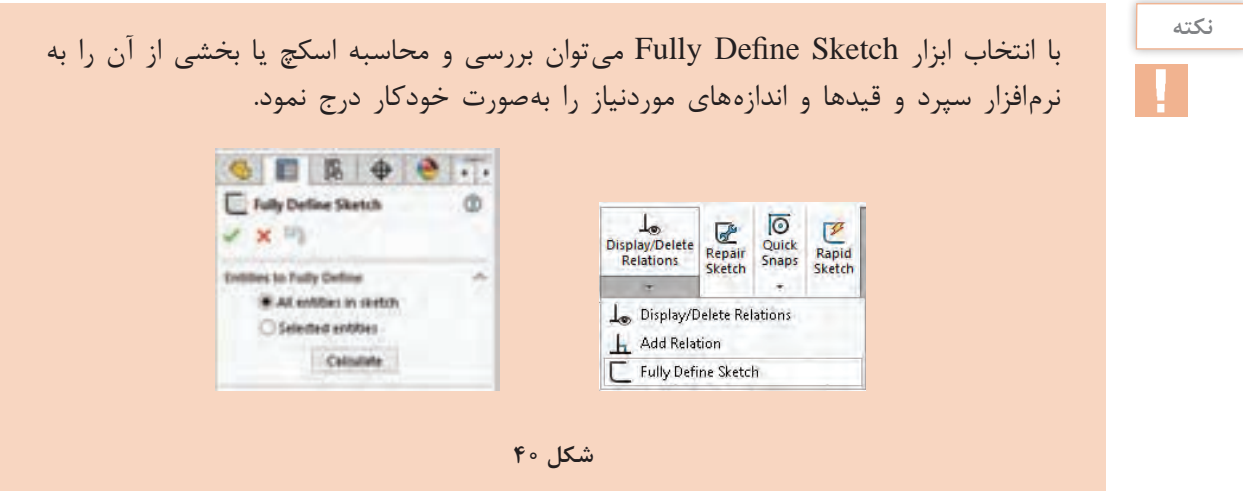

**Defined Under:** ً اگر اسکچ کامال تعریف و مقید نشده باشد و دارای یک یا چند درجه آزادی باشد به آن Defined Under میگویند. با افزودن اندازه یا قیدهای هندسی باید این اسکچ را Defined Fully کرد. رنگ اسکچ یا بخشی از آن که Defined Under باشد آبی است.

**Defined Over:** اگر اسکچ بیش از حد موردنیاز دارای قید یا اندازه باشد به آن Defined Over گفته می شود. قیدهای اضافی و یا قیدهایی که ناسازگار هستند را باید حذف کرد. اسکچ Over Defined به رنگ زرد دیده میشود. قیدهای غیرقابل حل قرمز هستند.

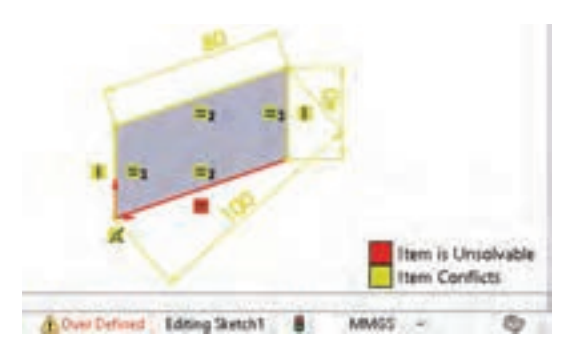

**شکل ۴۱**

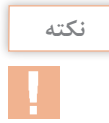

برای اصالح خودکار این اسکچ باید روی ابزار Defined Over در نوار وضعیت دابل کلیک کرد. در پنجرة سمت چپ روی Diagnose کلیک کنید تا اسکچ را اصالح کرده و اصالحات را نمایش دهد. برای پذیرش اصالحات روی Accept کلیک کنید.

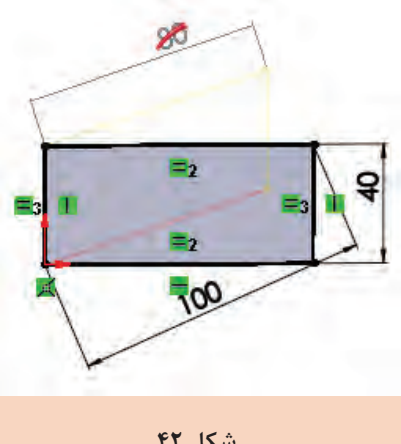

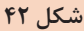

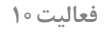

 $\Omega$ 

اسکچ شکلهای صفحه بعد که هر کدام نمای اصلی یک قطعه هستند را ترسیم کنید و بعد از اندازهگذاری و قیدگذاری بهصورت مجزا ذخیره نمایید.

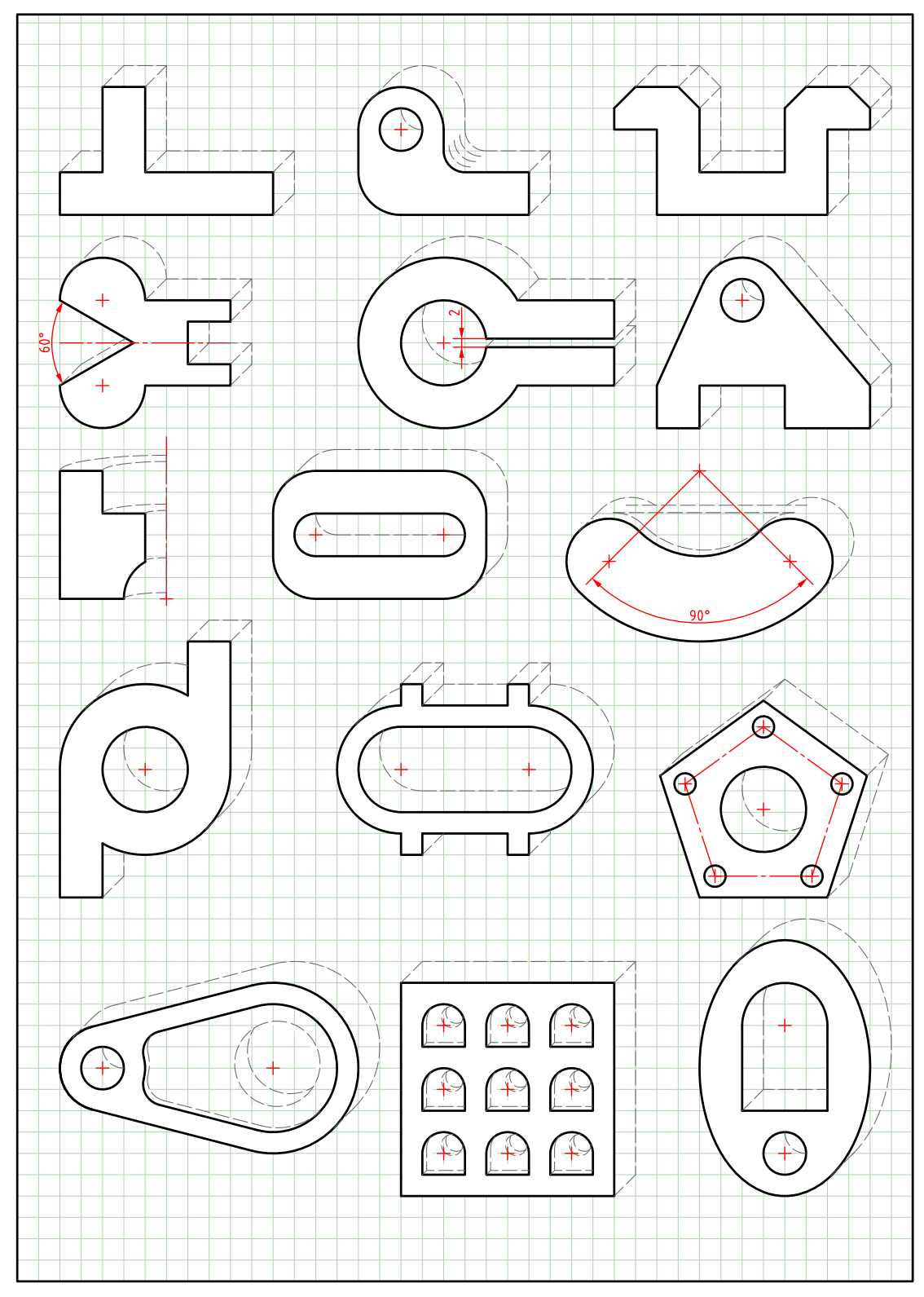

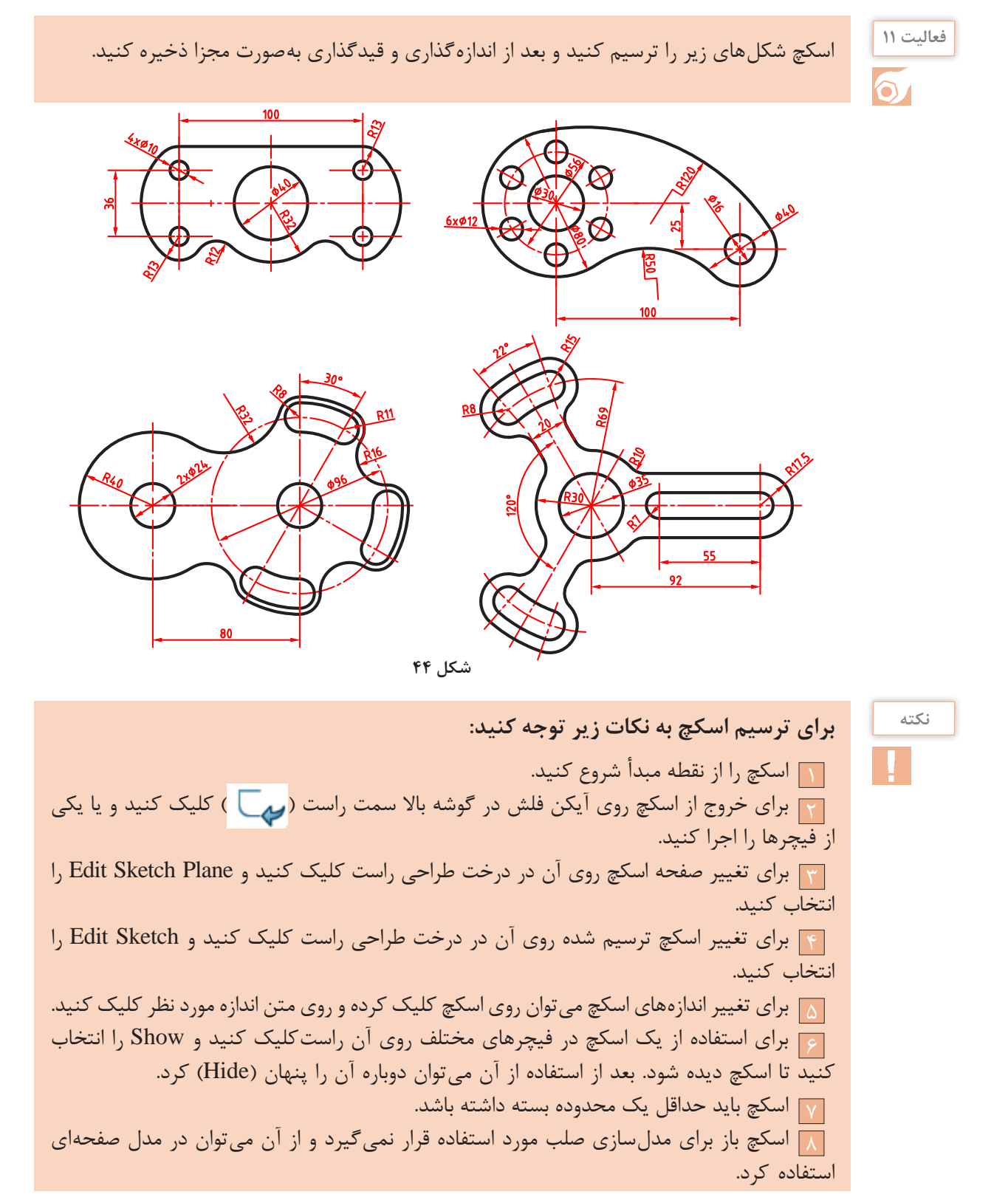

**پودمان :3 مدلسازي به كمك رايانه )CAD)**

 **مدلسازی با استفاده از اکسترود )Extrude)** از اکسترود برای بعد دادن به یک اسکچ (یا محدوده مشخصی از آن) استفاده میشود. به طور معمول اسکچ در صفحه موردنظر ترسیم میشود سپس ابزار اکسترود اجرا میگردد. البته میتوان ابتدا اکسترود را اجرا نمود سپس صفحه موردنظر را انتخاب و اسکچ آن را ترسیم کرد.

اکسترود میتواند افزایشی یا کاهشی باشد. در حالت افزایشی بخشی به مدل افزوده میشود و در حالت کاهشی بخشی از مدل کاسته میشود. در سالیدورکز از ابزارهای مجزایی برای اکسترود افزایشی )Extruded Boss/Base) و كاهشی (Extruded Cut) استفاده می شود. البته فیچر اول یا فیچر پایه حتماً افزایشی است.

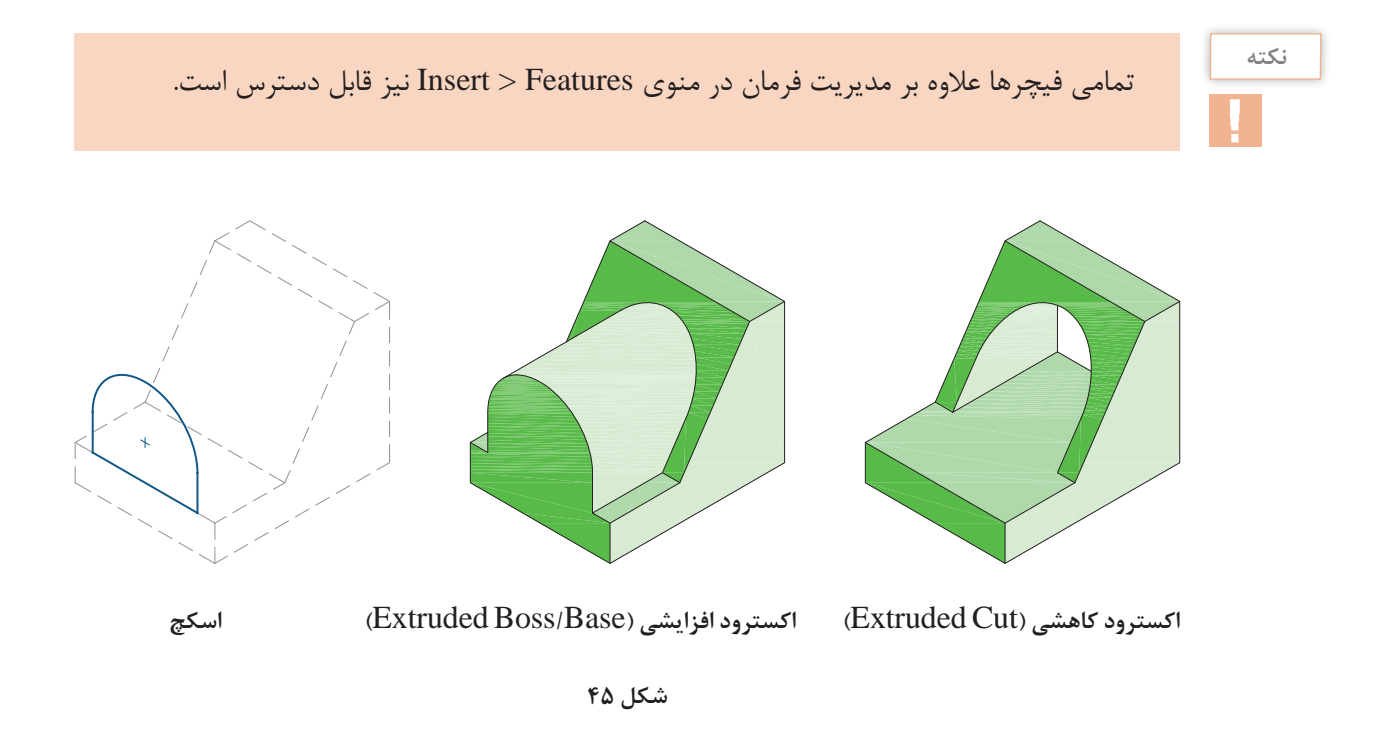

حجم اصلی اغلب قطعات با بعددادن به یک اسکچ ایجاد میشود. با اجرای اکسترود از محیط اسکچ خارج شده و وارد محیط مدلسازی میشویم. همچنین پیشنمایشی از فیچر ایجاد شده با گزینههای پیشفرض در نمای سهبعدی نمایش داده میشود.

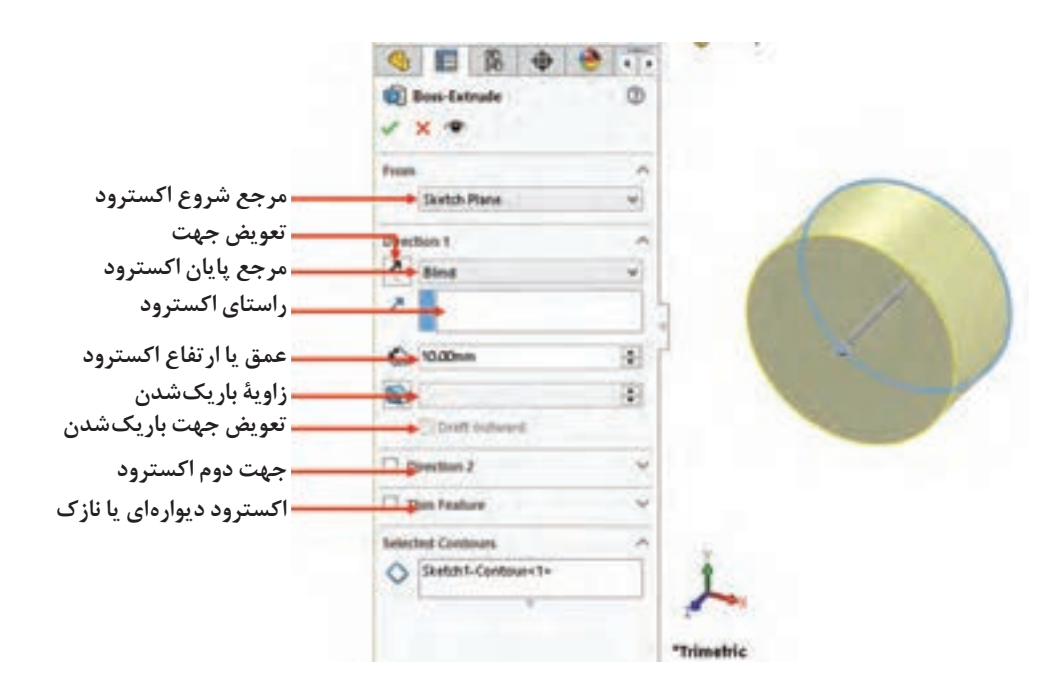

**شکل 46**

بهصورت پیشفرض و در حالت ساده با واردکردن عددی بهعنوان عمق یا ارتفاع )Depth )در بخش 1 Direction میتوان اسکچ را اکسترود نمود. توجه داشته باشید که ممکن است تمام گزینههای اکسترود در اولین فیچر قابل دسترس نباشد. با درگکردن میلة راهنما در مدل نیز میتوان عمق یا ارتفاع اکسترود و جهت آن را تعیین کرد.

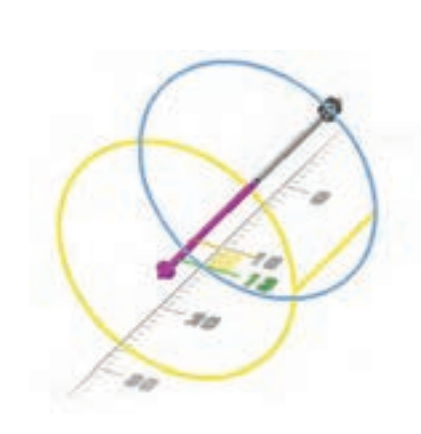

**شکل ۴۷**

#### **حالتهای مختلف پایاندهی اکسترود**

عالوه بر تعیین عمق یا ارتفاع بهصورت عددی در یک یا دو جهت، حالتهای دیگری نیز وجود دارد. در تصاویر روبهرو برخی از حالتهای مختلف پایاندهی همراه با تنظیمات آن برای اسکچ مشخص شده نمایش داده شده است.

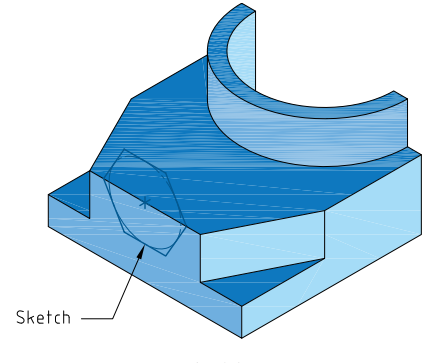

**شکل ۴۸**

#### **پودمان :3 مدلسازي به كمك رايانه )CAD)**

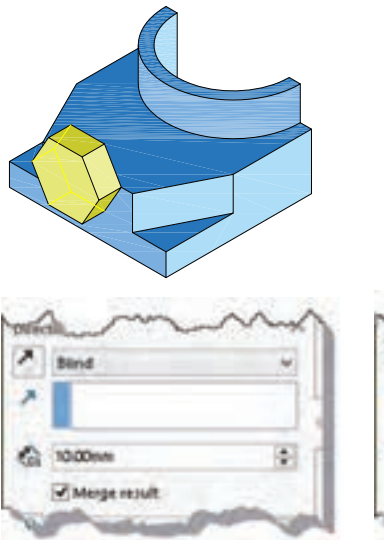

**Blind اکسترود یک طرفه با تعیین عمق**

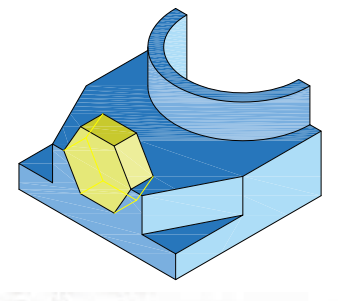

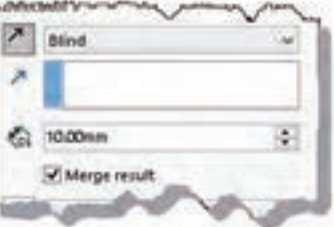

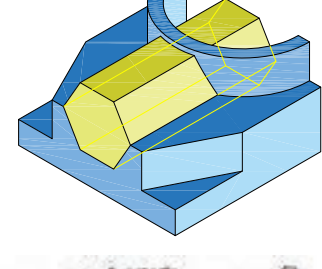

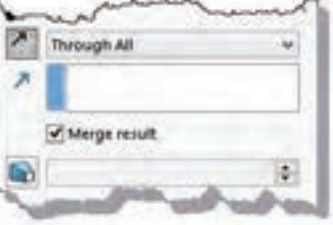

**Blind-Reverse Direction تغییر جهت در اکسترود**

**All Through اکسترود سرتاسری تا انتهای قطعه**

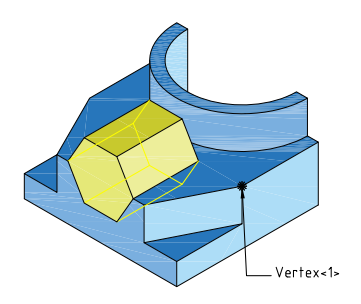

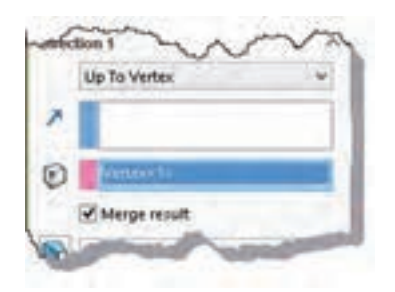

**Up** To Surface **اکسترود تا یک گوشه مشخص**

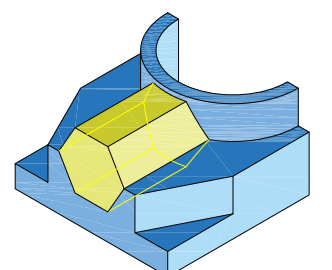

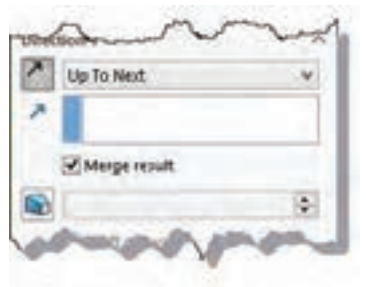

**Next To Up اکسترود تا اولین سطحی که اسکچ با آن مواجه میشود**

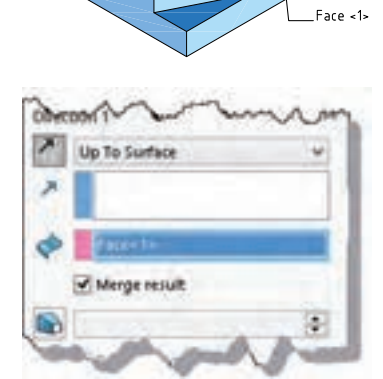

**Up** To **Vertex اکسترود تا یک صفحه مشخص**

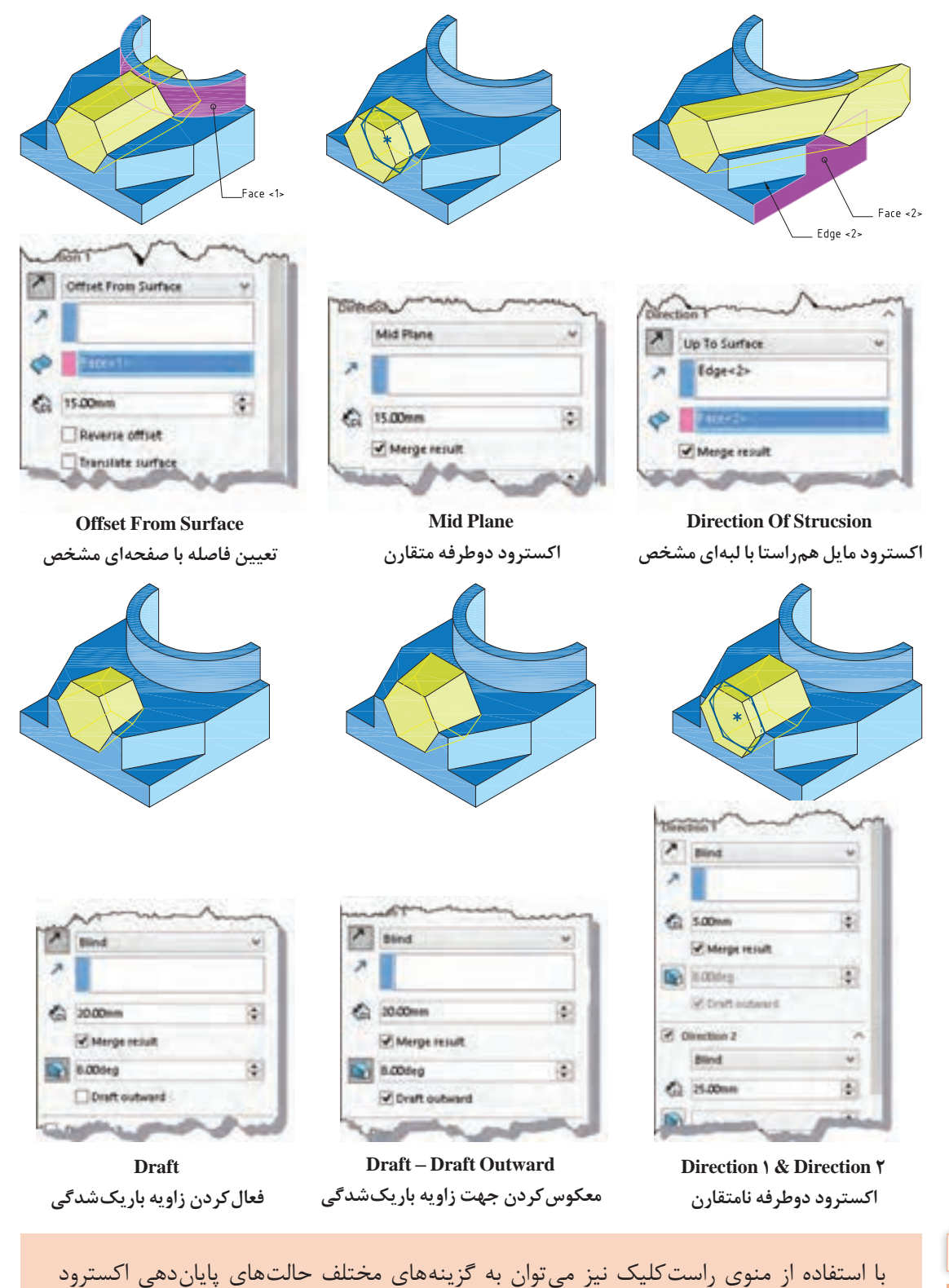

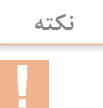

دست یافت.

**118**

**نکته** در اکسترود دوطرفه بر خالف Plan Mid که ویژگیهای هر دو سمت آن یکسان است میتوان در هر سمت گزینههای متفاوتی استفاده کرد. ً مثال در جهت ۱ اکسترود بهصورت Blind با عمق ۱۰ و در جهت ۲ با زاویه باریکشدگی 10 درجه و Surface To Up باشد.

**حالتهای مختلف شروع اکسترود:**اکسترود از صفحه ترسیم اسکچ شروع میشود اما بنا به نیاز طراحی میتوان نقطة شروع آن را تغییر داد. حالتهای مختلف شروع را میتوان در بخش From مشاهده کرد. حالت پیشفرض Sketch Plane است. در تصاویر زیر حالتهای دیگر شروع برای یک اکسترود یکطرفه به عمق مشخص نمایش داده شده است.

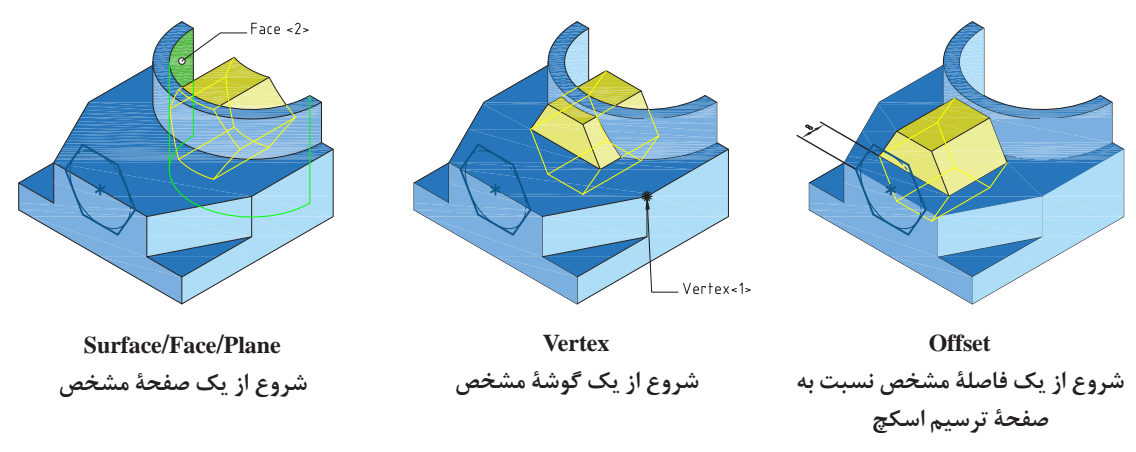

#### **اکسترود دیوارهای یا نازک**

میتوان با فعالکردن گزینة Feature Thin بهجای بعددادن به کل یک ناحیه تنها لبههای اسکچ را با یک ضخامت دیوارهای مشخص نمود. ضخامت میتواند در یک سمت لبههای اسکچ قرار گیرد و یا بهصورت دوطرفه متقارن و نامتقارن در دو سمت لبهها ضخامت مشخصی را تعیین کرد. فعال کردن گزینه ends Cap نیز موجب افزودن سرپوش با ضخامتی مشخص به اکسترود میشود. تصاویر زیر حالتهای مختلف اکسترود دیوارهای یا نازک را نمایش میدهند.

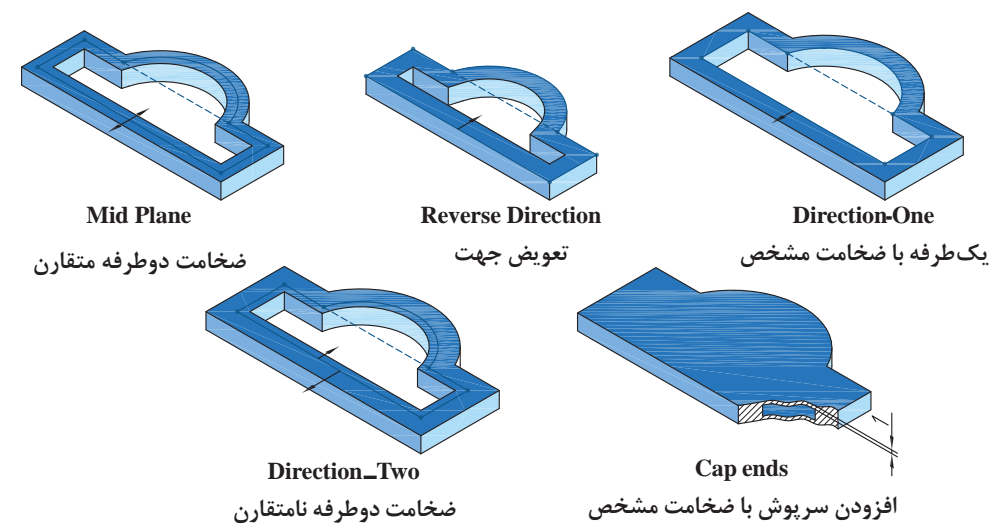
**هشدار:** ضخامت سرپوش به ارتفاع اکسترود افزوده نمیشود بنابراین نباید ضخامت سرپوش از نصف ارتفاع اکسترود بیشتر باشد.

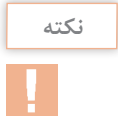

اگر اسکچ بازی برای اکسترود انتخاب شود بهصورت پیشفرض گزینه Feature Thin فعال میگردد.

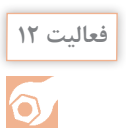

احجام زیر را با استفاده از ابزارهای اکسترود افزایشی و کاهشی مدلسازی کنید.

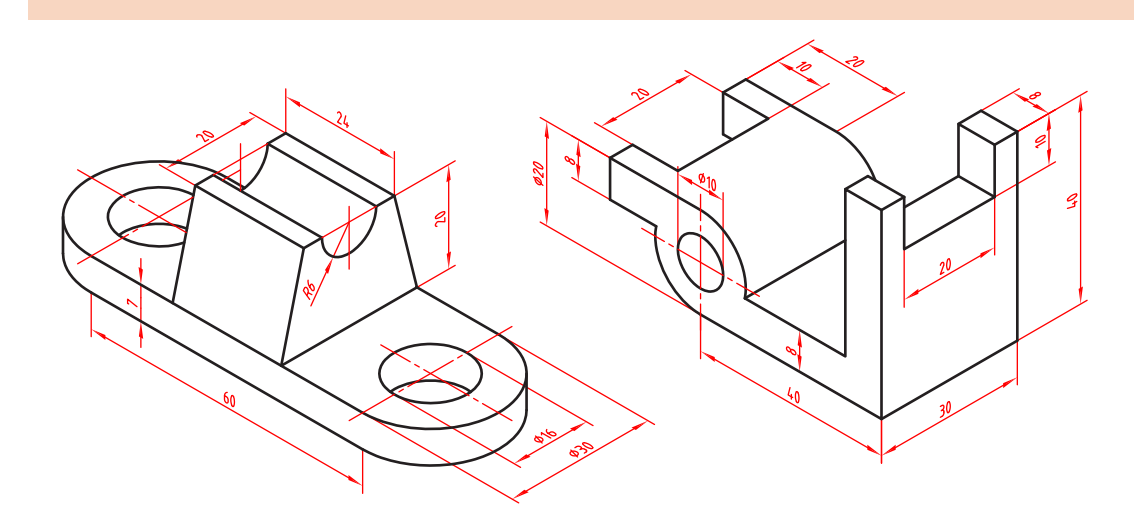

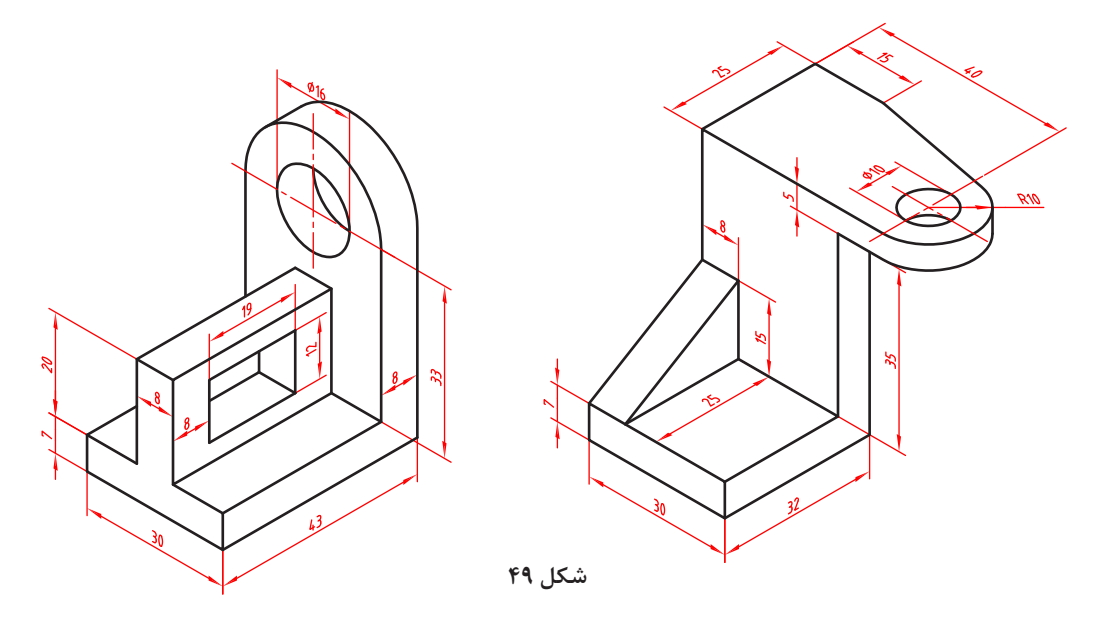

**مدلسازی احجام دوار )Revolve)** یکی دیگر از روشهای بعددادن به اسکچ، دوران آن حول یک محور است. دوران میتواند یک دور کامل )360 درجه) با بخشی از یک دور باشد. **شکل ۵۰** دوران نیز مانند اکسترود میتواند بهصورت افزایشی (Revolved Boss/Base) یا کاهشی (Revolved Cut) باشد. البته فیچر اول یا پایه حتماً افزایشی است. **نکته** عالوه بر خط محور از لبههای مدل و خطوط اسکچ نیز میتوان به عنوان محور دوران استفاده کرد.  $\Phi$ **A** Revolve  $\times$ **Axis of Revolution**  $\mathcal{L}$ / Line1@Sketch1 **محور دوران تعویض جهت** Di ection1 <sup>(1)</sup> Blind **نوع دوران یا مرجع پایان زاویه دوران** <sup>14</sup> 180,00erg ÷. **Direction2**  $\rightarrow$ **جهت دوم دوران** Thin Feature **دوران دیوارهای یا نازک Selected Contours**  $\omega$ 

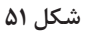

اغلب گزینههای Revolve با گزینههای اکسترود یکسان است و نیازی به توضیح دوباره ندارد.

احجام زیر را با استفاده از ابزارهای اکسترود و/یا ریولو مدلسازی کنید.

**فعالیت 13**

**121**

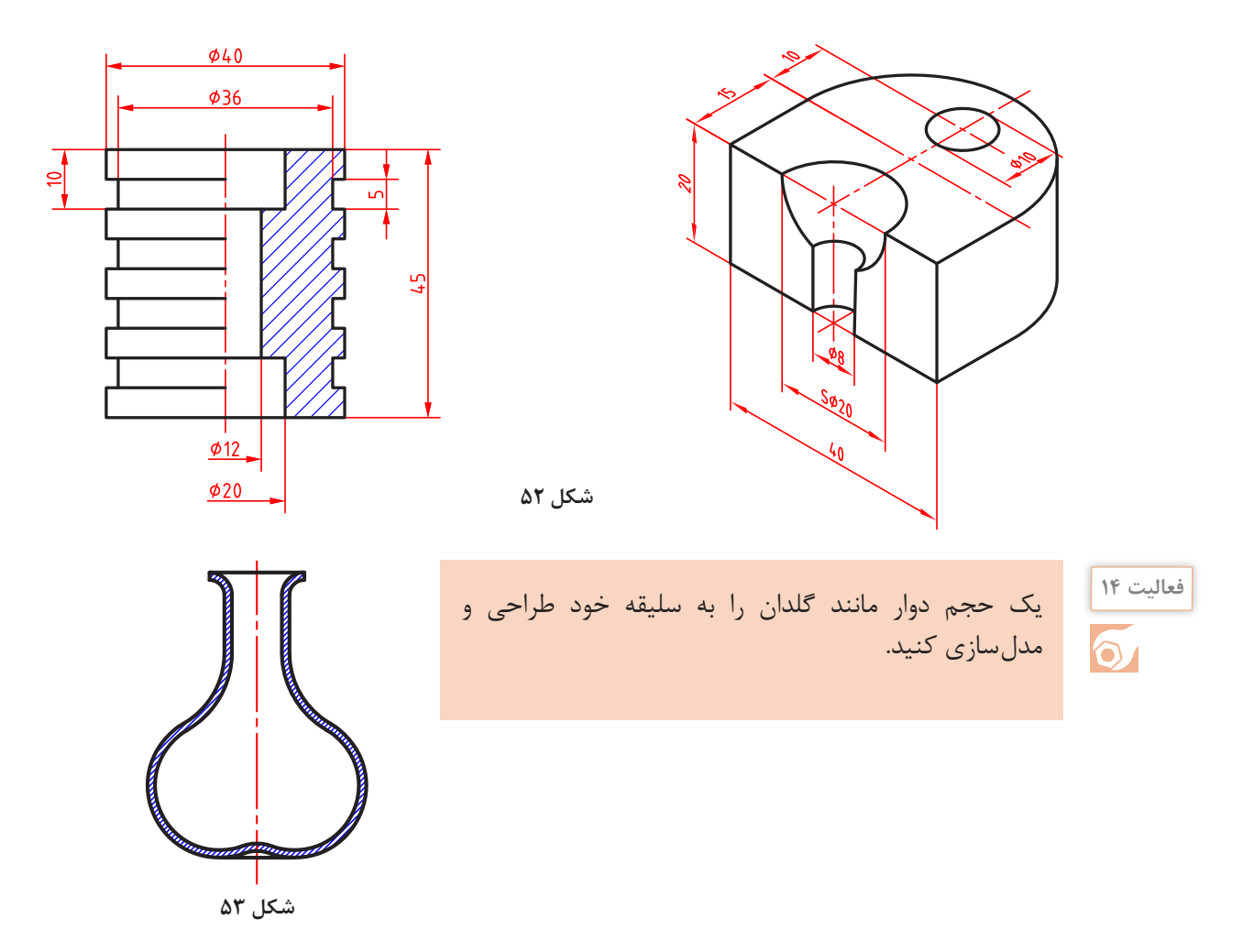

**راهنمایی:** برای خالیشدن داخل گلدان میتوانید از یک اسکچ باز به روش Feature Thin استفاده کنید.

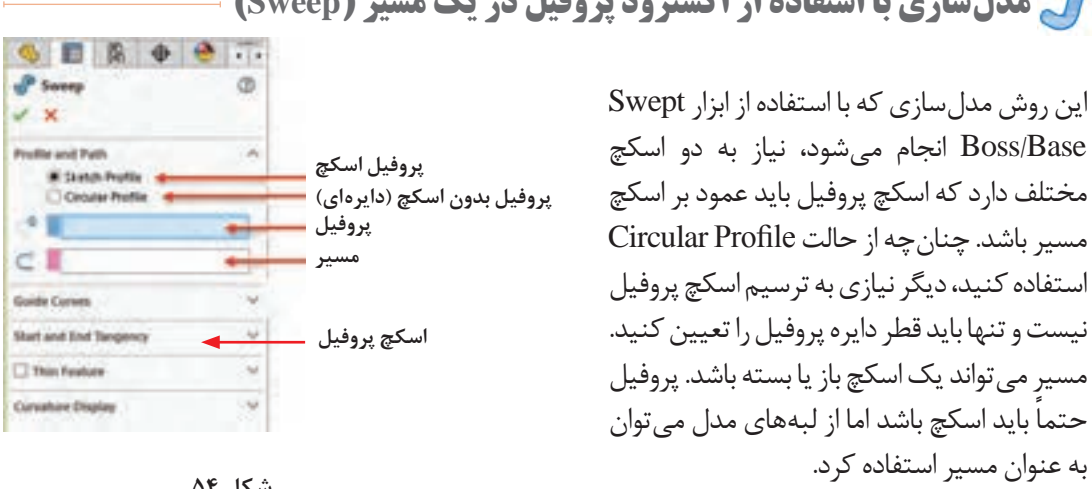

**مدلسازی با استفاده از اکسترود پروفیل در یک مسیر )Sweep)**

 $\theta$   $\theta$ 

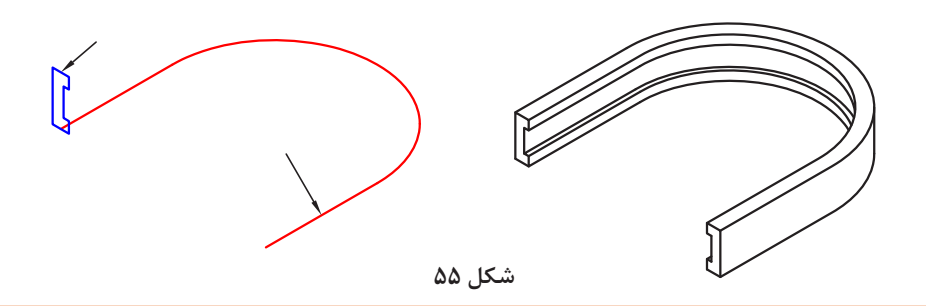

الزم نیست پروفیل با مسیر تماس داشته باشد اما باید در صفحه عمود بر آن باشد. در مسیر باز، صفحة ترسیم پروفیل باید در نقطة شروع یا پایان مسیر باشد. چنانچه مسیر در دو طرف پروفیل ادامه داشته باشد، سه گزینة تصویری در پنجرة سمت چپ افزوده میشود که میتوان یک سمت مسیر یا دو طرف آن را انتخاب کرد.  $C^*$  Sketch1

**نکته**

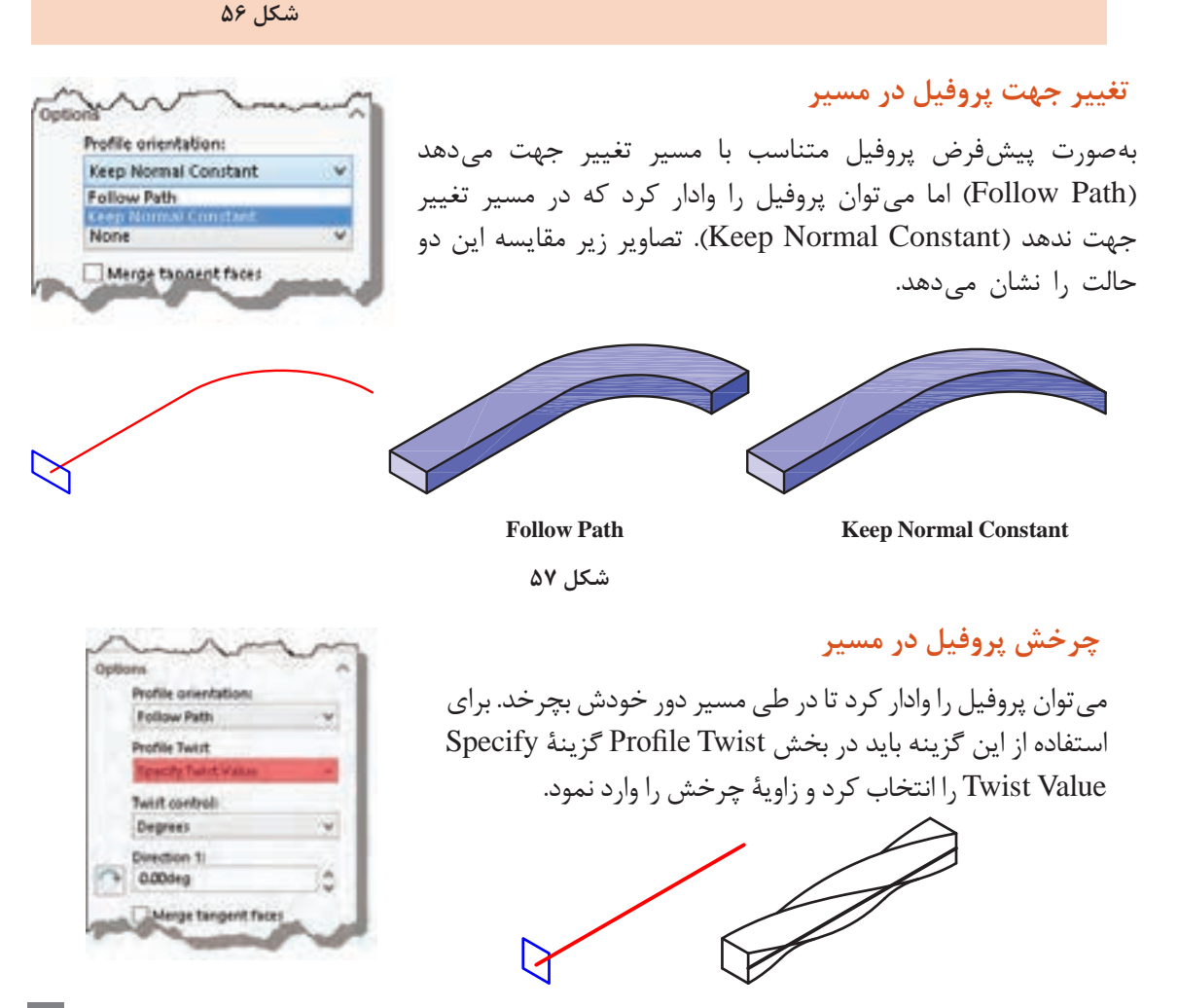

 **ایجاد صفحه کاری عمود بر مسیر** 

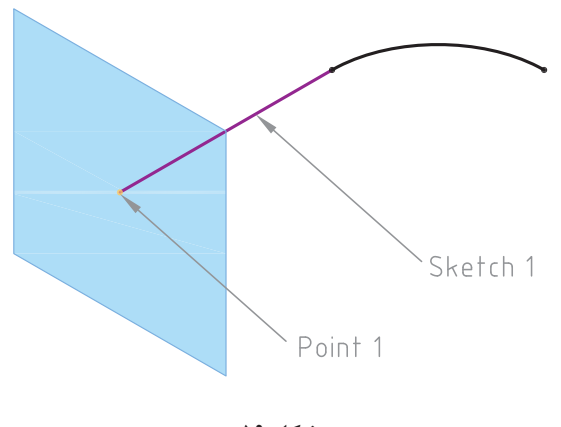

در مواقعی که نیاز به ترسیم در صفحهای غیر از صفحات اصلی و صفحات مسطح مدل است و یا برای پایاندادن به عملیات مدلسازی نیاز به سطح تعریف شدهای باشد، از صفحات کاری استفاده میکنیم. ً این صفحات کامال پارامتریک و در هر مرحلهای قابل ویرایش است. برای ایجاد صفحات کاری از ابزار Plane در زیرمجموعه Geometry Reference استفاده میشود. برای تعریف یک صفحه نیاز به دو یا سه پارامتر است. برای تعریف صفحة عمود بر یک مسیر باید ابتدا نقطة

**شکل ۵۹**

**فعالیت 15**

قطعه زیر را مدلسازی کنید.

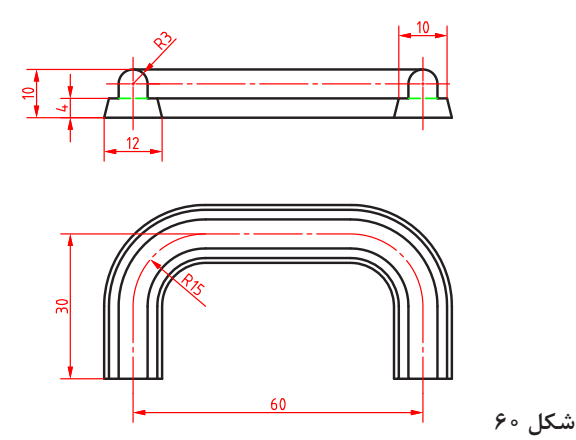

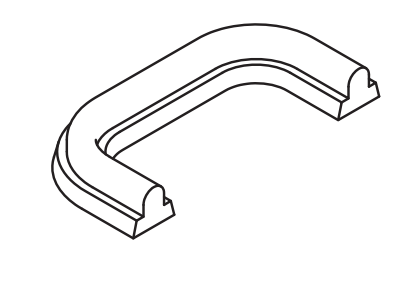

**مدلسازی بین مقاطع )Loft)**

شروع مسیر و سپس خود اسکچ مسیر انتخاب شود. چنانچه دو یا چند مقطع در صفحات مختلف وجود داشته باشد میتوان با استفاده از ابزار /Boss Lofted Base حجم بین آنها را مدلسازی کرد. مقطع میتواند شامل اسکچ، نقطه و یا وجوه مدل باشد.

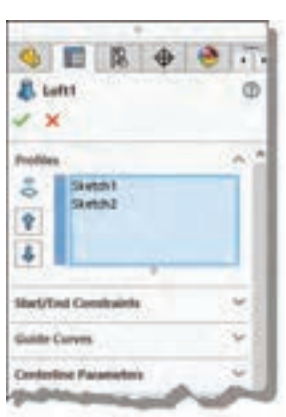

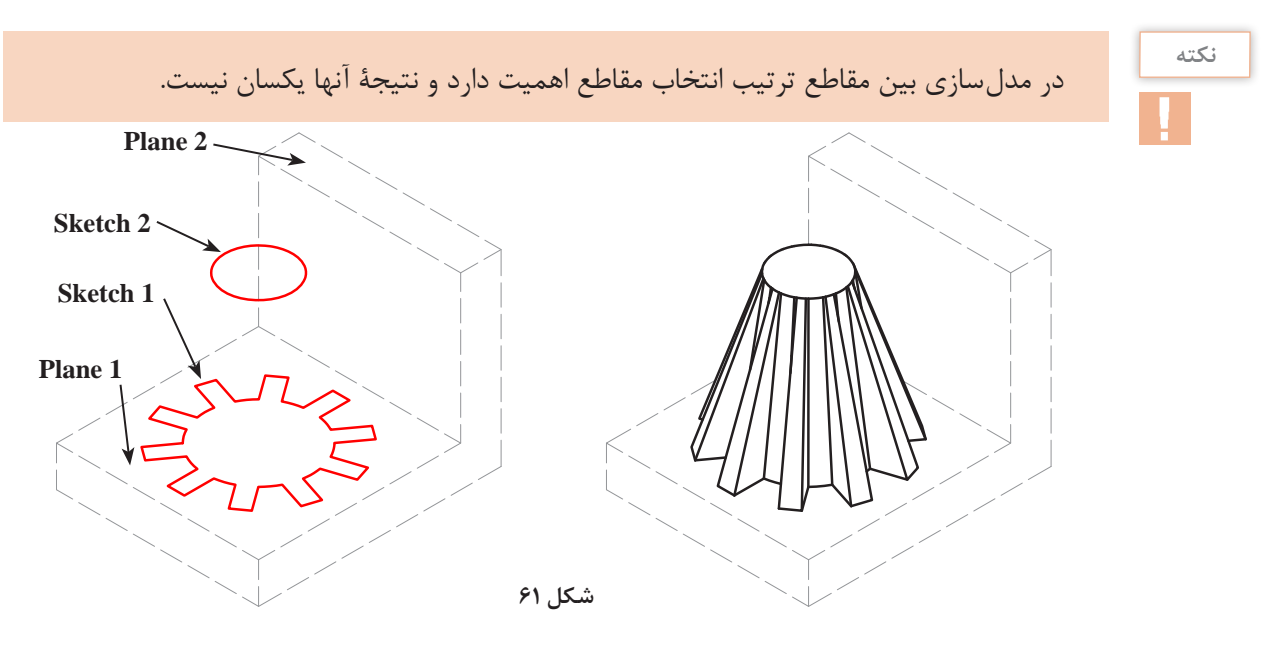

اگر الزم باشد که شرایط ابتدا و انتهای مدل بین مقاطع تغییر کند باید از بخش Constraints End/  Start گزینة موردنظر را انتخاب کرد و زاویه و طول مماس مقطع اول یا آخر مدل را تعیین نمود. تصویر زیر همان مدل بین مقاطع مثال باالست که شرایط ابتدا و انتهای آن تغییر کرده است.

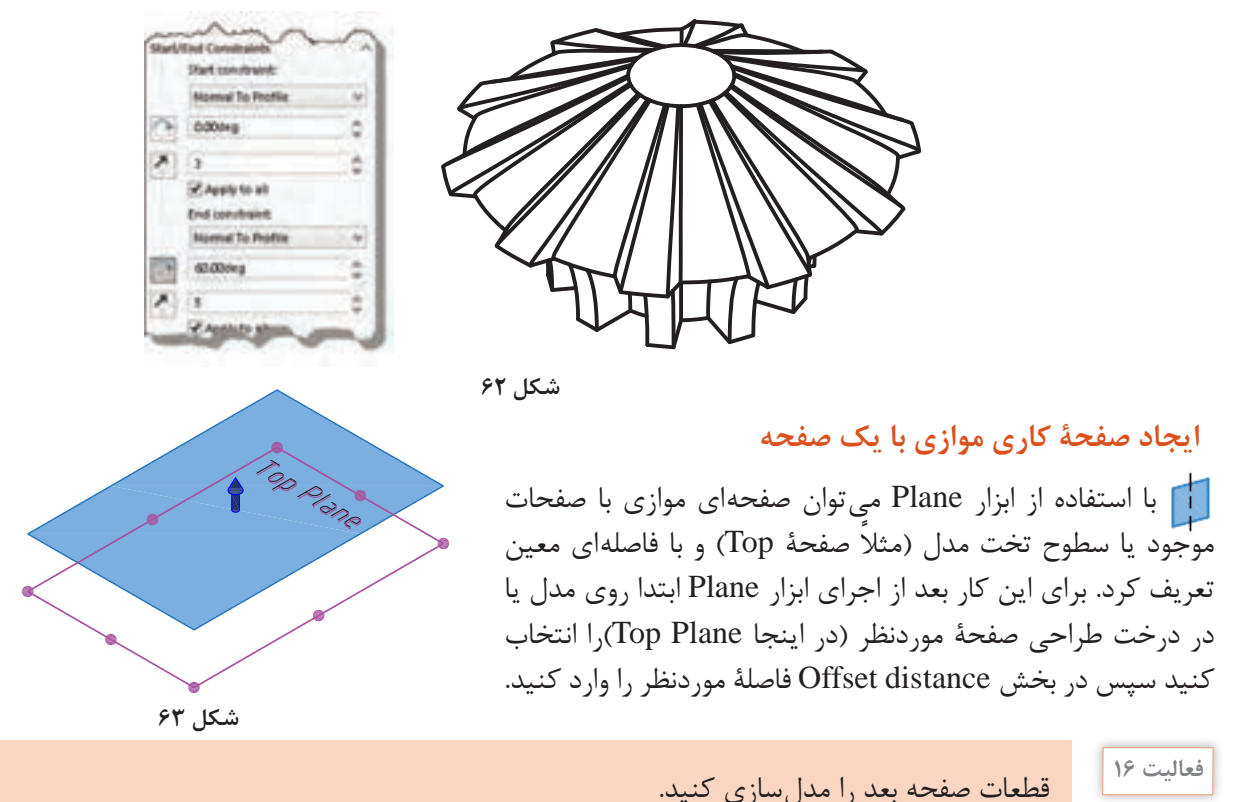

 $\odot$ 

**114** 

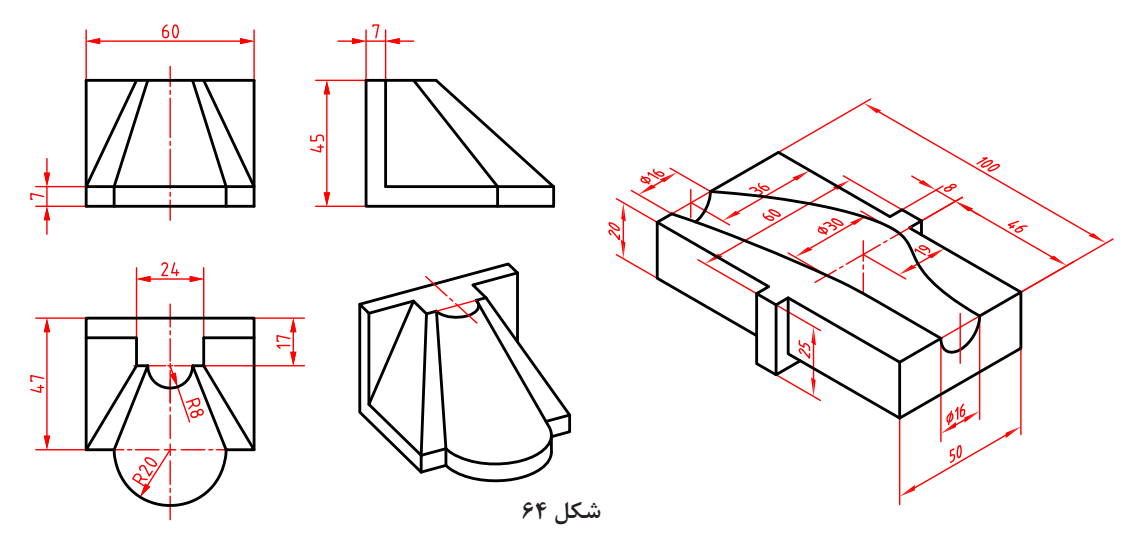

**راهنمایی:** در قطعه سمت راست که از مدلسازی بین مقاطع کاهشی استفاده شده است، سه اسکچ دایره به قطرهای 16 و 30 در صفحات مناسب ترسیم کنید و شرایط مقطع اول در مدلسازی بین مقاطع را به Profile To Normal تغییر دهید. طول مماس و زاویة مقطع اول 2 میلیمتر و صفر درجه است.

# **سوراخکاری )Hole)**

با اینکه بسیاری از سوراخهای ساده را میتوان با ابزار اکسترود ایجاد کرد اما به دلیل اهمیت سوراخکاری، در اغلب نرمافزارهای مدلسازی ابزار خاصی برای آن تعبیه شده است. با این ابزار میتوان شیارها و سوراخهایی مطابق با سوراخهای ایجاد شده توسط ابزارهای ماشینکاری واقعی ایجاد کرد.

#### **سوراخ کاری ساده )Hole Simple)**

با این ابزار میتوان سوراخهای استوانهای در سطوح **GB** Hole تخت مدل ایجاد کرد. این ابزار در منوی < Insert  $\times$ Feature قابل دسترس است. **Sketch Plane مرجع شروع سوراخ** بعد از اجرای این ابزار باید سطحی که بناست سوراخ **Direction 1** شود انتخاب کنید تا گزینههای سوراخکاری قابل **مرجع پایان سوراخ Blind** انتخاب شود. در سوراخکاری ساده بعد از تعیین مرجع شروع و انتهای سوراخ که در فیچرهای قبل **عمق سوراخ** C 100.00mm توضیح داده شد، باید عمق و قطر سوراخ تعیین کرد. **قطر سوراخ** 2 1000mm فأولجه بعد از تأیید مشخصات سوراخ باید اسکچ زیرمجموعه 圏 سوراخ را در درخت طراحی ویرایش کرد و موقعیت دقیق سوراخ را مقید و اندازهگذاری کرد.

مے شوند. **نکته**

**نکته**

اسکچهایی که کاملاً تعریف شده و مقید نباشند در درخت طراحی با پیشوند (ـ) نمایش داده

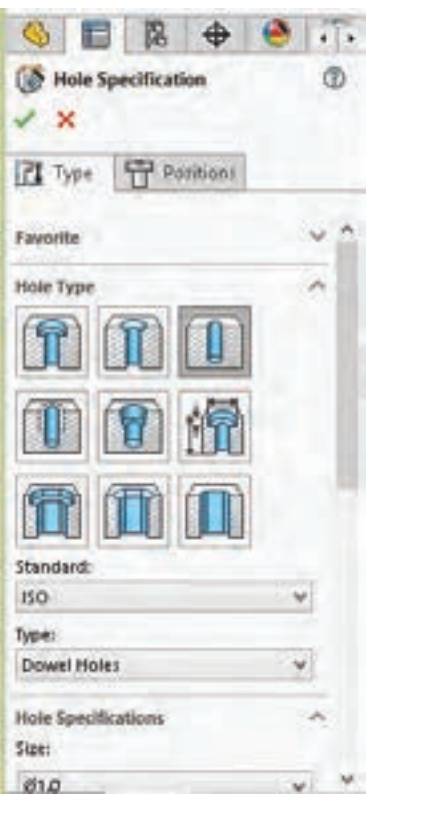

**شکل ۶۶**

**127**

 **سوراخ کاری استاندارد )Wizard Hole)** این ابزار امکانات بیشتری برای طراحی انواع سوراخهای استاندارد دارد. تمام ویژگیهای سوراخ را میتوان تعیین کرد. در بخش Favorite میتوان لیستی از سوراخهایی که بیشتر مورد استفاده قرار می دهید را تعریف کنید تا راحتتر به آنها دسترسی داشته باشد. در بخش Positions باید ابتدا صفحه سوراخکاری سپس موقعیت سوراخ را تعیین کنید. در موقعیت سوراخ یک نقطه قرار داده میشود که میتوان در همین مرحله آن را مقید و اندازهگیری کرد.

در درخت طراحی برای این ابزار دو اسکچ درنظر گرفته میشود که یکی از آنها اسکچ شکل سوراخ و دیگری اسکچ موقعیت سوراخ است.

در بخش Type Hole باید نوع و شکل سوراخ یا شیار را انتخاب کنید. سپس استاندارد و تیپ سوراخ را مشخص کنید. در ردیف اول سوراخ ساده، سوراخ با خزینه مخروطی و سوراخ با خزینة استوانهای قرار دارد. در ردیف وسط متناسب با نوع و استاندارد سوراخ گزینههایی برای تعیین مشخصات سوراخ در بخش Specifications Hole قابل دسترس است. در بخش Condition End نیز باید مرجع پایان سوراخ را تعیین کنید. ویژگی سوراخهای استاندارد متناسب با نوع اتصالی است که در داخل سوراخ قرار میگیرد. برای تعریف پارامترهای سوراخ توسط کاربر باید گزینة sizing custom Show را تیک بزنید و اندازههای سوراخ را خودتان مشخص کنید.

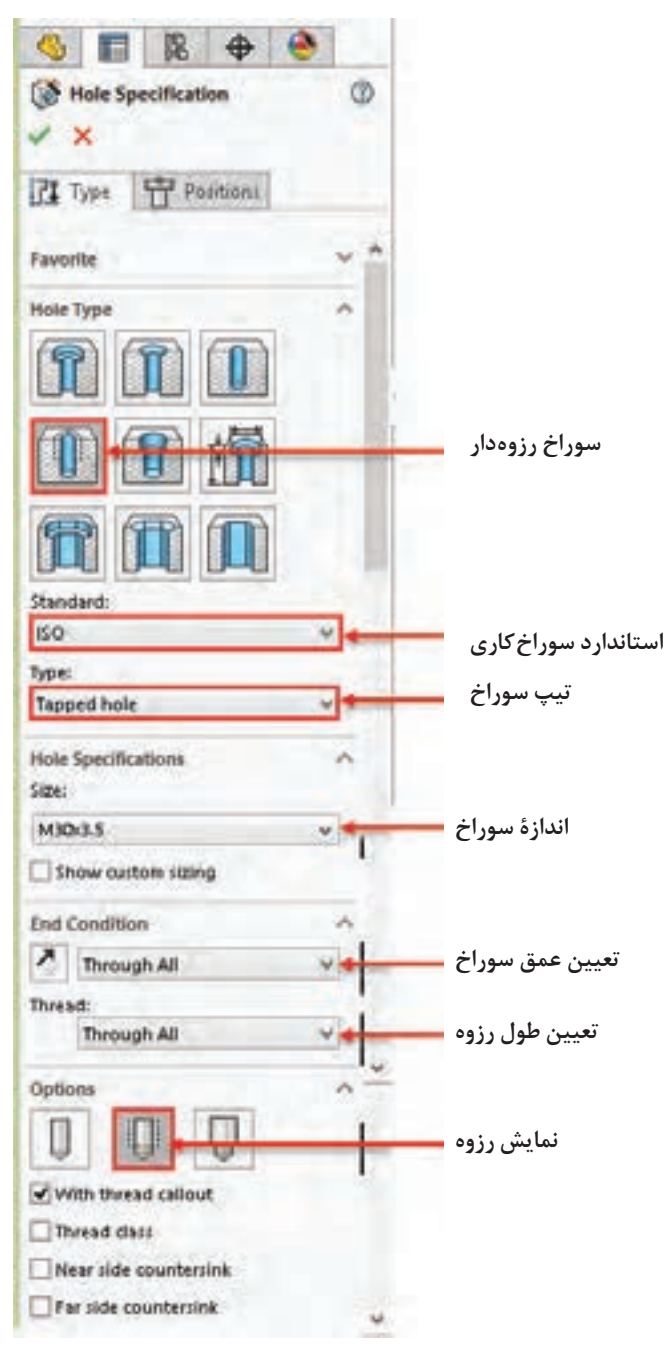

**ایجاد سوراخ رزوهدار:** برای ایجاد سوراخ رزوهدار باید در Wizard Hole گزینة Tap Straight را انتخاب کنید. در این حالت باید استاندارد موردنظر را انتخاب و تیپ سوراخ نیز hole Tapped قرار دهید. در تصویر روبهرو مشخصات یک سوراخ رزوهدار نشان داده شده است.

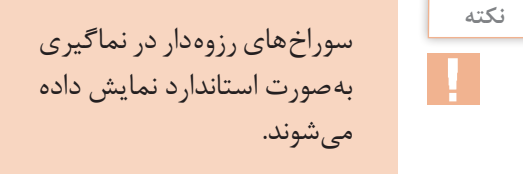

**شکل ۶۷**

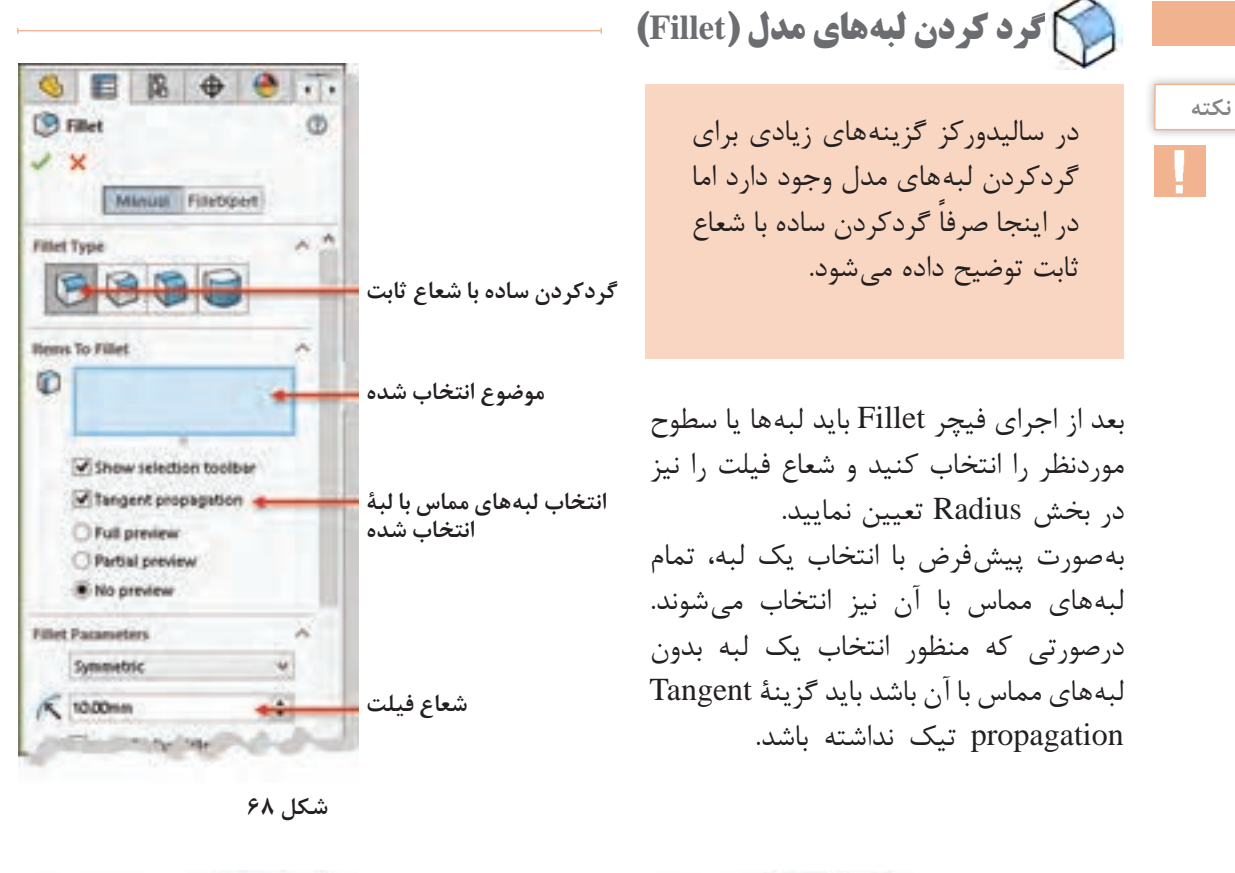

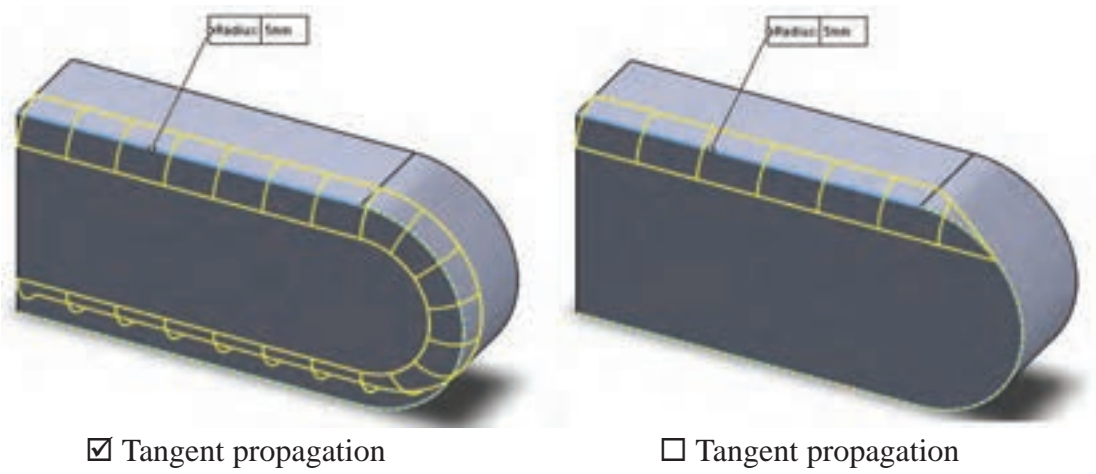

**شکل ۶۹**

عالوه بر انتخاب لبه برای گردکردن میتوان سطح و یا فیچر نیز انتخاب کرد. تصاویر زیر تأثیر انتخاب موضوع در Fillet نمایش مے دهد.

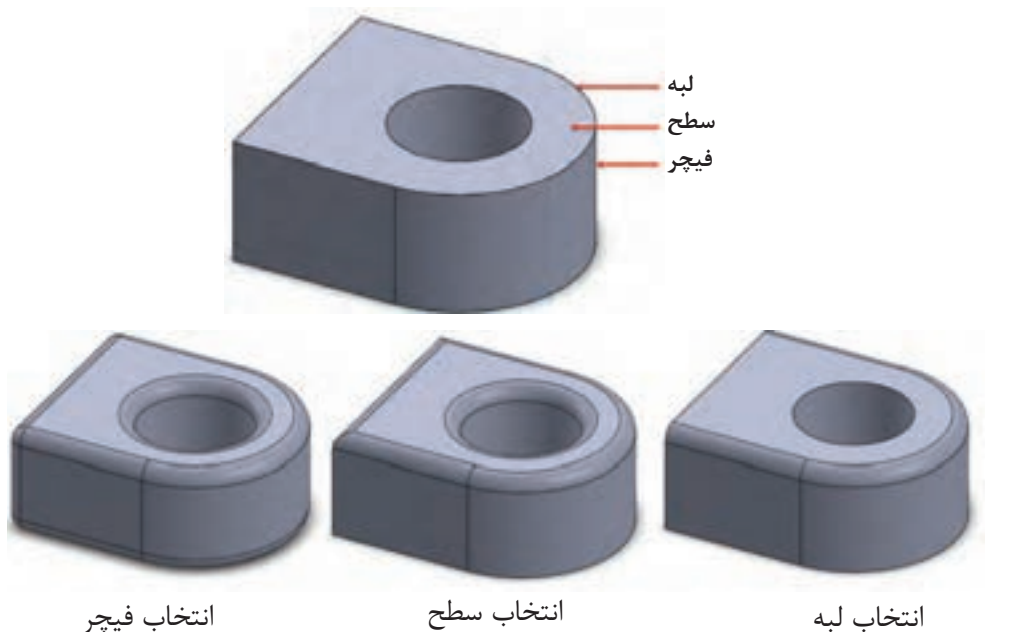

**شکل ۷۰**

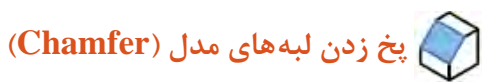

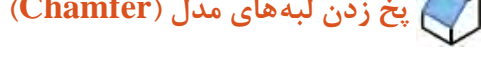

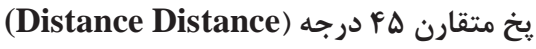

پخ متقارن عالوه بر انتخاب گزینة Symmetric تنها یک پارامتر دارد. بعد از انتخاب لبه باید طول پخ را مشخص کنید.

 **پخ نامتقارن با دو طول مختلف )Distance Distance)**

در این نوع پخ باید گزینة Asymmetric انتخاب کنید و دو پارامتر طولی برای لبههای پخ تعیین نمایید.  **پخ با تعیین طول و زاویه )Distance Angle)** در این نوع پخ باید پارامترهای طول و زاویة پخ را تعیین

نمایید.  **پخ گوشه )Vertex)**

پخ گوشه دارای سه پارامتر طولی است که هر کدام روی یکی از لبههای تشکیلدهنده گوشه قرار میگیرد. البته میتوان با فعالکردن گزینة distance Equal تنها یک پارامتر وارد کرد که در این صورت طول پخ روی تمامی لبهها یکسان است.

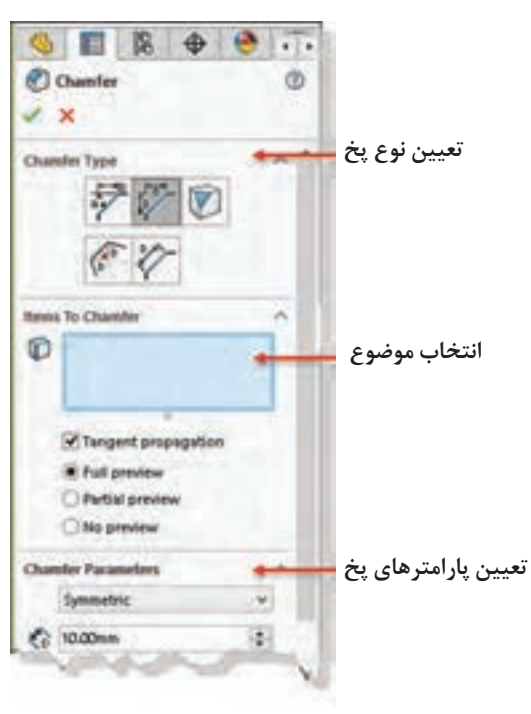

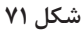

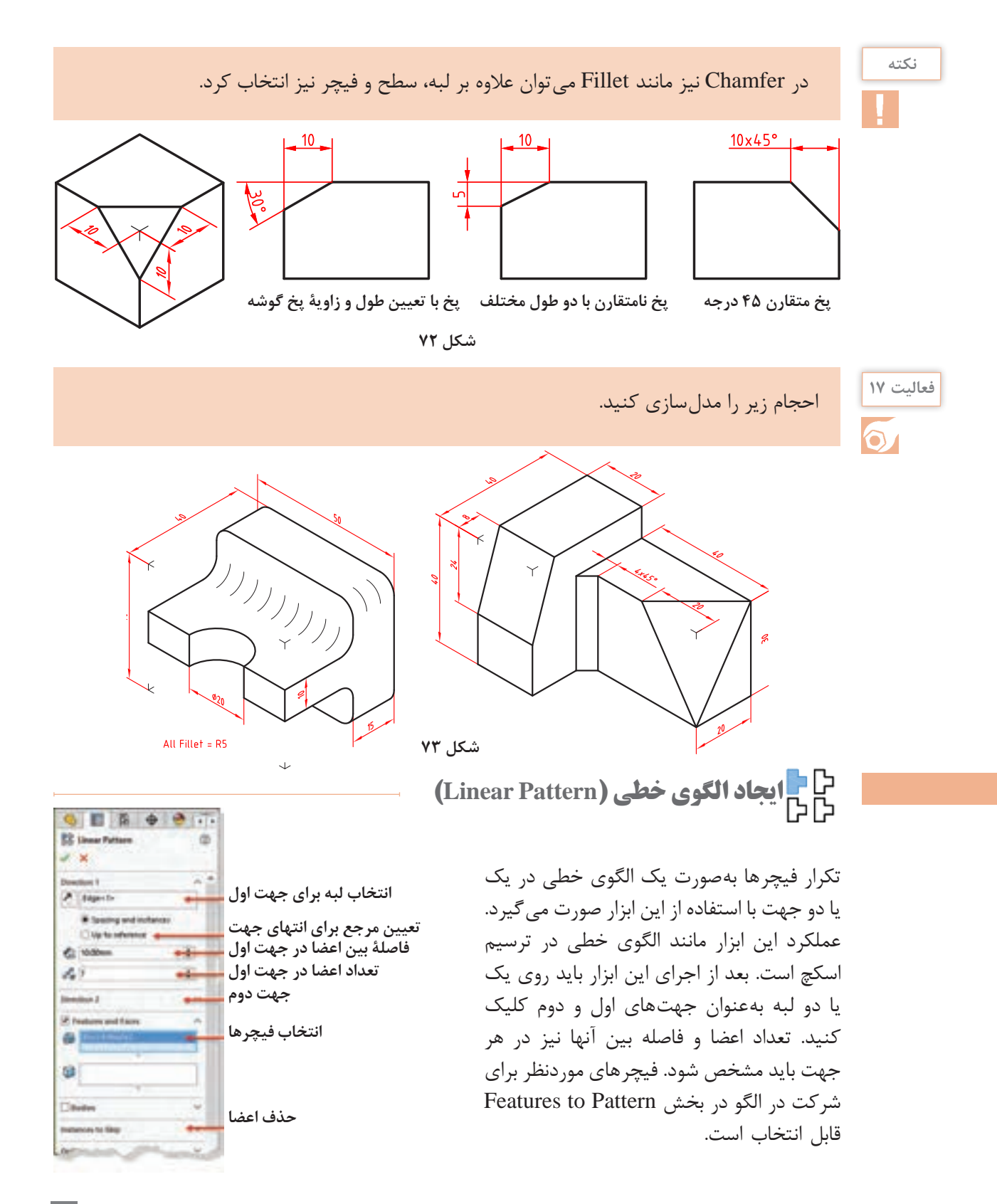

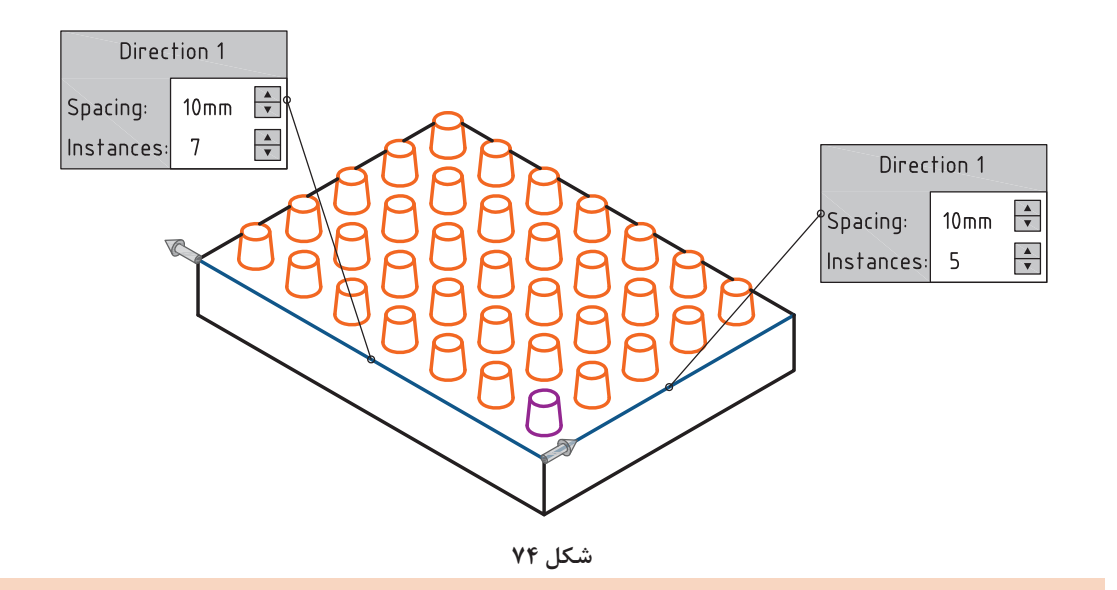

**نکته**

میتوان تعداد اعضای الگو و یا فاصله بین آنها را با انتخاب مراجع هندسی مانند گوشه، لبه یا صفحه مشخص کرد. برای این کار باید گزینهٔ Up to reference را فعال نمایید و مرجع موردنظر را انتخاب کنید.

برای حذف برخی از اعضای الگو باید آنها را در بخش Skip to Instances انتخاب کنید.

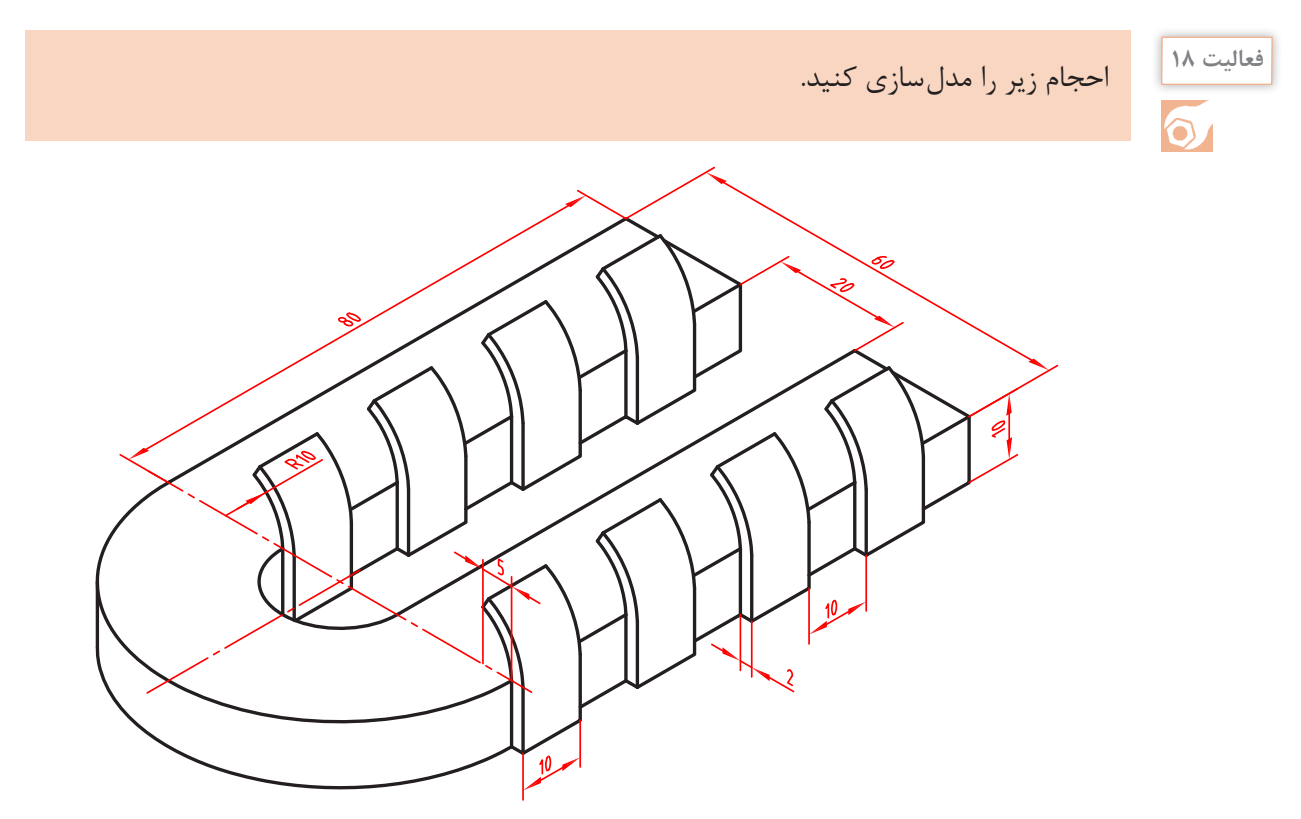

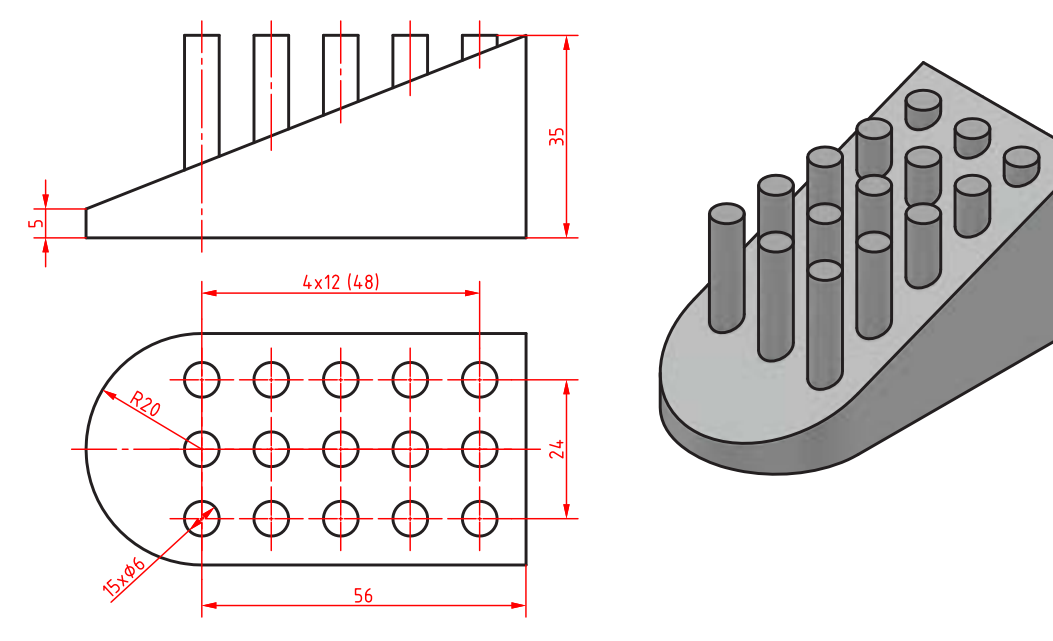

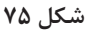

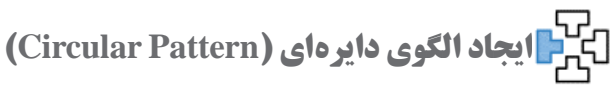

در الگوی دایرهای باید یک لبه دایرهای یا یک محور بهعنوان لبه انتخاب شود. در حالت spacing Instance باید تعداد اعضا و فاصله بین آنها وارد شود. درحالی که درحالت spacing Equal باید زاویه کل الگو تعیین شود. برای ایجاد یک الگوی کامل باید زاویه کل 360 درجه باشد.

**هشدار:** تنها در نسخه 2017 به بعد میتوان الگو را در دو جهت با تعداد و زوایای متفاوت بسط داد.

**نکته**

در کادرهای متنی روی لبههای انتخاب شده نیز میتوان تعداد و زاویه را مشخص کرد. با کلیککردن روی فلشها نیز میتوان جهت بسط الگو را عوض کرد.

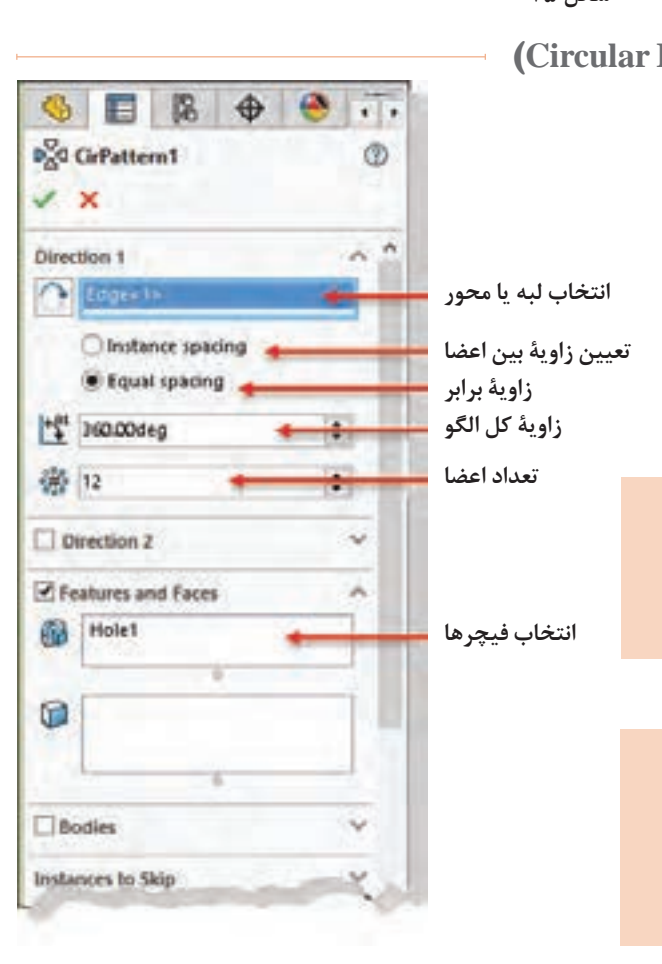

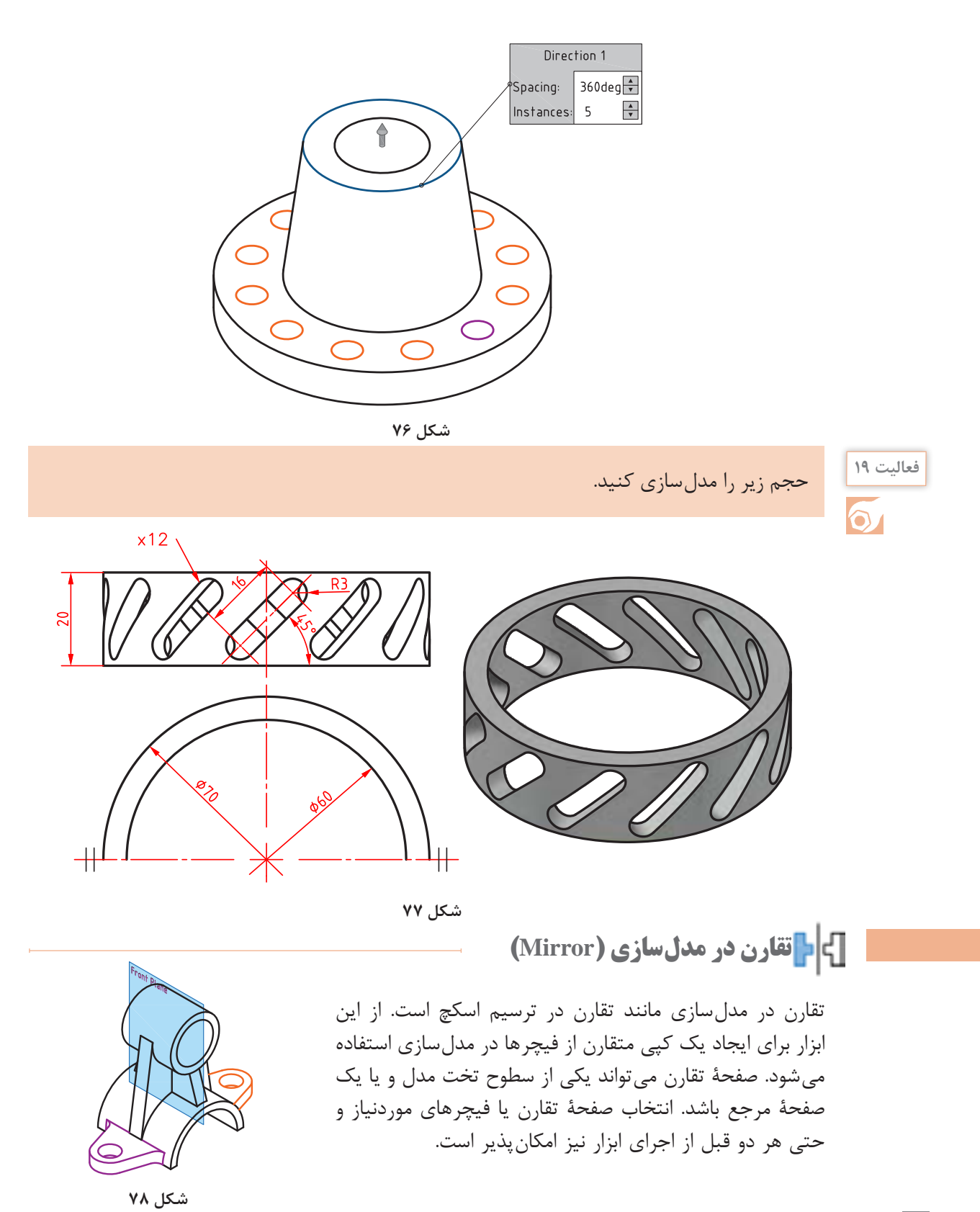

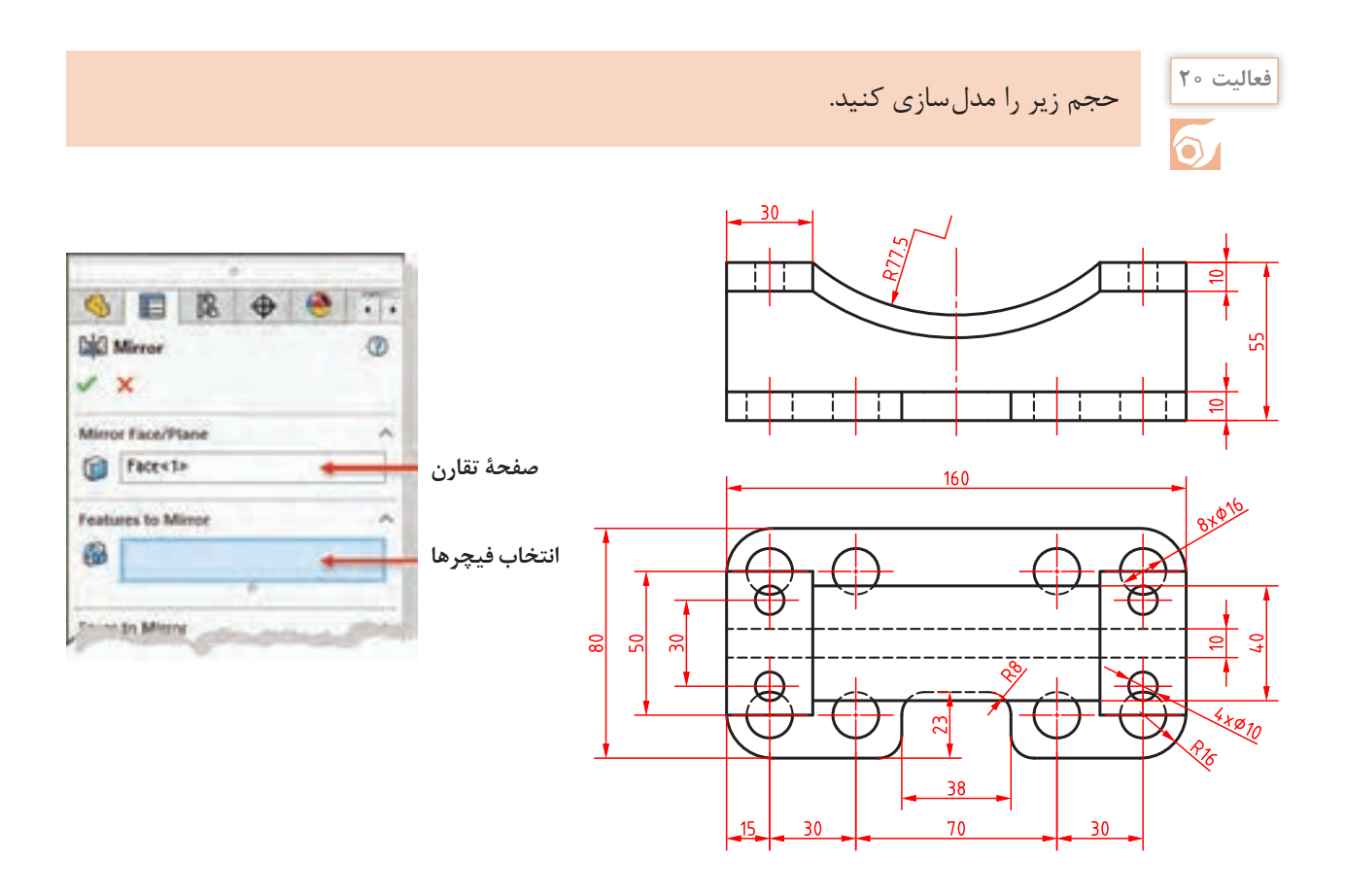

**ایجاد تیغههای تقویتی )Rib)**  $\oplus$ 6 目 略 區  $\cdot$   $\cdot$ با استفاده از اسکچهای باز (یا بسته) می توان  $B<sub>1</sub>$ Φ تیغههای نازک تقویتی در مدل ایجاد کرد.  $\times$   $\bullet$ ً اسکچ باید در صفحة وسط تیغه معموال Parameters × ترسیم شود اما میتوان ضخامت تیغه را در Thickness: **جهت قرارگرفتن ضخامت تیغه** یک سمت صفحه درنظر گرفت. **ضخامت تیغه** ₹i 600nm ۰ **هشدار:** اسکچ تیغه باید طوری ترسیم شود **Extrusion directions تعیین سمت ایجاد تیغه**  $\infty$ که تیغه به صفحات مدل برخورد کند. Flip material side

**شکل ۸۰**

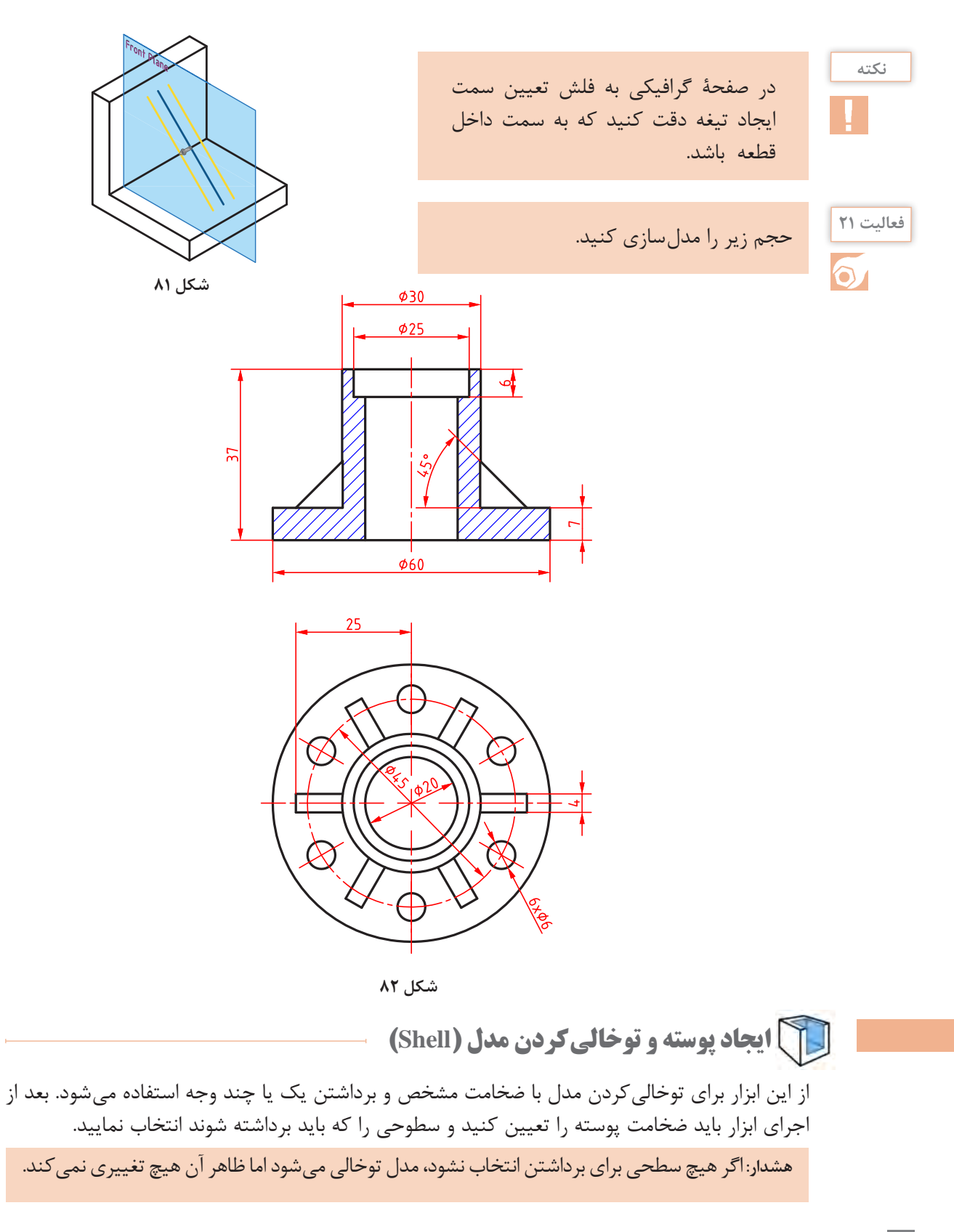

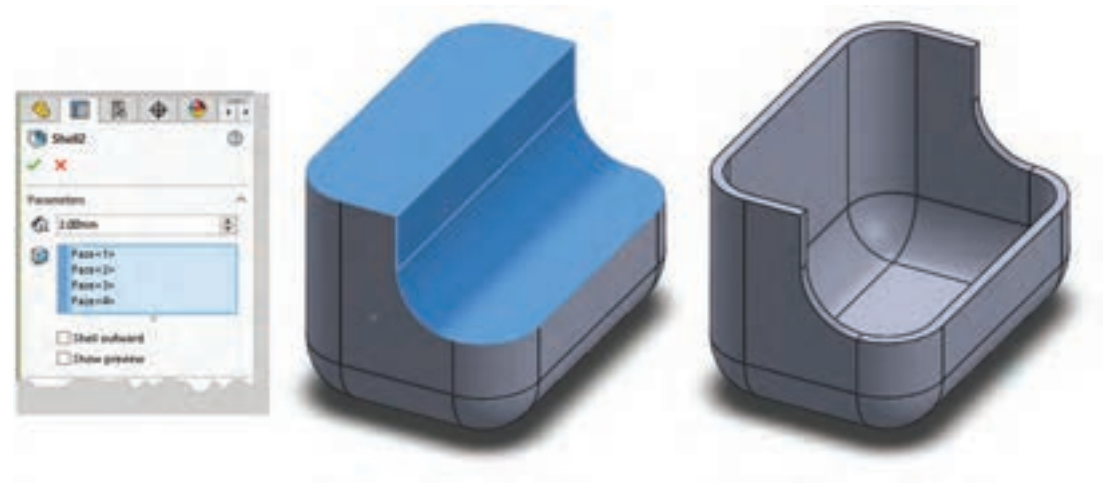

**شکل ۸۳**

با فعال کردن گزینهٔ Shell outward ضخامت تعیین شده به ابعاد کلی مدل افزوده میشود و مدل بزرگ تر میشود.

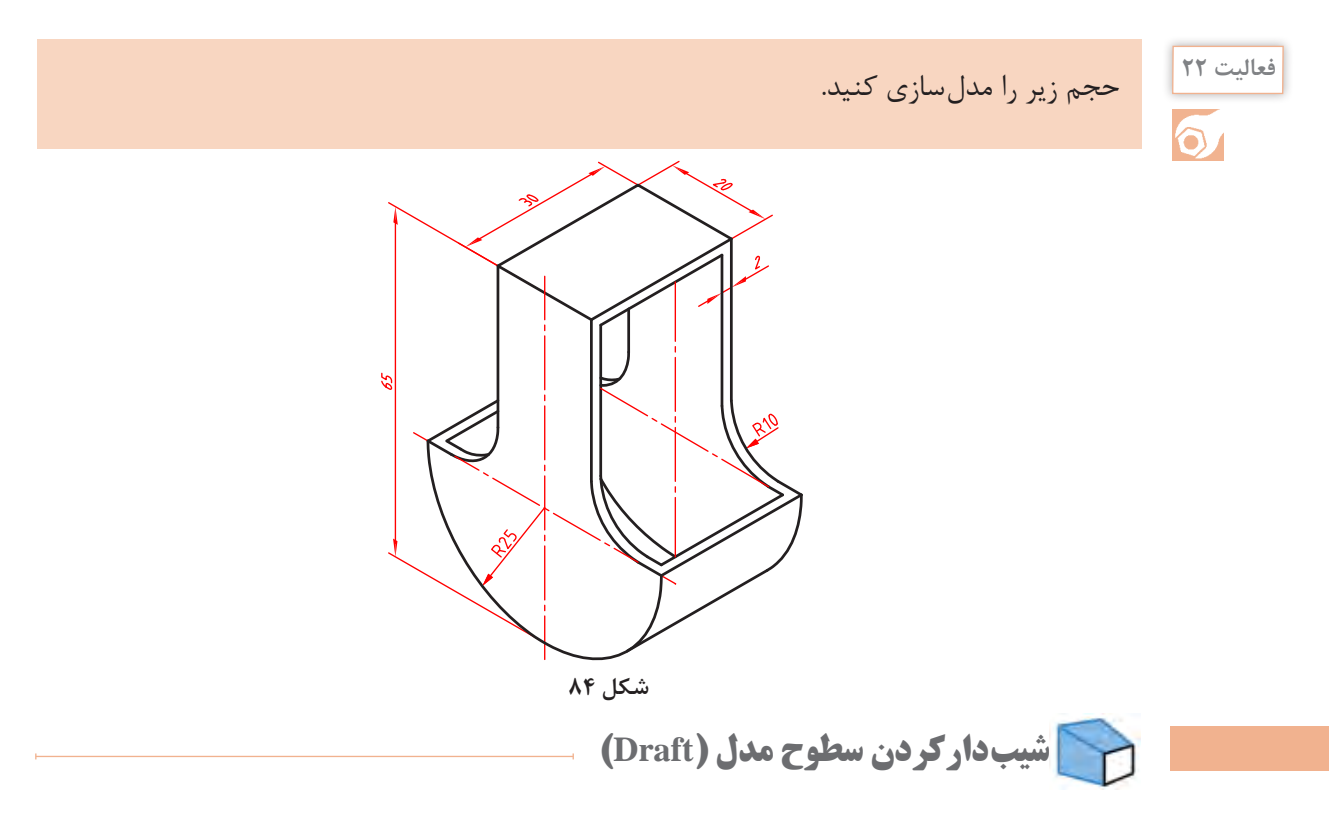

میتوان یک یا چند سطح را نسبت به یک سطح مدل شیبدار کرد. صفحهای که سطوح دیگر نسبت به آن شیبدار میشوند، صفحه خنثی یا Plane Neutral نامیده میشود و سطوح شیبدار نیز Face Draft هستند.

### برای شیبدارکردن سطوح مدل از ابزار Draft در حالت دستی )Manual )استفاده کنید.

**نکته**

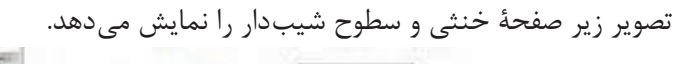

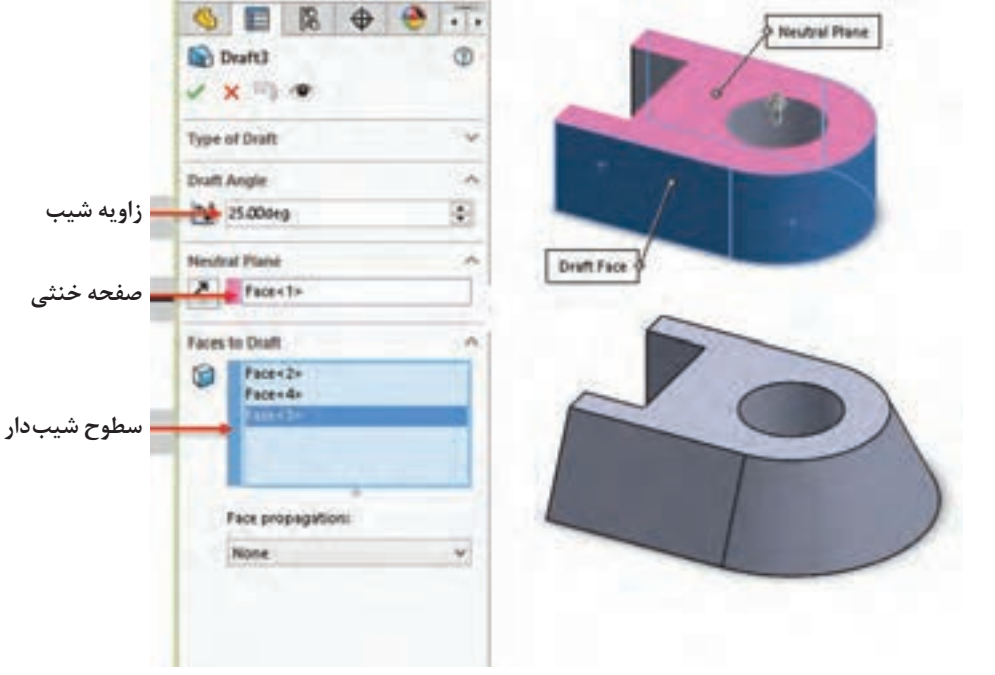

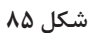

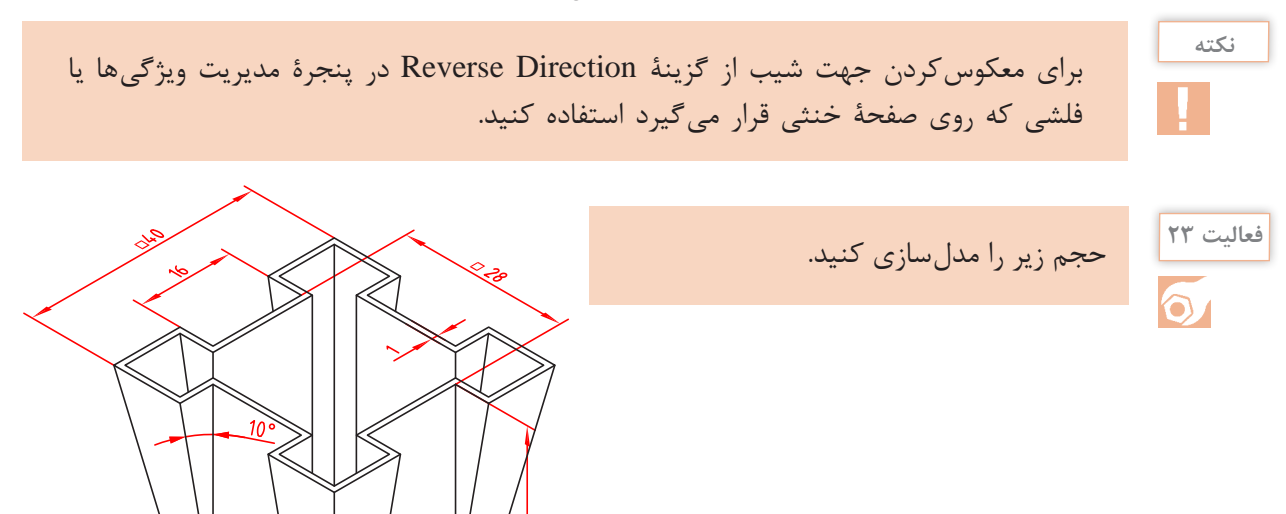

#### $\frac{a}{2}$ 75 Instant3D Reference Curires Geometry Flane  $/$  Avis **Je** Coordinate System Point Center of Mass **Bounding Box**. **Di** Mate Reference

**شکل ۸۷**

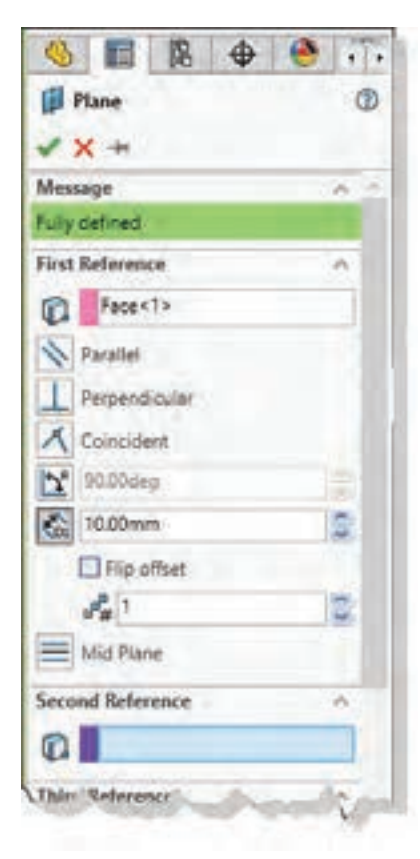

**شکل 88**

## **عناصر مرجع در سالیدورکز**

عناصر مرجع یا عناصر کاری عناصری هستند که برای اهداف مختلفی از جمله ترسیم اسکچ یا بهعنوان مرجع پایاندهی مورد استفاده قرار میگیرد. عناصر مرجع شامل نقطه، محور و صفحه هستند. عناصر مرجع در زیرمجموعه Reference Geometry در مدیریت فرمان قرار دارند.

# **صفحة مرجع )Plane)**

اغلب قطعات از چندین فیچر ساخته میشوند. برخی از فیچرها و از جمله فیچر اول قطعه نیاز به اسکچ دارد. در شروع کار و بهصورت پیشفرض سه صفحه Top ،Front و Right قابل انتخاب هستند که میتوان از آنها برای ترسیم اسکچ استفاده کرد. در اسکچهای بعدی عالوه بر این سه صفحه مرجع از سطوح تخت مدل نیز میتوان استفاده کرد. با این حال گاهی نیاز است که اسکچ در صفحهای غیر از اینها ترسیم شود. برای تعریف یک صفحة مرجع که بتوان از آن در ترسیم اسکچ استفاده کرد روشهای مختلفی وجود دارد. هرکدام از این روشها به یک، دو یا حداکثر سه مؤلفه نیاز دارد. این مؤلفهها میتواند شامل صفحة مرجع، سطوح مدل، لبههای مدل، خطوط مرجع، خطوط اسکچ، گوشههای مدل و نقطة مرجع باشد. در زیرمجموعة هر یک از این مؤلفهها میتوان قید آن نیز تعریف کرد.

**یادآوری:** ً ایجاد صفحه عمود و صفحه موازی را قبال یاد گرفتهاید ما در اینجا به صورت کامل مجدداً توضیح داده می شود.

#### **تعریف صفحه موازی با یک صفحة مشخص**

با انتخاب یک صفحه گزینهٔ Offset Distance بهصورت پیش فرض فعال میشود که میتوان فاصله صفحة مرجع را تعیین کرد.

**نکته**

با تیکزدن گزینة offset Flip صفحة موردنظر در آن طرف صفحه ایجاد میشود.

بهصورت معمول تنها یک صفحه تعریف میشود اما میتوان با تعیین عددی در فیلد Create to Planes of Number به همان تعداد، صفحه با فاصله مشخص شده ایجاد کرد. اگر یک گوشه مدل بهعنوان مؤلفه دوم انتخاب شود، میتوان صفحهای تعریف کرد که از آن گوشه گذشته و با صفحة انتخاب شده موازی باشد. اگر یک سطح منحنی به عنوان مؤلفه دوم انتخاب شود، میتوان صفحهای تعریف کرد که با آن مماس باشد. اگر یک سطح موازی با صفحه اول بهعنوان مؤلفه دوم انتخاب شود، میتوان صفحهای تعریف کرد که درست بین آن دو صفحه باشد. شکل زیر چهار حالت تعریف صفحة موازی نمایش داده شده است.

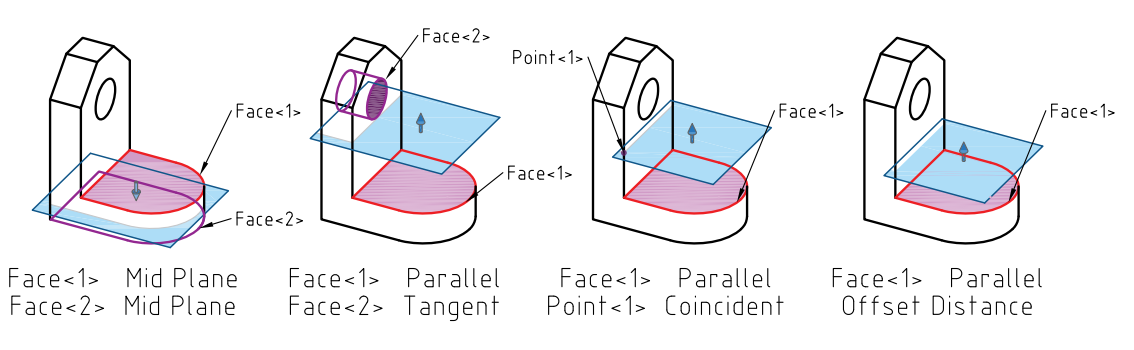

**شکل ۸۹**

**تعریف صفحه زاویهدار:** با انتخاب یک صفحه و یک لبة موازی با آن و همچنین تعیین زاویه در گزینة At Angle صفحهای زاویهدار تعریف میشود. با انتخاب دو صفحة غیرموازی میتوان صفحه نیمساز آنها را تعریف کرد. تعریف این دو نوع صفحة زاویهدار در شکل زیر نشان داده شده است.

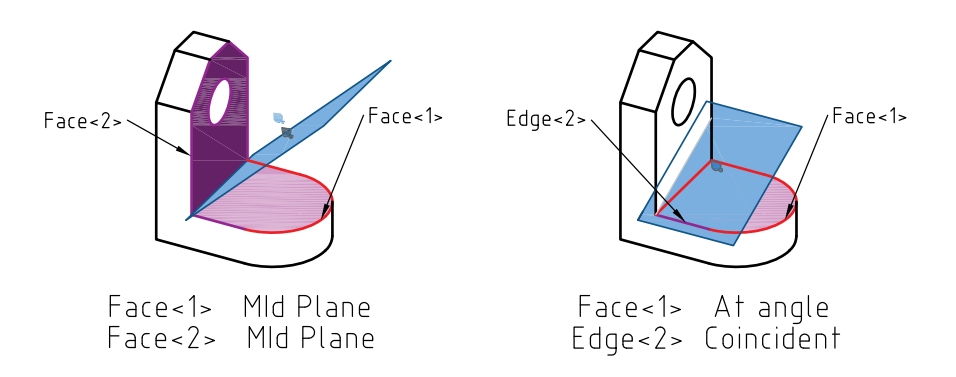

**شکل ۹۰**

**تعریف صفحه با استفاده از سه نقطه:** چنانچه سه نقطه یا گوشه مدل بهعنوان مؤلفههای اول تا سوم انتخاب شود، صفحهای تعریف می شود که از این سه نقطه می گذرد. می توان به جای سه نقطه یک خط و یک نقطه انتخاب کرد. تعریف صفحهای که از سه نقطه و یا یک خط و یک نقطه میگذرد در شکل زیر نمایش داده شده است.

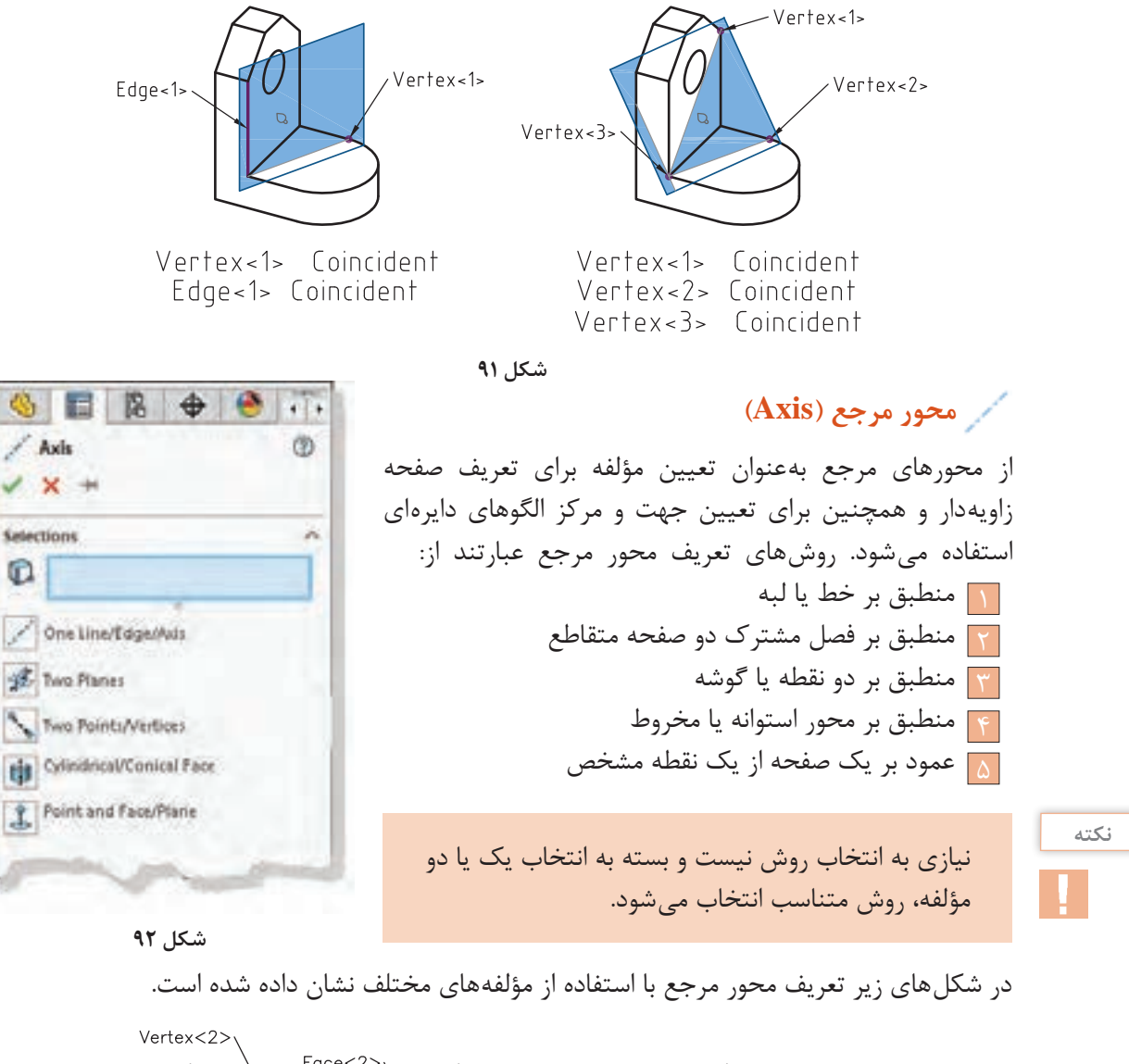

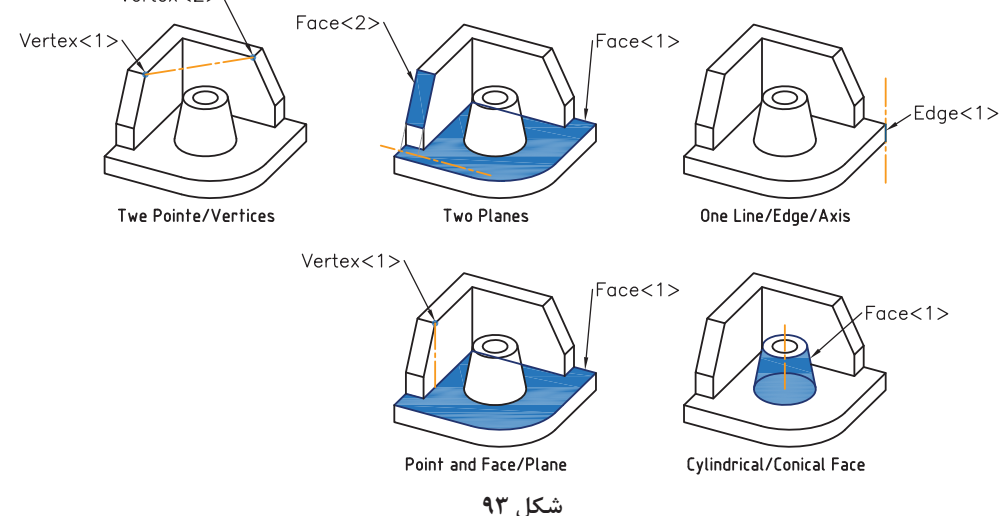

**141**

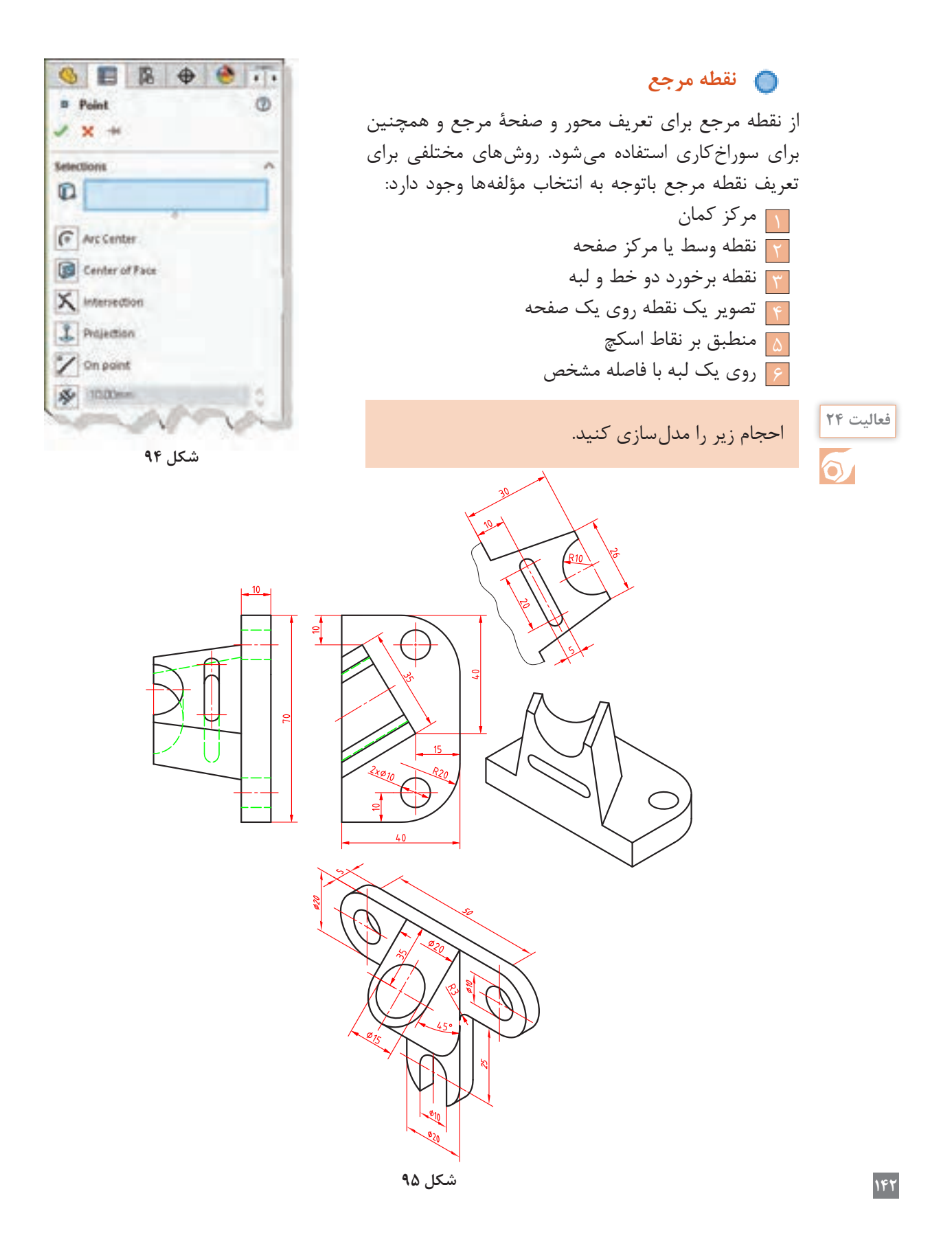

# Cast Deep Cast

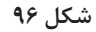

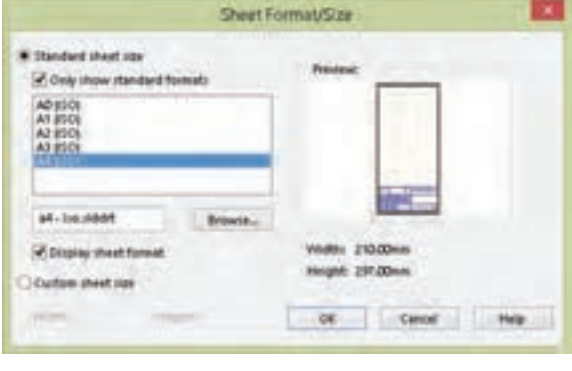

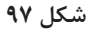

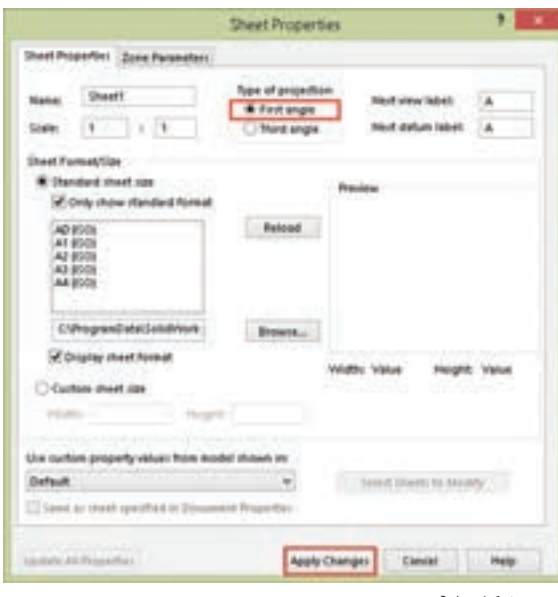

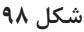

## **نماگیری از مدل**

منظور از نماگیری یا نقشه، نمایش مهندسی مدل بر روی کاغذ است. در سالیدورکز نماگیری در محیط Drawing انجام میشود. برای رفتن به محیط Drawing باید در فرمان New الگوی Drawing را انتخاب کنید. با فعالشدن محیط Drawing باید قطع کاغذ نقشهکشی و نوع استاندارد را تعیین کنید. بسته به انتخاب شما یک فایل الگو انتخاب میشود.

**نکته**

اگر گزینهٔ Only show standard formats تیک نداشته باشد، تمامی استانداردهای نصب شده قابل انتخاب است.

#### **تعیین فرجه و روش نماگیری**

در سالیدورکز بهصورت پیشفرض نماگیری در فرجه سوم انجام میشود. نماگیری در فرجه سوم به روش آمریکایی معروف است. نماگیری در فرجة اول که به روش اروپایی شناخته میشود در ایران استفاده میشود. برای تعیین فرجة اول روی 1 Sheet در نوار وضعیت راستکلیک و Properties را انتخاب کنید. در پنجرة Properties Sheet گزینة First angle را انتخاب کنید و برای اعمال این تغییر روی changes Apply کلیک نمایید.

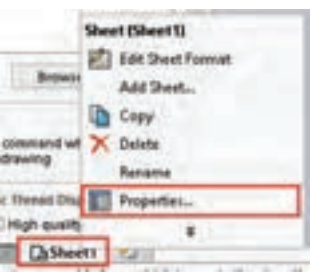

| œ.<br><b>Standard 3 View</b> |  |
|------------------------------|--|
|                              |  |
| 1 X                          |  |
| è,                           |  |
| documents:                   |  |
|                              |  |
|                              |  |
|                              |  |
|                              |  |
|                              |  |
| <b>Bingswo</b>               |  |
| Configuration                |  |

**شکل 99**

 **نماگیری با استفاده از ابزار View 3 Standard** با این ابزار و مشخصکردن فایل مدل میتوان سه نمای روبهرو، جانبی و افقی را بهصورت همزمان درج کرد. فایلهایی که باز باشد در بخش Open documents قابل انتخاب هستند. برای نماگیری باید روی فایل موردنظر دابلکلیک کنید. برای نماگیری از فایلهای دیگر باید روی دکمه Browse کلیک کنید و آدرس فایل موردنظر را تعیین کنید. بعد از تعیین فایل سه نمای استاندارد روبهرو، جانبی و افقی بهصورت خودکار درج میشود.

سه نمای درج شده همتراز هستند و با جابهجایی یکی، بقیه نیز جابهجا میشوند. ممکن است موقعیت نماها در صفحه از نظر جانمایی مناسب نباشد، برای جابهجایی هر نما کافی است آن را انتخاب و درگ کرد.

## **نماگیری با استفاده از ابزار View Model**

از این ابزار برای درج نمای اصلی و نماهای وابسته به آن استفاده میشود. بعد از اجرای آن باید روی فایل نقشه دابل کلیک کنید سپس موقعیت نمای اصلی که معمولاً نمای روبهروست را در صفحه مشخص نمایید. نمای اصلی درج میشود اما ابزار همچنان فعال است. با حرکت نشانگر به سمت راست نمای روبهرو میتوان نمای جانبی را درج کرد. بعد از این که نمای جانبی در موقعیت موردنظر قرار گرفت باید کلیک کنید تا درج آن نهایی شود. همین مراحل را برای نمای باال و یا هر نمای ارتوگرافیک دیگر تکرار کنید. برای درج نمای ایزومتریک نشانگر را به سمت گوشههای نمای روبهرو ببرید و تصویر مجسم ایزومتریک را درج کنید.

# **نکته**

**نکته**

برای درج تصویر مجسم ایزومتریک دید از جنوب شرقی که ایزومتریک مناسبتری است باید نشانگر را به سمت گوشه باال سمت چپ ببرید و تصویر مجسم را درج کنید.

# **نماگیری با استفاده از Palette View**

تمامی نماهای فایلهای باز در Palette View نمایش داده میشود. میتوان با درگکردن نماهای موردنیاز اقدام به نماگیری کرد.

با استفاده از کلید سه نقطه )Browse )میتوان فایلهای موردنظر را برای نماگیری احضار کرد.

**144**

**نکته**

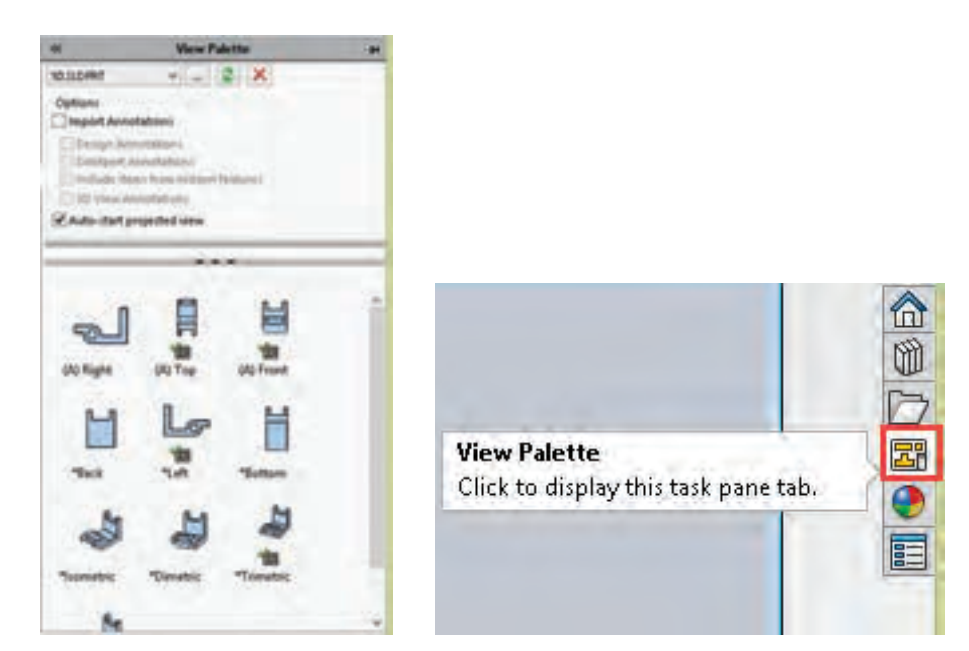

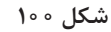

 **نماگیری با استفاده از نماهای موجود )View Projected)**

بعد از درج یک نما میتوان با ابزار View Projected و انتخاب یک نمای موجود، با بردن نشانگر به چهار طرف آن چهار نمای ارتوگرافیک و با بردن نشانگر به چهار گوشه آن چهار تصویر مجسم ایزومتریک از آن درج کرد. نماهای ارتوگرافیک از مشخصات نمای اصلی تبعیت می کنند و با آن همتراز هستند.

**نکته**

چنانچه بخواهید نمای درج شده همتراز با نمای اصلی نباشد کلید Ctrl را نگه دارید و نما را در جای مناسب درج کنید.

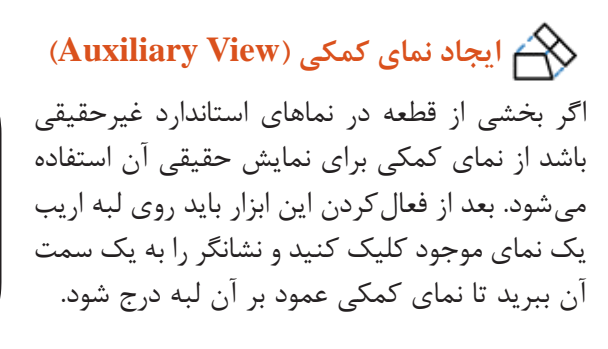

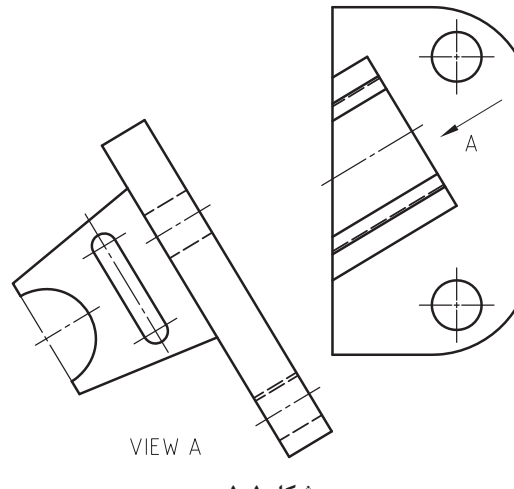

#### **ویرایش نماها**

با انتخاب یک نمای اصلی میتوان برخی از ویژگیهای آن را تغییر داد. از جمله تغییراتی که میتوان روی نماهای اصلی اعمال کرد عبارتند از:

**تغییر نما )Orientation):** نماهای اصلی موجود را میتوان تغییر ً داد. مثال نمای روبهرو را به نمای جانبی تبدیل کرد تا بقیه نماهای زیرمجموعة آن متناسب با آن تغییر کنند. شش نمای ارتوگرافیک و سه تصویر مجسم ایزومتریک، دیمتریک و تریمتریک قابل انتخاب هستند.

**تقارن نما )Mirror):** گاهی در یک مجموعه دو قطعه نسبت به هم متقارن هستند. برای نماگیری از چنین قطعاتی نیازی به مدلسازی هر دوی آنها نیست. میتوان یکی از آنها را مدلسازی و بهصورت معمول نماگیری کرد. و برای قطعه دوم از تقارننما استفاده کرد.

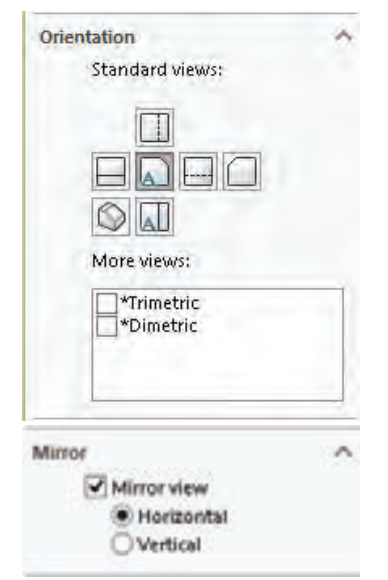

**شکل 102**

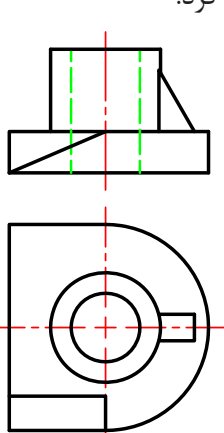

**قطعة شمارة 2 متقارن**

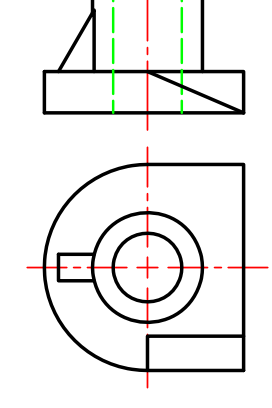

**قطعة شمارة 1 اصلی**

**شکل ۱۰۳**

**تغییر سبک نمایش )Style Display):** برای نمایش یا عدم نمایش خطوط ندید و همچنین رنگیکردن تصویر مجسم از این بخش استفاده میشود.

**تغییر مقیاس )Style Display):** بهصورت پیشفرض مقیاسی که در پنجره Properties Sheet تعیین کردهاید انتخاب میشود. برای تغییر مقیاس متناسب با قطع کاغذ یکی از مقیاسهای استاندارد را انتخاب کنید.

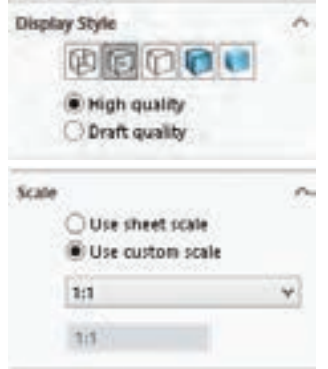

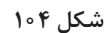

**نکته**

ً برای تعیین یک مقیاس غیراستاندارد مثال 2:3 گزینة Defined User را انتخاب کنید و عبارت 2:3 را در کادر مربوطه وارد کنید.

**هشدار:** تغییر مقیاس نمای اصلی مقیاس بقیه نماها را نیز تغییر میدهد. برای تغییر نمای تولید شده از یک نمای اصلی باید ابتدا گزینة scale parent Use را غیرفعال کنید.

## 図目 <sup>1</sup> Section View Assist Φ **xm** Seption Half Section Message Select Cutting Line and place it on a Use the Section View popup to add<br>offsets to the Cutting Line. Select Auto-start section view for mmediate preview and placement of the section view. Cutting Line  $1774$ Auto-start section view

 **ایجاد برش از نماهای موجود )View Section)**

**برش کامل:** بعد از اجرای ابزار View Section نمای اصلی را برای تعیین مسیر برش انتخاب کنید. یک خط افقی که معرف صفحة برش است ضمیمه نشانگر میشود. چنانچه مسیر برش افقی مدنظر شما نیست و میخواهید مسیر برش بهصورت عمودی باشد روی گزینة Vertical در مدیریت ویژگیها کلیک کنید. با حرکت نشانگر، مسیر برش نیز جابهجا میشود. برای تثبیت مسیر برش روی نقطه مناسب کلیک کنید. بعد از تعیین مسیر برش یک نوار ابزار جهشی ظاهر میشود که باید روی دکمه OK( تیک سبز رنگ) کلیک کنید.

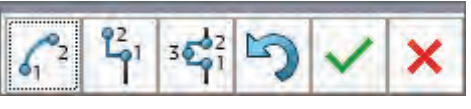

**شکل 106 شکل 105**

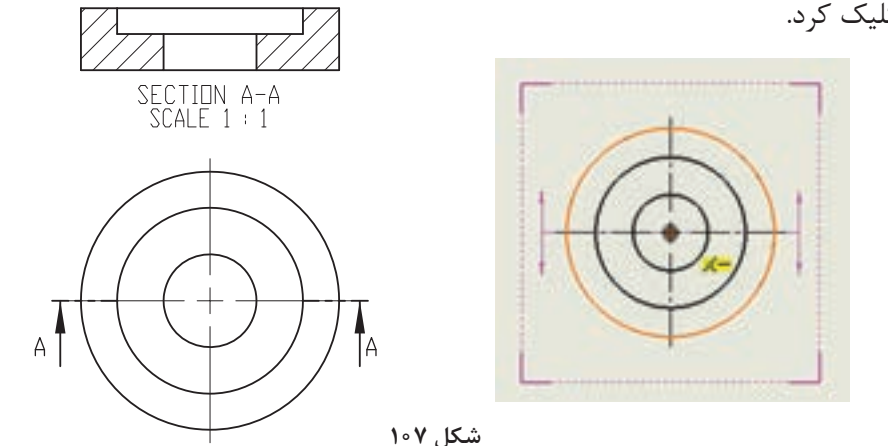

بعد از تثبیت مسیر برش یک تصویر برشخورده ضمیمه نشانگر میشود که باید روی موقعیت مناسب برای درج آن کلیک کرد. با انتخاب تصویر برش میتوان نام برش، مسیر برش، هاشور و مقیاس آن را ویرایش کرد.

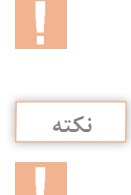

**نکته**

برای حذف مسیر برش میتوان روی Line Cutting از زیرمجموعة View Section راست کلیک کرد و گزینة Line Cutting Hide را انتخاب کرد.

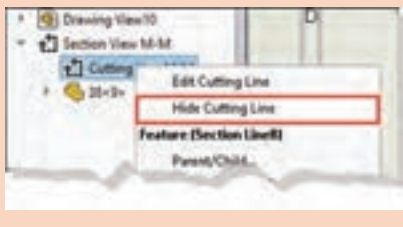

**شکل 108**

**نیمبرش:** برای ایجاد نیمبرش با استفاده از ابزار View Section ابتدا تب Half section در بالای مدیریت ویژگیها را فعال کنید و متناسب با نقشه یکی از مسیرهای برش انتخاب نمایید. نیمبرش ً در قطعات متقارن استفاده میشود و برای تعیین موقعیت معموال مسیر برش باید مرکز قطعه را انتخاب کنید.

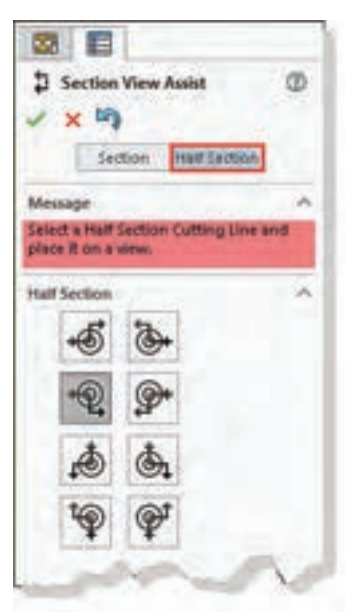

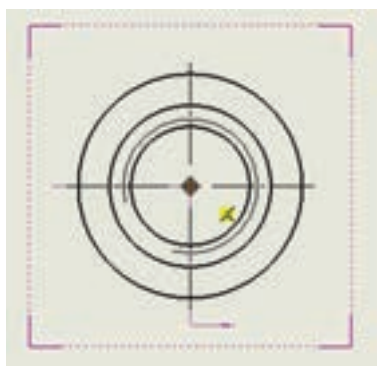

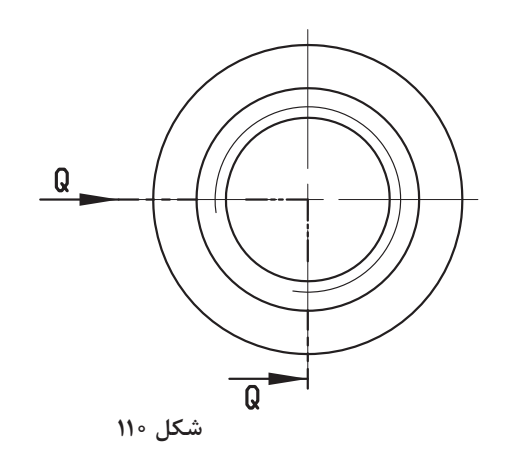

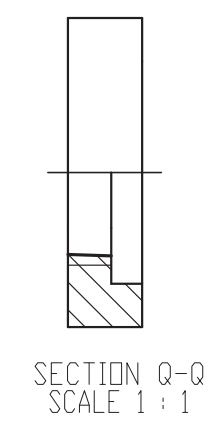

 **برش شکسته**

**الف(** ایجاد شکستگی در مسیر برش: در برش معمولی میتوان با استفاده از گزینة Offset Single در نوار ابزار جهشی یک شکستگی در مسیر برش ایجاد کرد. بعد از فعال کردن این گزینه باید نقطهای روی مسیر برش انتخاب کنید و موقعیت جدید آن بخش از مسیر را تعیین نمایید. در تصویر زیر ایجاد یک شکستگی در مسیر برش نشان داده شده است.

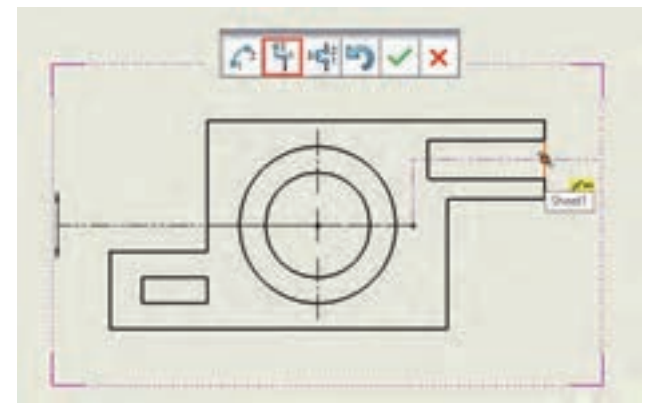

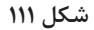

**ب) ترسیم مسیر برش بهصورت دستی:** مسیر برش شکسته را با خط بهصورت یک اسکچ روی نما ترسیم کنید. بعد از ترسیم مسیر برش آن را انتخاب کنید و ابزار View Section را اجرا نمایید. در ترسیم مسیر برش خطوط عمود بر جهت دید باید بهصورت خطوط ساختاری باشد تا بین بخشهای مختلف برش خط ایجاد نشود.

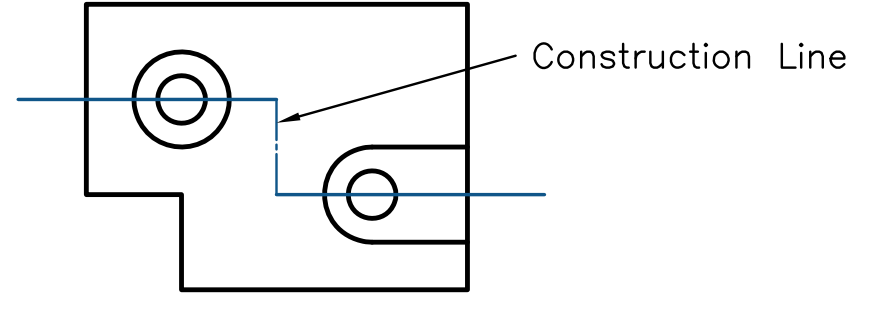

**شکل ۱۱۲**

**اندازهگذاری اجرایی**

قبل از اندازهگذاری در بخش Dimension>Options Document>Options میتوان تنظیمات برخی از اجزای اندازهگذاری مانند فلش، فاصلهها، واحد اندازهگیری و دقت اندازه را مطابق با نیاز تغییر داد.  **درج تولرانس ابعادی و انطباق**

 نقشه را بهصورت معمول با استفاده از Dimension Smart اندازهگذاری و اندازه موردنظر را انتخاب کنید. در بخش Precision/Tolerance حالت تولرانس یا انطباق موردنیاز را انتخاب کنید و مقدار تولرانس را وارد نمایید. در شکل صفحه بعد حالتها و مقادیر مختلف تولرانس ابعادی و انطباق نمایش داده شده است.

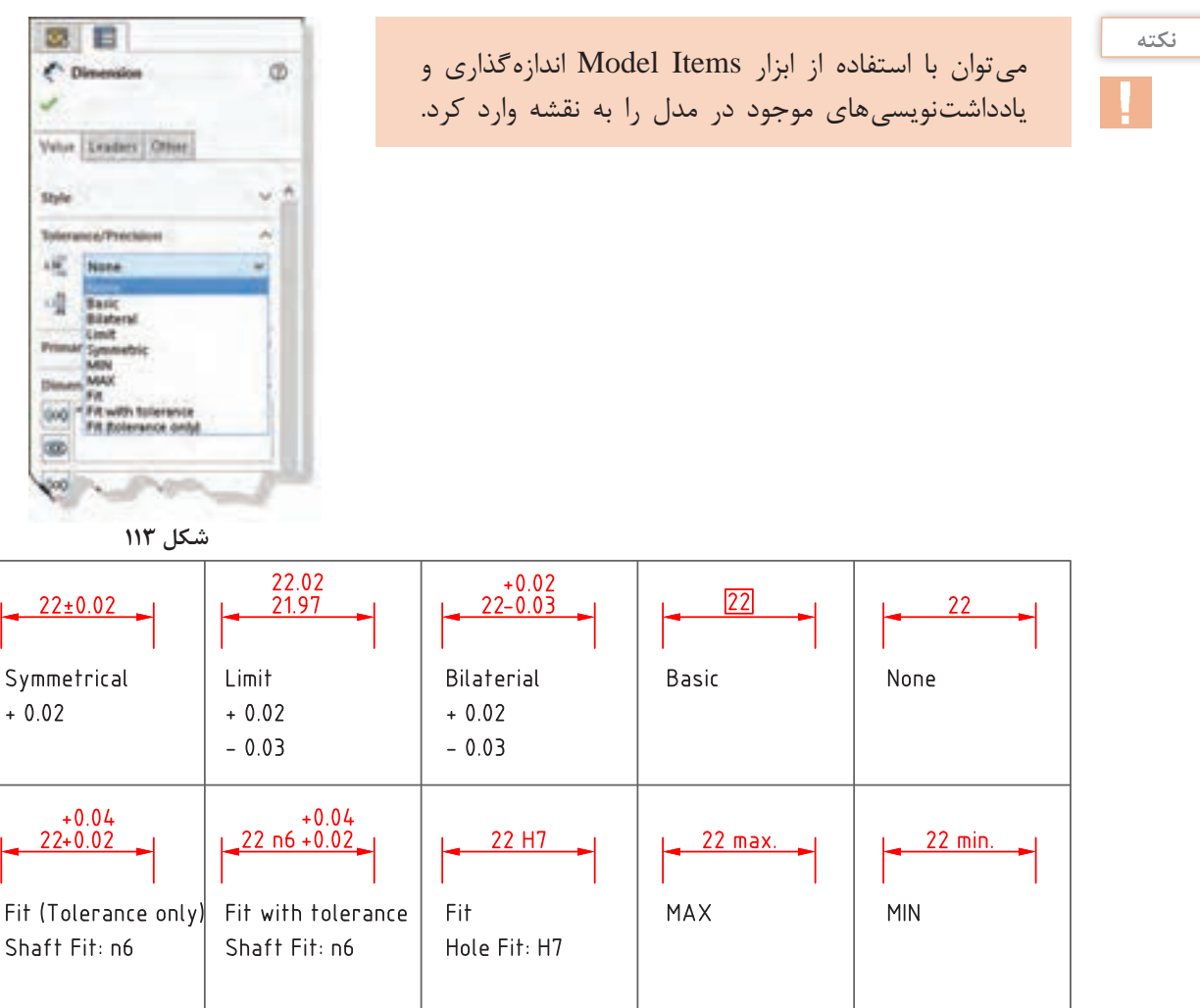

## **درج عالمت کیفیت سطح**

علائم نقشه کشی عموماً در تب Annotation قرار دارند.

**نکته**

برای درج عالمت کیفیت سطح باید ابزار Finish Surface را فعال کنید. یک عالمت ساده کیفیت سطح ضمیمه نشانگر میشود که میتوان آن را روی لبة موردنظر درج کرد. تنظیمات عالمت کیفیت سطح در بخش مدیریت ویژگیها انجام میشود. شکل عالمت کیفیت سطح را در بخش Symbol مشخص کنید. مقدار پرداخت سطح و نشانههای اضافی و تکمیلی در بخش Symbol Layout قابل انتخاب است.

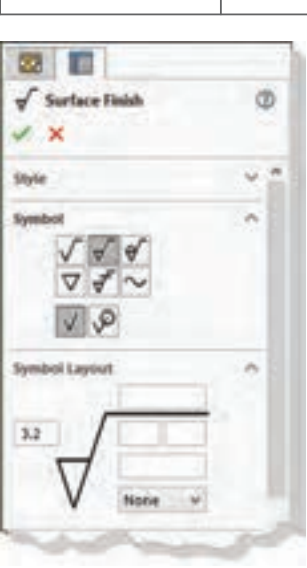

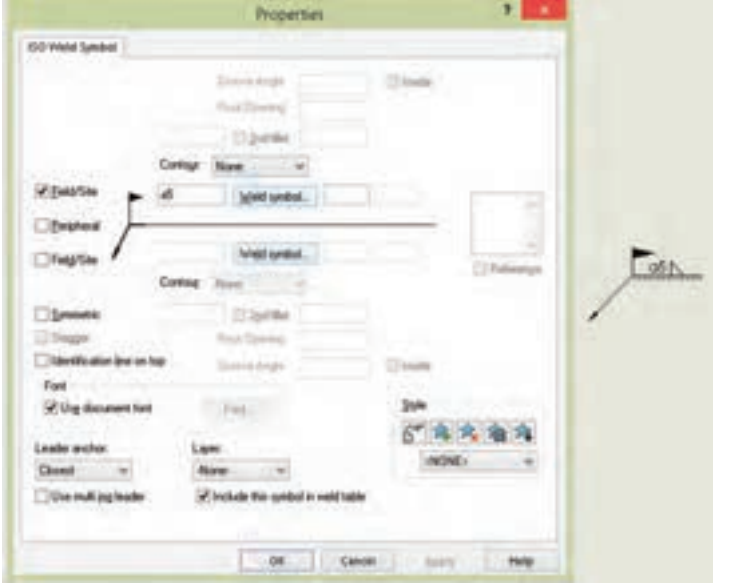

**شکل ۱۱۵**

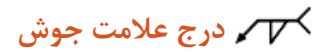

با اجرای Symbol Weld مطابق با استاندارد نقشه پنجره Properties ظاهر میشود. همزمان با تعیین نشانههای تکمیلی موردنظر، عالمت جوش با نشانههای تعیین شده ضمیمه نشانگر میشود که میتوان روی لبه یا سطح موردنظر آن را درج کرد.

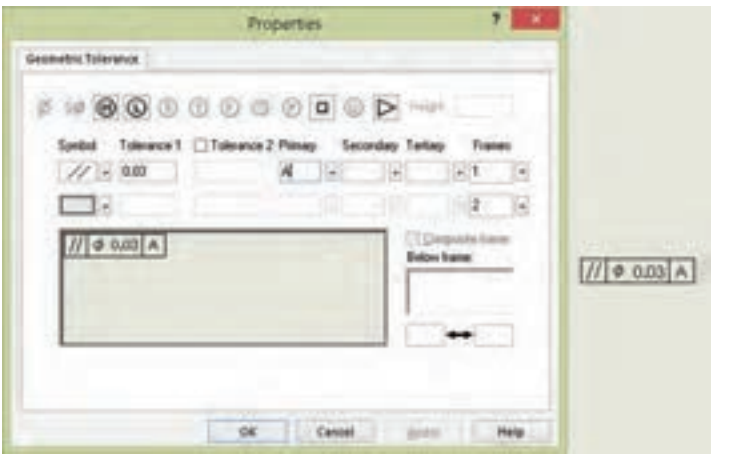

**شکل ۱۱۶**

 **تولرانس گذاری هندسی** برای درج تولرانس هندسی از ابزار Tolerance Geometric استفاده میشود که با اجرای آن مطابق با استاندارد نقشه پنجرة Properties ظاهر میشود. عالمت و نشانههای مختلف عالمت تولرانس هندسی را تعیین کنید و روی سطح یا لبه موردنظر آن را درج نمایید.

بعد از تعیین لبة موردنظر روی نقشه، عالمت تولرانس هندسی با استفاده از یک خط راهنما به آن افزوده میشود که میتوان موقعیت عالمت را تنظیم کرد.

برای درج عالمت مبنا از ابزار Feature Datum استفاده کنید و نام مبنا را در Settings Label تعیین نمایید.  $\boxed{\mathsf{A}}$ 

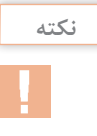

 **درج متن**

متن می تواند با خط راهنما و یا بدون آن باشد. متنی که به یک نما ضمیمه شود همراه با آن تغییر می کند. چنانچه یک لبه برای درج متن انتخاب کنید متن با خط راهنما درج میشود، در غیر این صورت شناور خواهد بود. بعد از اجرای ابزار Note و تعیین موقعیت متن، نوار ابزار Formatting ظاهر میشود که میتوان سایز، نوع قلم و دیگر ویژگیهای متن را تعیین کرد.

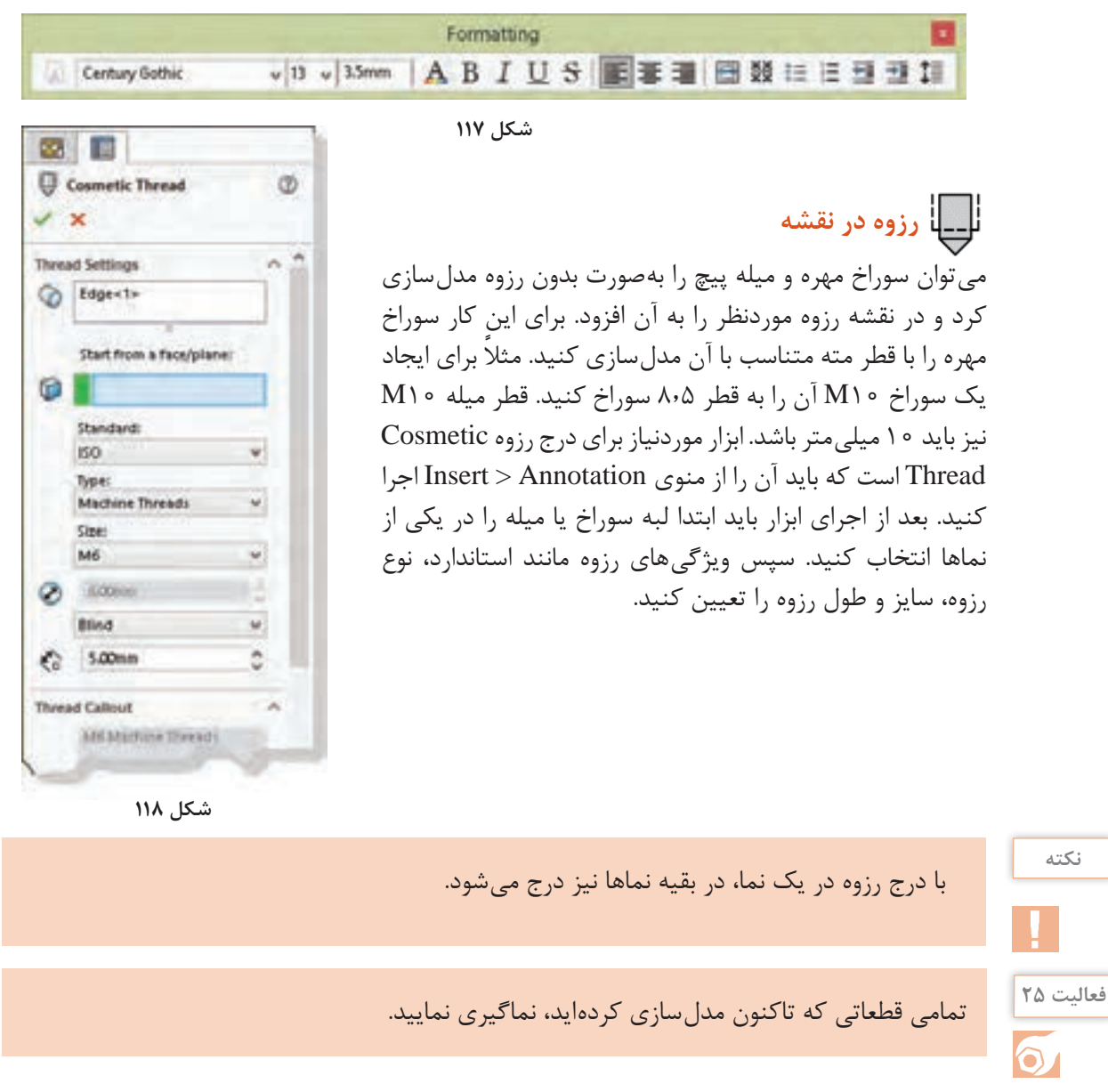

احجام صفحه بعد را مدلسازی کنید سپس آنها را به نقشه اجرایی تبدیل نمایید.

**فعالیت 26**

 $\overline{\mathbf{o}}$ 

**: مدلسازي به كمك رايانه )CAD) پودمان 3**

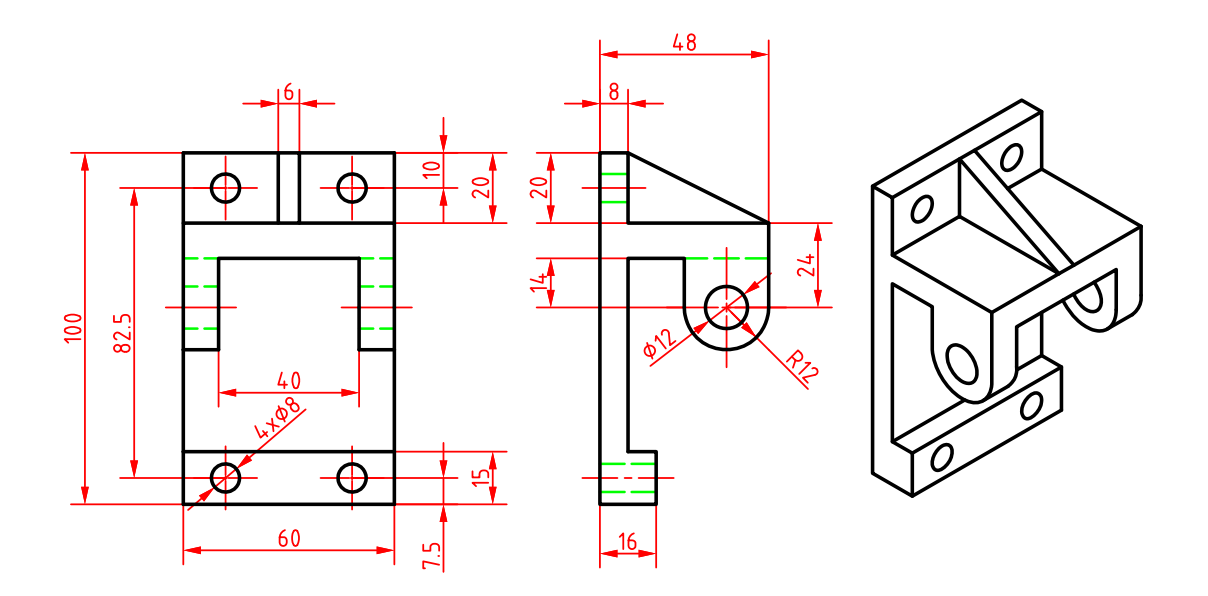

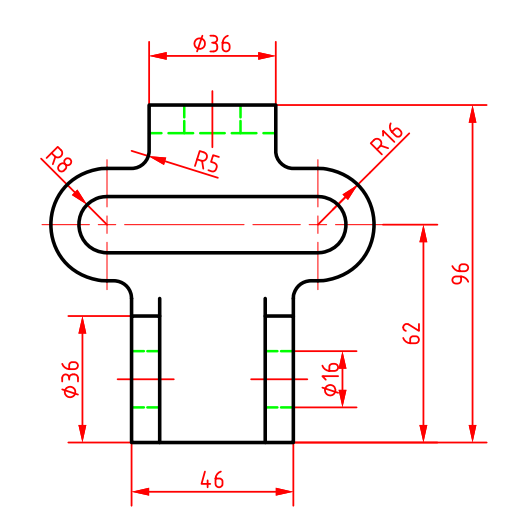

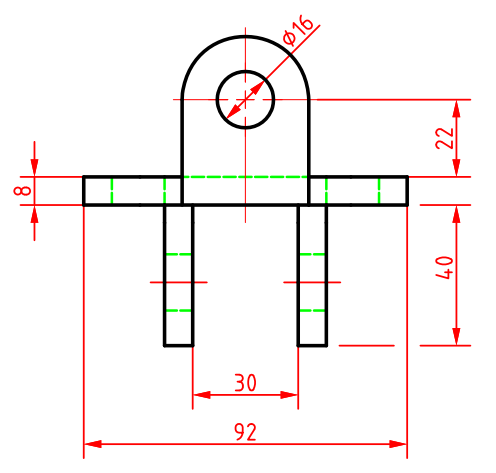

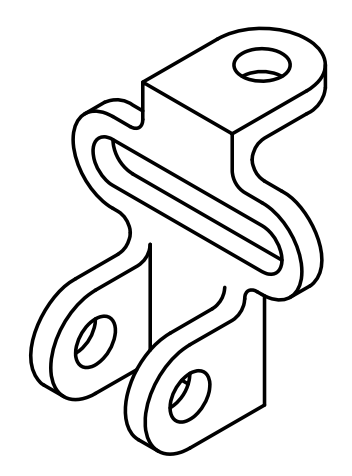

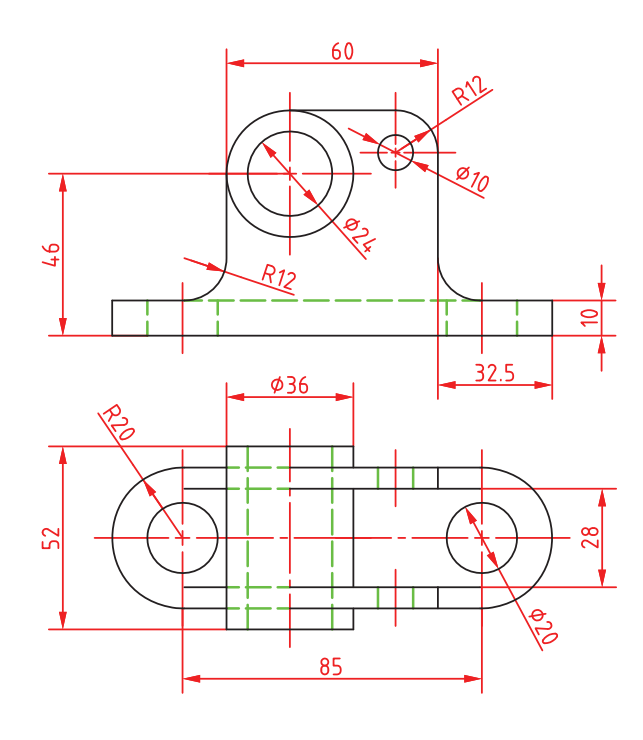

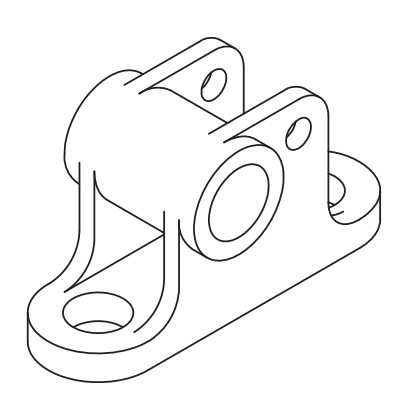

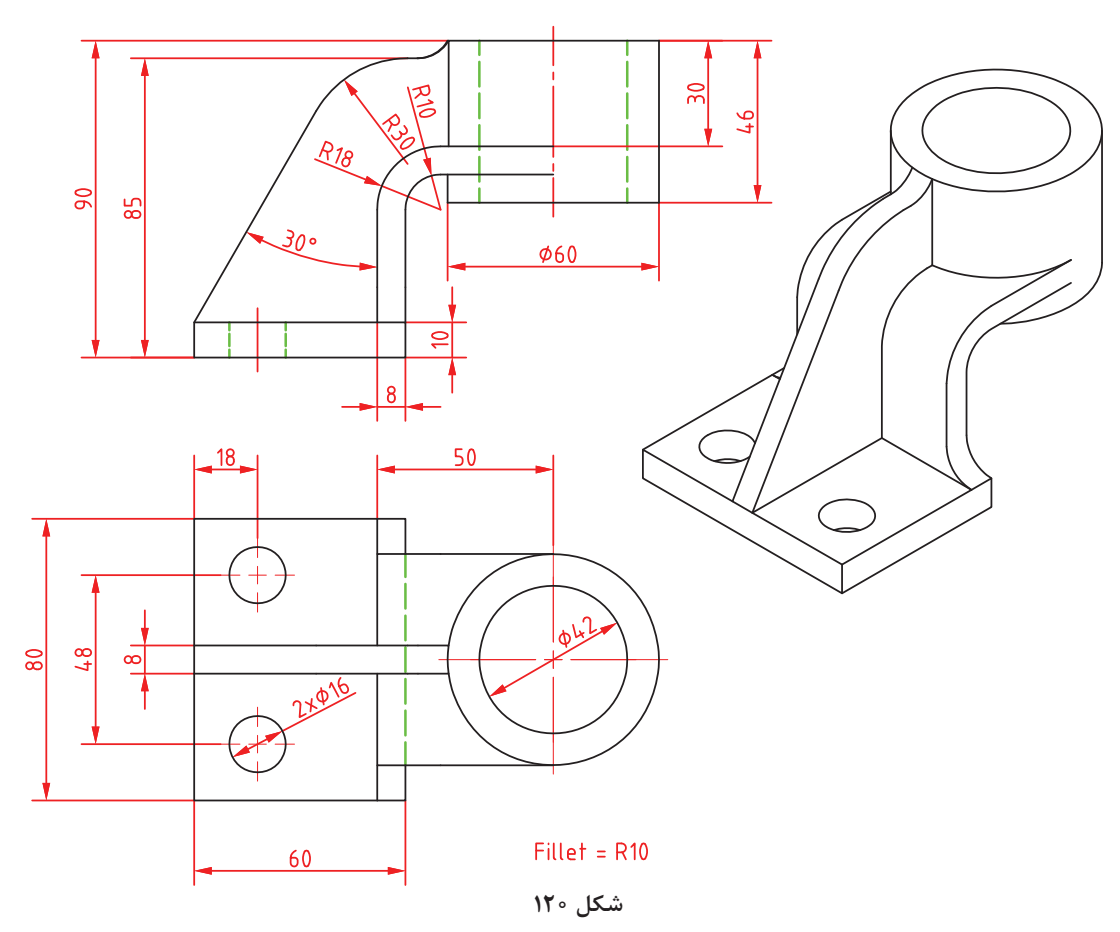

## **ارزشیابی**

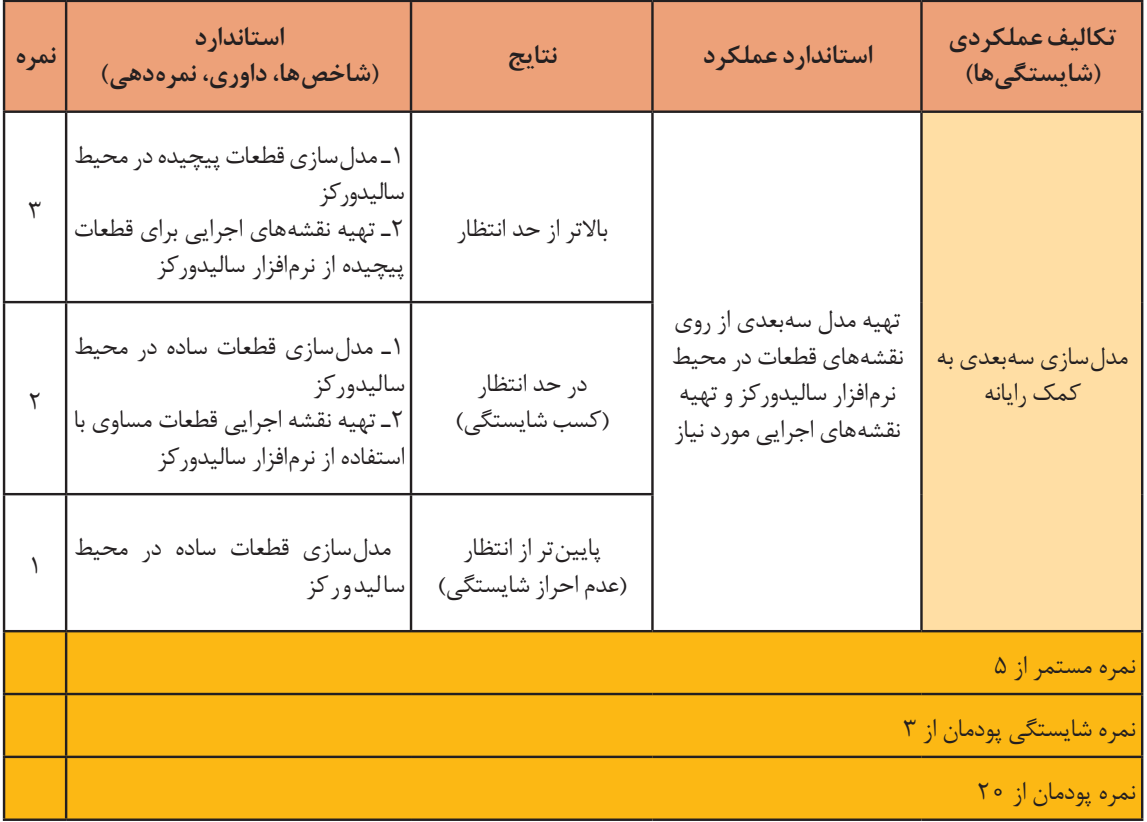